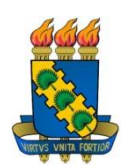

**UNIVERSIDADE FEDERAL DO CEARÁ CENTRO DE CIÊNCIAS PÓS-GRADUAÇÃO EM MATEMÁTICA**

# **MARCEL ROMUALDO GUIMARÃES PIMENTA**

**APLICAÇÃO DO SOFTWARE GEOGEBRA NO ENSINO DA GEOMETRIA PLANA**

**FORTALEZA-CE** 

### MARCEL ROMUALDO GUIMARÃES PIMENTA

# APLICAÇÃO DO SOFTWARE GEOGEBRA NO ENSINO DA GEOMETRIA PLANA

Trabalho de Conclusão de Curso submetido à Coordenação do Curso de Pós-Graduação em Matemática, da Universidade Federal do Ceará, como requisito parcial para obtenção do grau de Mestre em Matemática.

Área de concentração: Ensino de Matemática.

Orientador: Prof. Dr. José Othon Dantas Lopes.

# FORTALEZA-CE 2013

### **AGRADECIMENTOS**

Agradeço ao meu Pai Miguel Romualdo Pimenta e minha Mãe Antônia Rodrigues Guimarães Pimenta.

Agradeço aos meus irmãos Wagner, Michelle, Rafael e Bruno.

Agradeço carinhosamente a minha noiva Lilian Maria Oliveira da Silva, por sua atenção, motivação e ajuda ao meu trabalho.

Agradeço ao meu Professor e Orientador José Othon Dantas Lopes, pelas aulas, indicações e pronto atendimento ao meu trabalho de orientação e pelo compromisso contínuo durante todo o programa de mestrado.

Agradeço aos Professores José Afonso de Oliveira, Marcos Ferreira de Melo, Marcelo Ferreira de Melo, José Robério Rogério, Cleon da Silva Barroso, José Fabio Bezerra Motenegro pelas aulas ministradas e dedicação neste projeto de mestrado.

Agradeço a todos os meus colegas de pós-graduação em matemática da UFC, em especial ao meu amigo Bacelar.

Agradeço a todos que contribuíram de maneira direta ou indireta para realização desse sonho.

#### **RESUMO**

A Aplicação do Software GeoGebra no ensino da Geometria Plana consiste em uma alternativa para o professor de Matemática ou áreas afins, que deseja implementar em suas aulas, uma metodologia dinâmica de ensino. O objetivo é levar aos alunos do ensino básico, uma ferramenta tecnológica contemporânea e educativa, que auxilia no ensino de Geometria Plana, fomentando os alunos na retiradas de possíveis dúvidas quanto visualizar desenhos geométricos, acompanhado de sua álgebra relacionada.

Todo o trabalho, foi desenvolvido principalmente com o auxilio do software GeoGebra (versão 4.2.30) e do livro Matemática Elementar (vol. 9 - 1999, de Osvaldo Dolce e José Nicolau Pompeo), e em geral, tem características de ação, ou seja, busca novos métodos de ensino e aprendizagem a serem implementados no ensino básico, com o propósito de melhorar o nível de aprendizagem dos alunos.

#### **ABSTRACT**

The Application Software GeoGebra in teaching plane geometry consists of an alternative to the teacher of Mathematics or related fields who wish to implement in their classes, dynamic methodology of teaching. The goal is to bring basic education students a contemporary technological and educational tool that assists in teaching plane geometry, encouraging students withdrawn in view of possible doubt as geometric designs, accompanied by his algebra related.

All work was mainly developed with the help of GeoGebra software (version 4.2.30) and the book Elementary Mathematics (vol. 9-1999, Osvaldo Dolce and Joseph Nicholas Pompeo), and generally have characteristics of action, or is, seeking new methods of teaching and learning to be implemented in basic education, in order to improve the level of student learning.

# LISTA DE ILUSTRAÇÕES

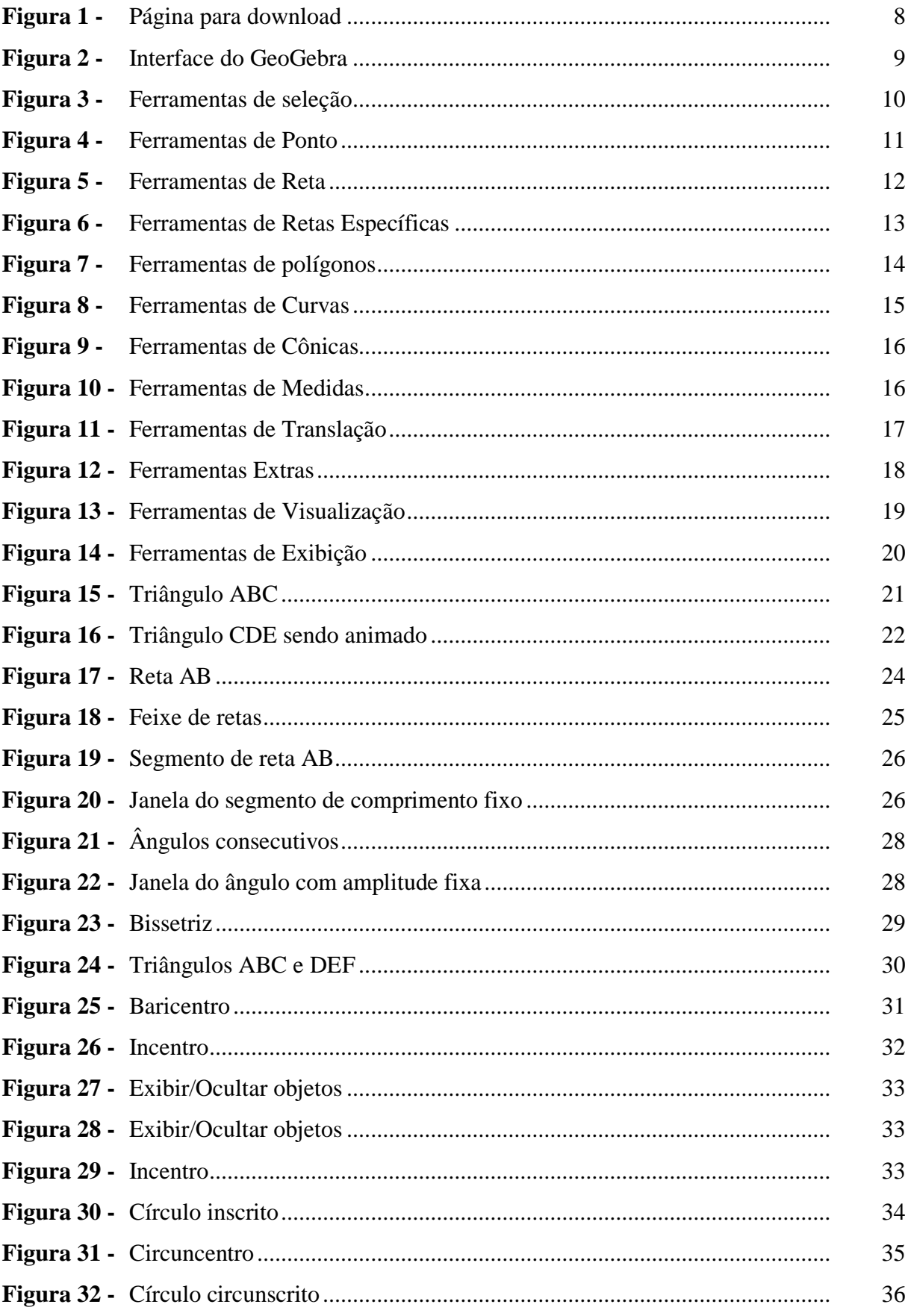

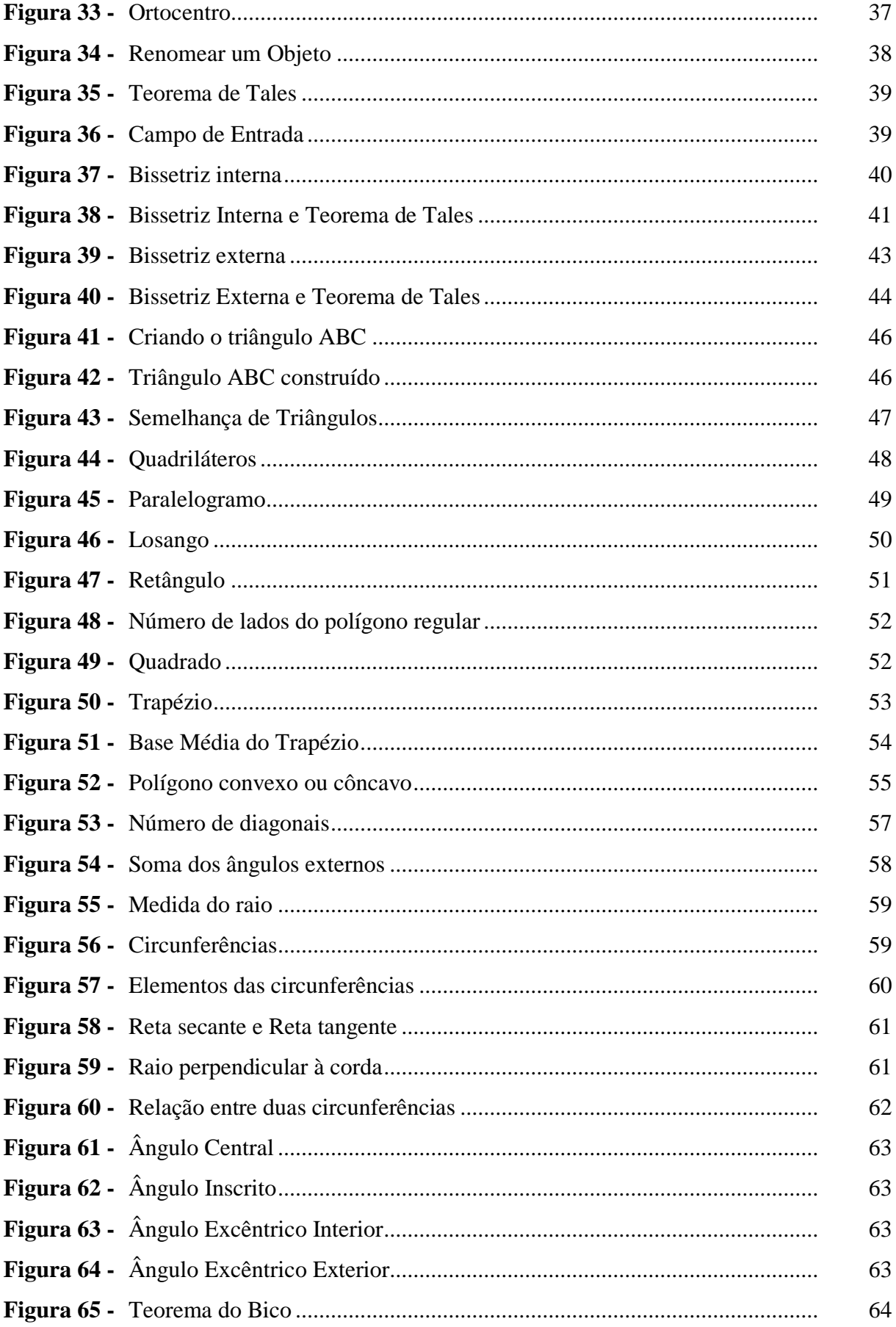

# **SUMÁRIO**

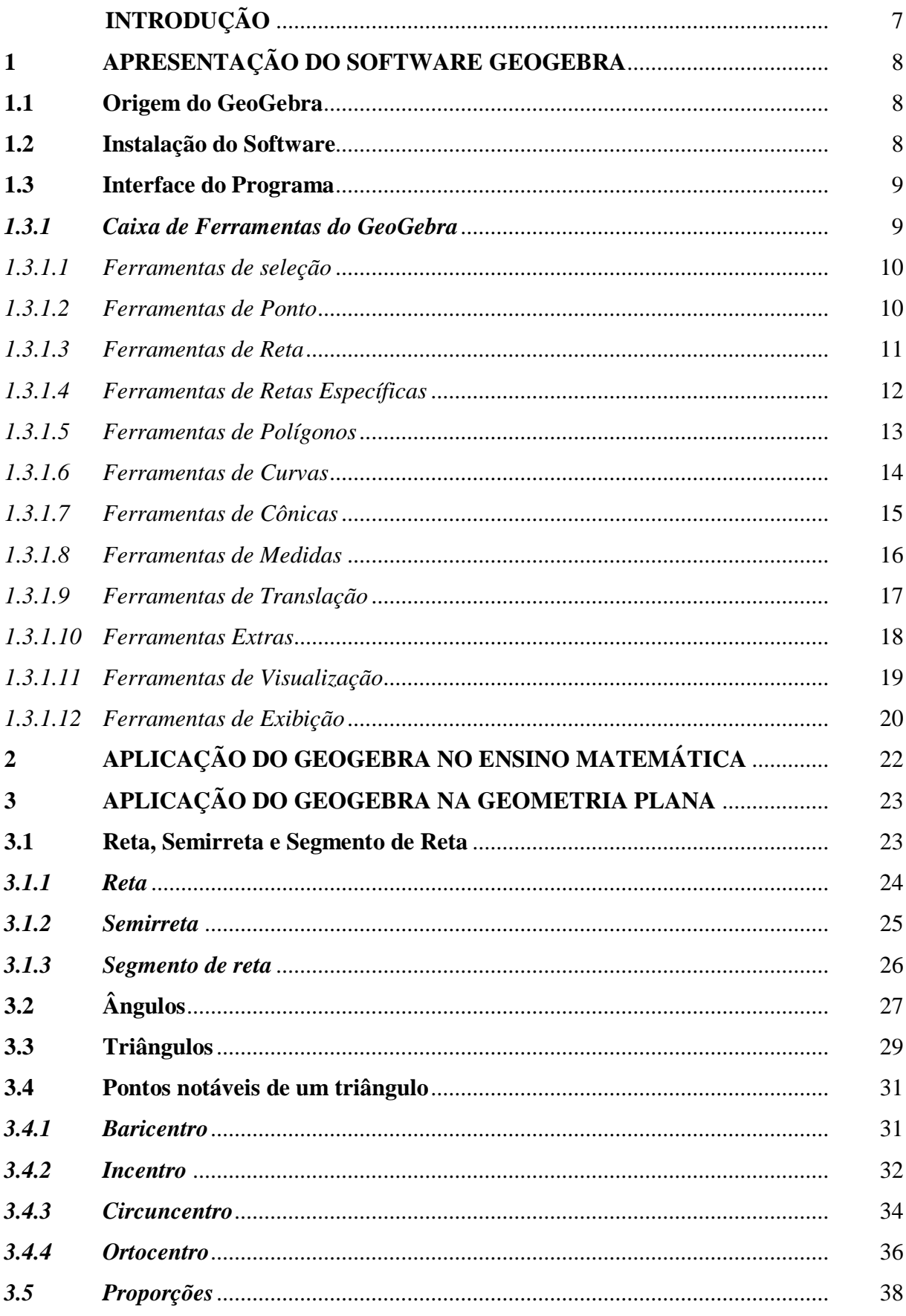

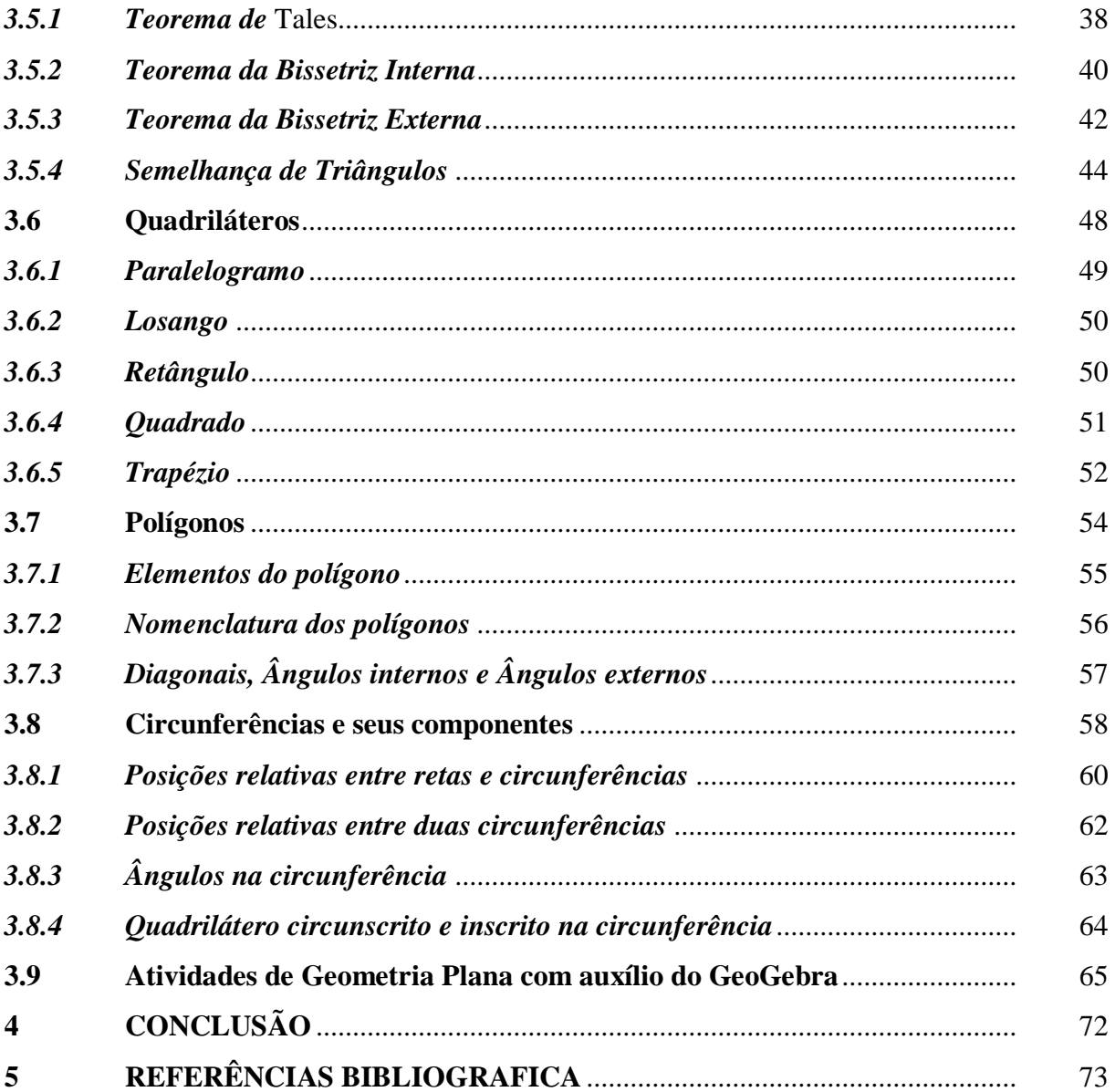

# **INTRODUÇÃO**

O GeoGebra é um software educativo gratuito, que é voltado para o campo da Matemática. Foi desenvolvido por Markus Hohenwarter da Universidade de Salburg para ser utilizado em ambiente de sala de aula. O projeto foi iniciado em 2001 e vem sendo atualizado a cada ano. O GeoGebra é um aplicativo de matemática dinâmica que combina conceitos de geometria e álgebra, permitindo realizar construções geométricas com a utilização de pontos, retas, segmentos de reta, polígonos etc., assim como permite inserir funções e alterar todos esses objetos dinamicamente, após a construção finalizada.

A iniciativa deste trabalho partiu da necessidade de procurar outros mecanismos pedagógicos para ser implementado em aulas de matemática do ensino básico. Em uma breve experiência em sala de aula, com turmas do ensino fundamental, utilizando o software GeoGebra, foi observado uma grade evolução na motivação e facilidade de entendimento dos alunos, pois, o GeoGebra é um aplicativo de matemática dinâmica, que leva o aluno a visualizar figuras geométrica e álgebra relacionada em consonância.

Este trabalho foi dividido em quatro capítulos. É mostrado no primeiro capítulo, os procedimentos da instalação do programa e sua interface de forma detalhada, apresentando suas principais ferramentas. No segundo capítulo tem-se uma visão geral da aplicação do software GeoGebra no ensino da Matemática. No terceiro capítulo, o software GeoGebra é direcionado para ser aplicado em um campo específico da Matemática, ou seja, no campo da Geometria Plana do Ensino Básico. Já no quarto capitulo, traz uma série de exercícios que podem ser solucionados com o auxílio do software GeoGebra.

# **1. APRESENTAÇÃO DO SOFTWARE GEOGEBRA**

## **1.1 Origem do GeoGebra**

O GeoGebra é um software gratuito e de acesso livre, de modo que pode ser copiado e distribuído sem fins lucrativos. Tal software foi desenvolvido com o intuito de ser uma ferramenta educacional que auxilia, de forma dinâmica, no ensino da Matemática através de funcionalidades que envolvem o uso de geometria, álgebra, cálculo, tabelas, estatística, dentre outras. Sua criação se deve a Markus Hohenwarter, da Universidade de Salzburg, que iniciou o projeto no ano de 2001.

### **1.2 Instalação do Software**

Para baixar e instalar gratuitamente a última versão do Software GeoGebra no idioma português, basta ir ao sítio eletrônico http://www.geogebra.org/cms/pt\_BR/installers e proceder aos comandos indicados na página, após selecionar o sistema operacional em uso no computador que receberá o software, conforme a figura abaixo, que representa a interface de instalação do programa.

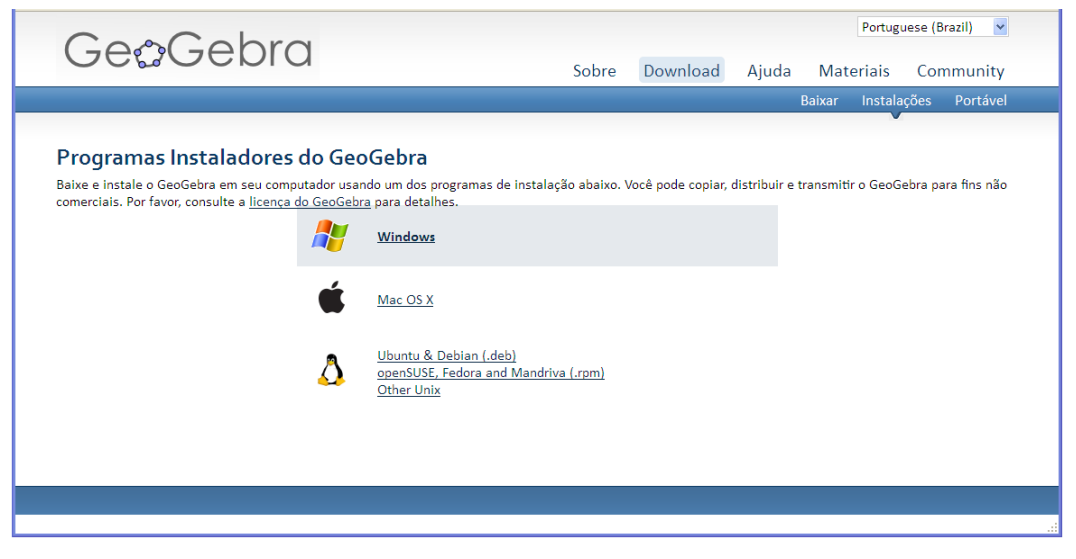

**Figura 1:** Página para download

### **1.3 Interface do Programa**

Após a instalação do software, faz-se necessária a análise da janela inicial do GeoGebra, que é composta por uma barra de menus, barra de ferramentas, janela de visualização, janela de álgebra, campo para entrada de fórmulas, conforme se visualiza na figura a seguir.

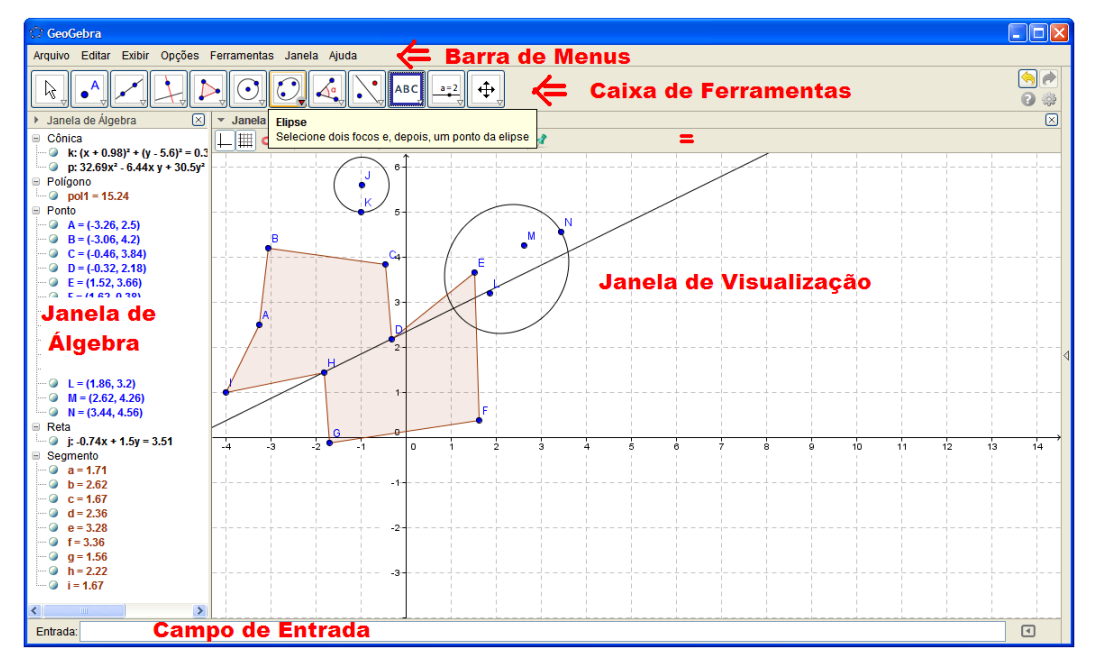

**Figura 2:** Interface do GeoGebra

Importante se faz a análise de cada um desses componentes, bem como de suas possíveis utilizações, desse modo, os subtópicos seguintes serão dedicados ao estudo dos ícones e suas funcionalidades.

### *1.3.1 Caixa de Ferramentas do GeoGebra*

Na caixa de ferramentas estão localizados os principais ícones para a utilização das funcionalidades do software GeoGebra. Abaixo, para acessá-los, basta clicar em cada um dos ícones e selecionar a opção desejada. Os ícones serão apresentados um a um, assim como suas funções.

## *1.3.1.1 Ferramentas de seleção*

Este ícone apresenta três opções de ferramentas: "Mover", "Rotação em Torno de um Ponto" e "Gravar para Planilha de Cálculos", para expandir as opções, basta clicar no canto inferior direito do botão, conforme demonstra a figura abaixo:

| C GeoGebra                                                                           |                                | <b>In</b>              |
|--------------------------------------------------------------------------------------|--------------------------------|------------------------|
| Arquivo Editar Exibir Opções Ferramentas Janela Ajuda                                |                                |                        |
|                                                                                      | <b>ABC</b><br>$a=2$<br>⊕<br>١a | ₩                      |
| $\beta$ .<br>Mover                                                                   | de Visualização                | $\overline{\boxtimes}$ |
|                                                                                      |                                |                        |
| Rotação em Torno de um Ponto                                                         | 6                              |                        |
| $\frac{36}{24}\left \right\rangle_{\!\!\! \zeta}$ Gravar para a Planilha de Cálculos |                                |                        |
|                                                                                      | в                              |                        |
|                                                                                      |                                |                        |
|                                                                                      | 4                              |                        |
|                                                                                      |                                |                        |
|                                                                                      | 3                              |                        |
|                                                                                      |                                |                        |
|                                                                                      | $2 -$                          |                        |
|                                                                                      |                                |                        |
|                                                                                      |                                | (7.6, 0.66)            |
| Entrada:                                                                             |                                | ⊡                      |

**Figura 3:** Ferramentas de seleção

**Mover:** Permite arrastar ou selecionar um ou mais objetos.

**Rotação em torno de um ponto:** Permite selecionar primeiro o centro de rotação e, depois, rotacionar o objeto.

**Gravar para planilha de cálculos:** Permite selecionar primeiro o objeto que será rastreado e, depois, alterar a construção.

## *1.3.1.2 Ferramentas de Ponto*

A ferramenta ponto apresenta seis possibilidades de funcionalidade: "Novo Ponto", "Ponto em Objeto", "Vincular/Desvincular Ponto", "Inserção de Dois Objetos", "Ponto Médio ou Centro" e "Número Complexo", que podem ser selecionadas após clicar no canto inferior direito do ícone, conforme se visualiza na figura abaixo.

| GeoGebra                                                            |                                             | lle<br>H.                                             |
|---------------------------------------------------------------------|---------------------------------------------|-------------------------------------------------------|
| Arquivo Editar Exibir Opções Ferramentas Janela Ajuda               |                                             |                                                       |
| ١š                                                                  | $  ABC     a=2  $<br>$\oplus$<br>$\Delta^a$ | $\sqrt{\frac{1}{2}}$<br>$\Rightarrow$<br>*<br>$\odot$ |
| Jane<br>$\mathbf{b}$<br>$\mathbf{A}_{\bullet}$<br><b>Novo Ponto</b> | le Visualização                             | $\boxtimes$                                           |
| Ponto em Objeto<br>$\cdot^{\mathsf{A}}$                             | $\Psi$ AA $\Psi$<br>6.                      |                                                       |
| Vincular / Desvincular Ponto                                        |                                             |                                                       |
| Interseção de Dois Objetos                                          |                                             |                                                       |
| Ponto Médio ou Centro<br>$\cdot$                                    |                                             |                                                       |
| Z Número Complexo                                                   | з                                           |                                                       |
|                                                                     | $2 -$                                       | (7.6, 0.66)                                           |
| Entrada:                                                            |                                             | ⊡                                                     |

**Figura 4:** Ferramentas de Ponto

**Novo ponto:** Permite inserir pontos através do clique na janela de visualização ou sobre um objeto.

**Ponto em Objeto:** Permite inserir pontos através do clique no interior de um objeto ou em sua fronteira.

Vincular / Desvincular ponto: Para vincular os itens, clique em um ponto e em um objeto.

**Interseção de dois objetos:** Selecione dois objetos ou clique diretamente na interseção.

**Ponto médio ou centro:** Selecione dois pontos, um segmento, um círculo ou uma cônica.

**<sup>2</sup>** Número Complexo: Clique na janela de visualização para criar um número complexo.

## *1.3.1.3 Ferramentas de Reta*

A ferramenta de reta apresenta ao usuário sete alternativas: "Reta definida por Dois Pontos", "Segmento definido por Dois Pontos", "Segmento com Comprimento Fixo", "Semirreta Definida por Dois Pontos", "Caminho Poligonal", "Vetor Definido por Dois Pontos" e "Vetor a Partir de um Ponto", de acordo com a seguinte figura:

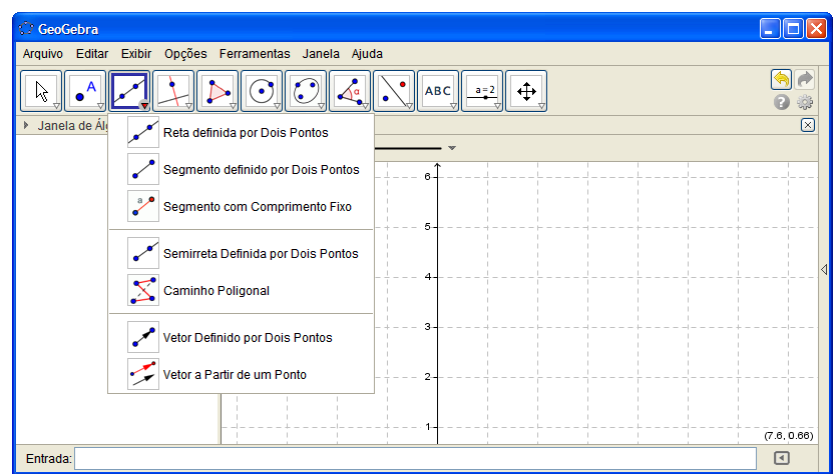

**Figura 5:** Ferramentas de Reta

**Reta definida por dois pontos:** Selecionam-se dois pontos para defini a reta.

**Segmento definido por dois pontos:** Selecione dois pontos para ser a extremidade do seguimento.

Segmento com comprimento fixo: Selecione primeiro um ponto e, depois, digite o comprimento do segmento, esse segmento ficará paralelo ao eixo-x.

Semirreta definida por dois pontos: Selecione primeiro a origem e, depois, outro ponto ao qual a semirreta passará.

**Caminho poligonal:** Selecione todos os vértices e, então, clique novamente no vértice inicial.

**Vetor definido por dois pontos:** Selecione primeiro a origem e, depois, a outra extremidade.

**Vetor a partir de um ponto:** Selecione primeiro o ponto de origem e, depois, um vetor.

### *1.3.1.4 Ferramentas de Retas Específicas*

A ferramenta de retas específicas apresenta oito ramificações: "Reta Perpendicular", "Reta Paralela", "Mediatriz", "Bissetriz", "Reta Tangente", "Reta Polar ou Diametral", "Reta de Regressão Linear" e "Lugar Geométrico", representadas na figura abaixo.

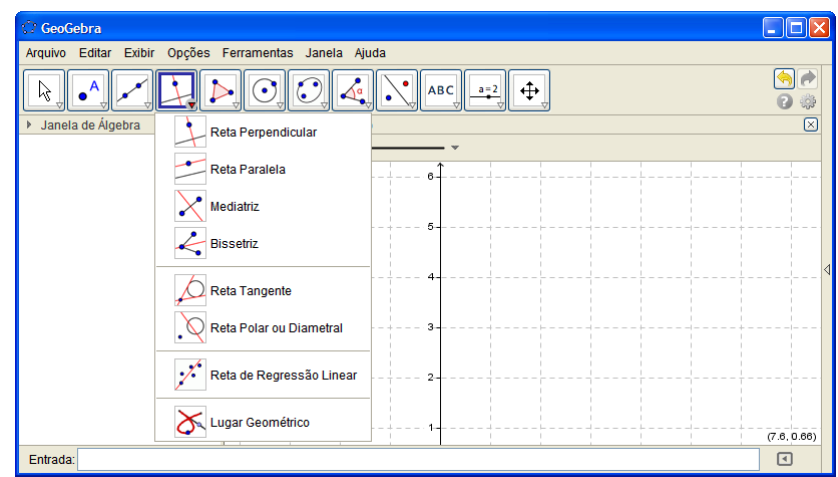

**Figura 6:** Ferramentas de Retas Específicas

**Reta perpendicular:** Selecione primeiro o ponto em que a reta irá passar, depois, uma reta (ou segmento, ou semirreta, ou vetor) ao qual deseja que a reta criada seja perpendicular.

**Reta paralela:** Selecione primeiro o ponto em que a reta irá passar, depois, uma reta (ou segmento, ou semirreta, ou vetor) ao qual deseja que a reta criada se paralela.

**Mediatriz:** Selecione dois pontos ou um segmento.

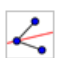

Bissetriz: Selecione três pontos ou duas retas.

**Reta tangente:** Selecione primeiro um ponto e, depois, um círculo, uma cônica ou uma função.

**Reta polar ou diametral:** Selecione primeiro um ponto ou uma reta e, depois, um círculo ou uma cônica.

**Reta ou regressão linear:** Selecione pontos usando o retângulo de seleção ou selecione uma lista de pontos.

**Lugar geométrico:** Selecione o ponto do lugar geométrico e, depois, o ponto sobre o objeto ou o controle deslizante.

### *1.3.1.5 Ferramentas de Polígonos*

A opção ferramenta de polígonos permite o uso de quatro ícones: "Polígonos", "Polígono Regular", "Polígono rígido" e "Polígono semideformável", conforme demonstrado na figura abaixo colacionada:

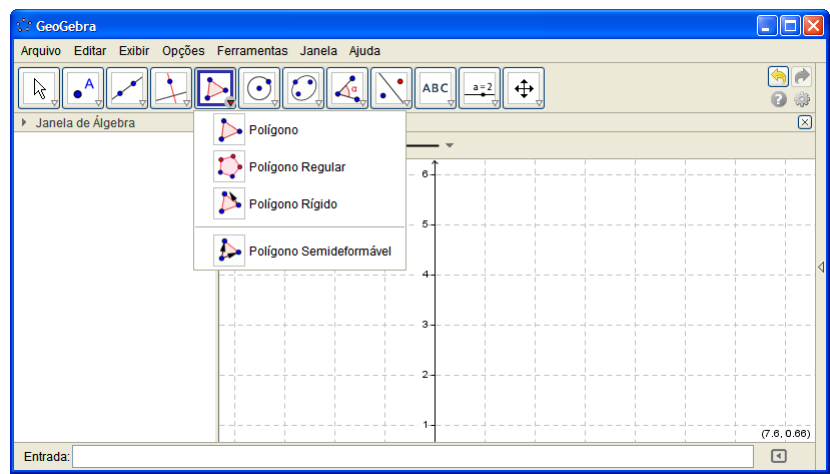

**Figura 7:** Ferramentas de polígonos

Polígono: Selecione todos os vértices e, então, clique novamente no vértice inicial.

**Polígono regular:** Selecione primeiro dois pontos e, depois, digite o número de vértices.

 $\triangleright$ **Polígono rígido:** Selecione todos os vértices e, então clique no primeiro vértice novamente (ou apenas clique sobre um polígono para fazer uma cópia rígida).

**Polígono semideformável:** Selecione todos os vértices e, então, clique novamente no vértice inicial.

### *1.3.1.6 Ferramentas de Curvas*

A ferramenta de curvas permite a seleção de sete funcionalidades: "Círculo dados Centro e Um de seus Pontos", "Círculo dados Centro e Raio", "Compasso", "Círculo definido por Três Pontos", "Semicírculo Definido por Três Pontos", "Arco Circular dados Centro e Dois Pontos", "Arco Circular definido por Três Pontos", "Setor Circular dados Centro e Dois Pontos" e "Setor Circular Definido por Três Pontos", conforme se vê adiante:

| GeoGebra                                              |                                                         |
|-------------------------------------------------------|---------------------------------------------------------|
| Arquivo Editar Exibir Opções Ferramentas Janela Ajuda |                                                         |
| ⊿∿∝                                                   | ۹a<br><b>ABC</b><br>$a = 2$<br>⊕<br>₩                   |
| Janela de Álgebra<br>⊠<br>٠                           | $\boxtimes$<br>Círculo dados Centro e Um de seus Pontos |
| Círculo dados Centro e Raio<br>$^{(4)}$               |                                                         |
| Compasso                                              |                                                         |
| Círculo definido por Três Pontos                      |                                                         |
| Semicírculo Definido por Dois Pontos                  |                                                         |
|                                                       | Arco Circular dados Centro e Dois Pontos                |
| Arco Circular definido por Três Pontos                |                                                         |
|                                                       | Setor Circular dados Centro e Dois Pontos               |
| Setor Circular definido por Três Pontos<br>Entrada:   | (7.6, 0.66)<br>⊡                                        |

**Figura 8:** Ferramentas de Curvas

**Circulo dados o centro e um de seus pontos:** Selecione o centro e, depois, um ponto do círculo.

**Circulo dados o centro e o raio:** Selecione o centro e, depois, digite a medida do raio.

Compasso: Selecione um segmento ou dois pontos para definir o raio e, depois, o centro.

**Circulo definido por três pontos:** Selecione três pontos do círculo.

**Semicírculo definido por dois pontos:** Selecione dois pontos.

**Arco circular dados o centro e dois pontos:** Selecione o centro e, depois, dois pontos.

**Arco circular definido por três pontos:** Selecione três pontos.

Setor circular dados o centro e dois pontos: Selecione o centro e, depois, dois pontos.

Setor circular definido por três pontos: Selecione três pontos.

## *1.3.1.7 Ferramentas de Cônicas*

A funcionalidade de cônicas apresenta quatro opções: "Elipse", "Hipérbole", "Parábola" e "Cônica definida por Cinco Pontos", de acordo com a figura baixo:

| C GeoGebra                                                            |                                        | ÷                    |
|-----------------------------------------------------------------------|----------------------------------------|----------------------|
| Arquivo Editar Exibir Opções Ferramentas Janela Ajuda                 |                                        |                      |
| M                                                                     | ⊕<br><b>ABC</b><br>$a=2$               | À<br>÷<br>₩          |
| Janela de Álgebra<br>⊠<br>$\blacktriangledown$ Janela<br>þ<br>  <br>┡ | $\odot$<br>Elipse                      | $\boxed{\mathbb{Z}}$ |
| $(-4.3, 6.3)$                                                         | Hipérbole                              |                      |
|                                                                       | Parábola                               |                      |
|                                                                       | Cônica definida por Cinco Pontos<br>c. | ◁                    |
|                                                                       |                                        |                      |
|                                                                       | 3                                      |                      |
|                                                                       | $\overline{a}$                         |                      |
|                                                                       |                                        |                      |
|                                                                       |                                        | (7.6, 0.66)          |
| Entrada:                                                              |                                        | ⊡                    |

**Figura 9:** Ferramentas de Cônicas

**Elipse:** Selecione dois focos e, depois, um ponto da elipse.

**Hipérbole:** Selecione dois focos e, depois, um ponto da hipérbole.

**Parábola**: Selecione primeiro o foco e, depois, a diretriz.

**Cônica definida por cinco pontos:** Selecione cinco pontos da cônica.

# *1.3.1.8 Ferramentas de Medidas*

As ferramentas de medidas são divididas em seis opções de ícones: "Ângulo", "Ângulo com Amplitude Fixa", "Distância, Comprimento ou Perímetro", "Área", "Inclinação e "Criar Lista", de acordo com a seguinte figura:

| GeoGebra                                                                                |                                                     | ь                                   |
|-----------------------------------------------------------------------------------------|-----------------------------------------------------|-------------------------------------|
| Arquivo Editar Exibir Opções Ferramentas Janela Ajuda                                   |                                                     |                                     |
| ۱Ķ                                                                                      | ⊕<br>ABC  <br>$a=2$                                 | $\overline{e}$<br>ਥ<br>*<br>$\circ$ |
| Janela de Álgebra<br>⊠<br>Janela de Visua<br>$\overline{\mathbf{v}}$<br>$C \times$<br>┶ | a Angulo                                            | $\boxtimes$                         |
| $(-4.3, 6.3)$                                                                           | Angulo com Amplitude Fixa                           |                                     |
|                                                                                         | $cm_{\star}$<br>Distância, Comprimento ou Perímetro |                                     |
|                                                                                         | cm <sup>2</sup><br>Área                             |                                     |
|                                                                                         | Inclinação                                          |                                     |
|                                                                                         | {1,2} Criar Lista                                   |                                     |
|                                                                                         | $2 -$                                               |                                     |
|                                                                                         |                                                     |                                     |
|                                                                                         |                                                     | (7.6, 0.66)                         |
| Entrada:                                                                                |                                                     | ⊡                                   |

**Figura 10:** Ferramentas de Medidas

**Angulo:** Selecione três pontos ou duas retas.

**Ângulo com amplitude fixa:** Selecione um ponto, um vértice e uma amplitude para o ângulo .

 $cm<sub>g</sub>$ **Distância, comprimento ou perímetro:** Selecione dois pontos, um segmento, um polígono ou círculo.

**Área:** Selecione um polígono, um círculo ou uma elipse.

**Inclinação:** Selecione uma reta (ou semirreta ou um segmento).

**Criar listar:** Arraste e marque um retângulo em torno dos objetos.

### *1.3.1.9 Ferramentas de Translação*

A ferramenta de translação apresenta seis possibilidades de utilização: "Reflexão em Relação a uma Reta", "Reflexão em Relação a um Ponto", "Reflexão em Relação a um Círculo (Inversão)", "Rotação em Torno de um Ponto por um Ângulo", "Translação por um Vetor" e "Homotetia dados Centro e Razão", de acordo com a figura a seguir:

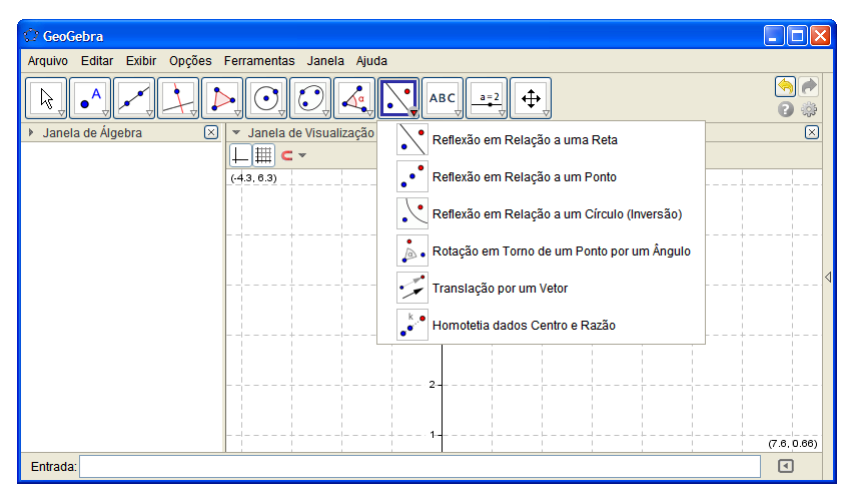

**Figura 11:** Ferramentas de Translação

**Reflexão em relação a uma reta:** Selecione primeiro o objeto e, depois, a reta de reflexão.

**Reflexão com relação a um ponto:** Selecione primeiro o objeto e, depois, o centro da reflexão.

**Reflexão em relação a um circulo (inversão):** Selecione primeiro o objeto e, depois, o círculo.

**Rotação em torno de um ponto por um ângulo:** Selecione primeiro o objeto, depois o centro e, então, o ângulo de rotação.

**Translação por um vetor:** Selecione primeiro o objeto a ser transladado e, depois, um vetor.

**Homotetia dados centro e razão**: Selecione o objeto, depois o centro e, a razão da homotetia.

# *1.3.1.10 Ferramentas Extras*

A ferramenta de extra apresenta, conforme figura abaixo, sete opções de ícones variados: "Inserir Texto", "Inserir Imagem", "Caneta", "Função à Mão Livre", "Relação entre Dois Objetos", "Calculadora de Probabilidades" e "Inspetor de Funções".

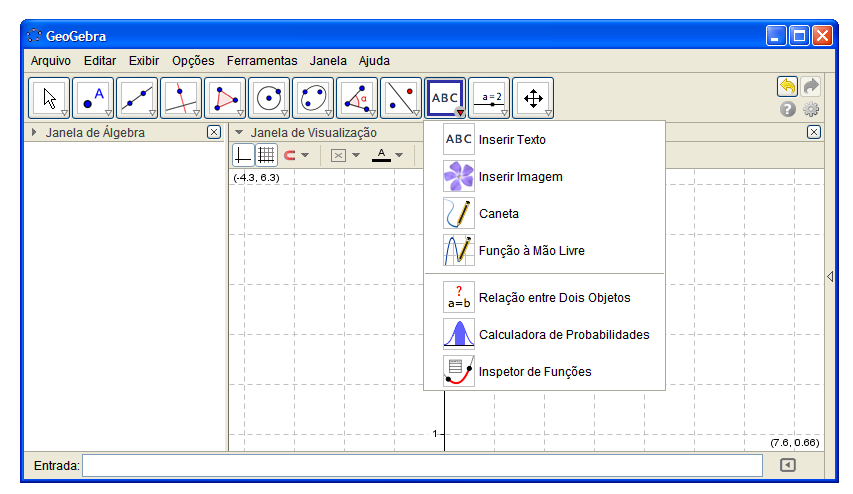

**Figura 12:** Ferramentas Extras

ABC **Inserir texto**: Clique na área de trabalho ou em um ponto para criar um texto.

**Inserir imagem:** Clique na janela de visualização para inserir a da imagem.

- **Caneta:** Escreva na janela de visualização. Mude a cor usando a barra de estilo.
- **Função à mão livre**: Desenha uma função ou um objeto arrastando-se o mouse.
- **Relação entre dois objetos:** Selecione dois objetos.

**Calculadora de probabilidades:** Cálculo de probabilidades.

**Inspetor de funções:** Selecione uma função.

## *1.3.1.11 Ferramentas de Visualização*

A opção de visualização apresenta quatro ferramentas, como se vê a seguir: "Controle Deslizante", "Caixa para Exibir/Esconder Objetos", "Inserir Botão" e "Inserir Campo de Entrada".

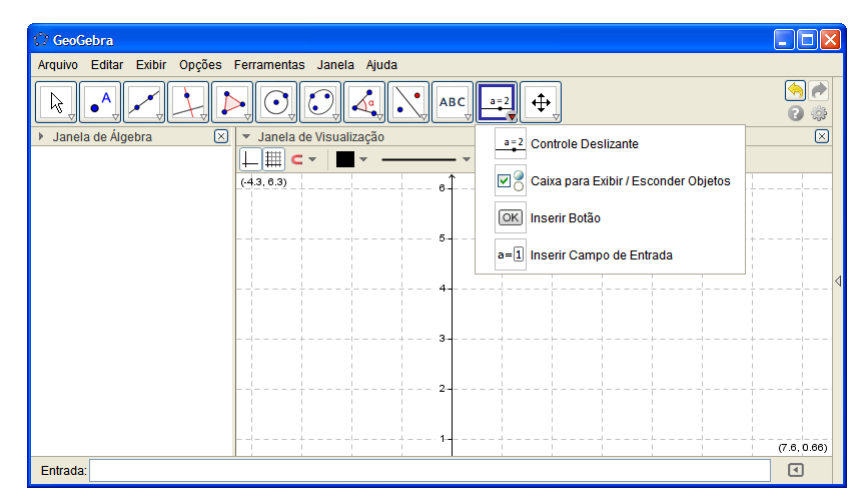

**Figura 13:** Ferramentas de Visualização

**Controle deslizante:** Clique na janela de visualização para especificar a posição do controle deslizante.

**Caixa para exibir / Esconder objetos:** Clique na área de trabalho para criar uma caixa.

 $\boxed{OK}$ **Inserir botão**: Clique na janela de visualização para inserir um botão.

**Inserir campo de entrada:** Clique na janela de visualização para inserir um campo de texto.

### *1.3.1.12 Ferramentas de Exibição*

A opção ferramentas de exibição apresenta sete ícones de funcionalidades, conforme a figura seguinte. São elas: "Mover Janela de Visualização", "Ampliar", "Reduzir", "Exibir/Esconder Objeto", "Exibir/Esconder Rótulo", "Copiar Estilo Visual" e "Apagar Objeto".

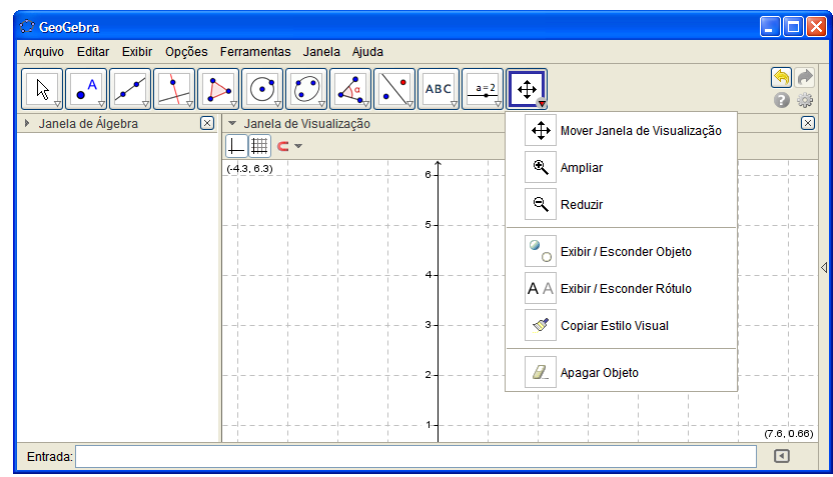

**Figura 14:** Ferramentas de Exibição

 $\ddot{\mathrm{t}}$ **Mover janela de visualização:** Arraste a janela de visualização ou um eixo (shift + arrastar).

**Ampliar:** Clique na área de trabalho para ampliá-la (ou movimente a roda do mouse)

**Reduzir:** Clique na área de trabalho para reduzi-la (ou movimente a roda do mouse)

**Exibir** / Esconder objetos: Selecione os objetos e, em seguida, ative uma ou outra ferramenta.

AA **Exibir / Esconder rótulos:** Selecione o objeto para exibir / esconder o seu rótulo.

 $\mathcal{S}$ **Copiar estilo visual:** Clique no objeto modelo e, em seguida, naquele(s) cujo estilo pretende alterar.

**Apagar objeto:** Selecione o objeto para apagá-lo.

# **2. APLICAÇÃO DO GEOGEBRA NO ENSINO MATEMÁTICA**

O objetivo do uso do software GeoGebra é auxiliar o professor a ministrar aulas de matemática, possibilitando a ele apresentar de forma mais dinâmica conteúdos relacionados à Geometria Plana, Geometria Analítica, Geometria Trigonométrica, Funções Gráficas, dentre outros conteúdos. Para que o profissional da área possa fazer uso do software em sala de aula, será necessário que a escola possua laboratório de informática ou projetor multimídia, vulgarmente conhecido como data show.

Dentre as funcionalidades apresentadas pelo software, destaca-se a função de animar objetos (um polígono, o gráfico de uma função, o ciclo trigonométrico, etc.), haja vista que é possível compatibilizar um desenho geométrico e a álgebra a ele relacionada. Um exemplo simples dessa animação é a realização do cálculo da área de um polígono qualquer. Senão vejamos a área do triângulo na figura a seguir.

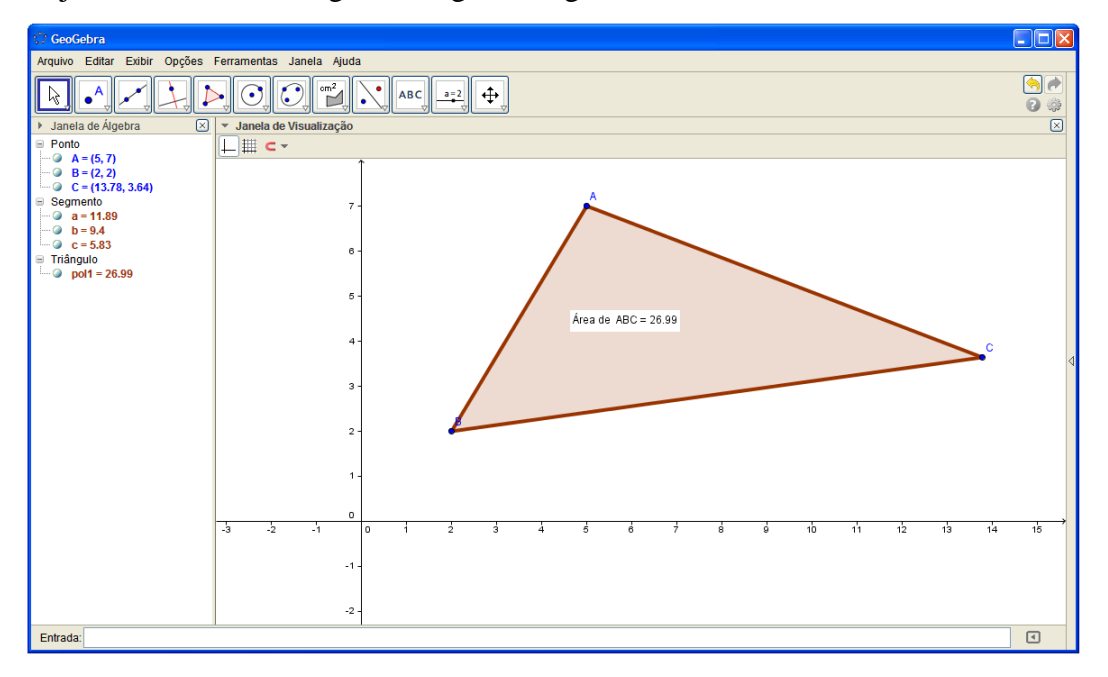

**Figura 15:** Triângulo ABC

A construção de tal figura é possível com a simples utilização da ferramenta "polígono", representada pelo seguinte ícone  $\blacktriangleright$ , que está localizado na caixa de ferramentas. Com essa ferramenta ativada, basta clicar na janela de visualização e escolher onde inserir os três vértices, de modo a construir a imagem do triângulo. Após isso, formado o triângulo, pode-se clicar na opção "área", representado pelo ícone e e, em seguida, na figura. Feito isso, o software indicará o valor da área correspondente ao triângulo. Pode-se, ainda, clicar na opção "mover", representada pelo ícone  $\lvert \mathcal{L}_s \rvert$ , e em seguida selecionar um dos vértices e movimentá-lo livremente. Na medida em que se vai alterando as dimensões do triângulo pela movimentação de seu vértice, o GeoGebra vai, automaticamente atualizando o valor da área.

É durante o momento dessa animação, entre o formato do polígono e sua área relacionada, que podemos dinamizar uma aula de matemática. Considerando o exemplo supracitado, é possível continuar a abordagem do conteúdo através da construção de duas retas paralelas fazendo uso das ferramentas "segmento com comprimento fixo" e "reta perpendicular", representadas, respectivamente pelos ícones <sup>e .</sup> e . Criam-se duas retas paralelas com uma distância fixa, em seguida, constrói outro triângulo, de forma que dois vértices fiquem sobre uma reta e o terceiro vértice fique na outra.

Feita essa construção em uma sala de aula de 6ª ou 7ª séries do ensino fundamental, o professor orientador pode demonstrar aos alunos que triângulos de formatos diferentes, mas que possuam ao menos um lado e altura referente a esse lado com as mesmas medidas, terão a mesma área. Para tanto, basta selecionar novamente o ícone "área" e em seguida, clicar no triângulo, para designar a área correspondente. E com o ícone "mover", seleciona-se o vértice que está sozinho sobre uma das retas, para movimentá-lo. Na figura abaixo, movimenta-se o "vértice C" do triângulo CDE sobre a reta.

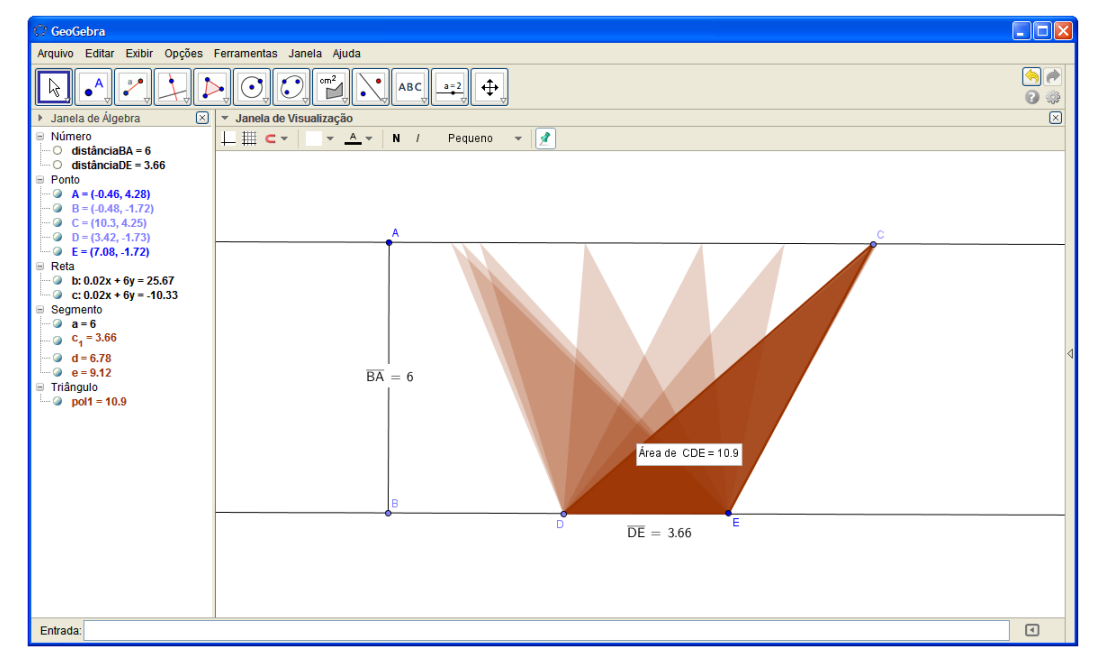

**Figura 16:** Triângulo CDE sendo animado

Percebe-se que o triângulo vai se modificando, porém o valor de sua área permanece fixo. Por meio dessa demonstração pode-se chamar a atenção dos alunos de que triângulos com a mesma base e mesma altura terão a mesma área.

É evidente que não se podem abandonar os métodos tradicionais e seus recursos, tais quais pincel e lousa, porém, com o objetivo de dinamizar as aulas, o software GeoGebra possibilita a representação de "figuras em movimento". Esse recurso, por sua vez, permite aos alunos captarem mais facilmente a explicação que o professor está explanando e este poderá, em seguida, proceder à proposição de exercícios relacionados ao conteúdo.

Em síntese, para o uso do software GeoGebra, a fim de complementar e dinamizar as aulas, são necessários recursos físicos a serem disponibilizados pela escola, como computadores para todos os alunos e um data show para o professor realizar uma demonstração geral. Com esses recursos, o professor poderá ministrar uma aula "prática virtual", em que ele designará os comandos e os alunos os reproduzirão no GeoGebra. No capítulo 3 será abordado uma Metodologia de Ensino em Matemática, no Campo da Geometria Plana, com o uso do software GeoGebra.

# **3. APLICAÇÃO DO GEOGEBRA NA GEOMETRIA PLANA**

Iniciamos esse capítulo com apresentações de determinados conteúdos da Geometria Plana que podem ser ensinados com o auxílio do software GeoGebra. A metodologia apresentada serve de apoio aos professores de Matemática que pretendem usar tal software em suas aulas.

#### **3.1 Reta, Semirreta e Segmento de Reta**

Em uma sala de aula com alunos de 6ª série do ensino fundamental, encontramos um público que, geralmente, ainda não possui uma visão abstrata do que venha a ser ponto, reta e plano. Com alguns recursos do programa em questão, é possível demonstrar de forma animada e intuitiva tais conceitos. Vale salientar que algumas das futuras demonstrações a serem apresentadas nesse trabalho não são rigorosas, não tendo, portanto, a intenção de

demonstrar a veracidade de um teorema. A intenção, nesta obra, é apresentar uma alternativa que auxilie na aprendizagem de alunos ainda leigos na disciplina de Geometria Plana.

#### *3.1.1 Reta*

Em uma primeira aula de Geometria, com o uso do GeoGebra e baseado no livro Fundamentos de Matemática Elementar – Volume 9 será tratado às proposições primitivas. É possível ilustrar na "janela de visualização" do software o *Postulado da Determinação da Reta*, no qual dois pontos distintos determinam uma única reta. Para isso, com a ferramenta "Reta definida por dois pontos" ativada, seleciona-se algum lugar da janela de visualização para determinar o primeiro ponto, em seguida, é possível observar que ao movimentar o cursor, surgirá uma linha que passa pelo ponto já criado e o cursor. A linha em comento representará uma reta após a determinação do segundo ponto. A equação algébrica dessa reta estará representada na "janela de álgebra"

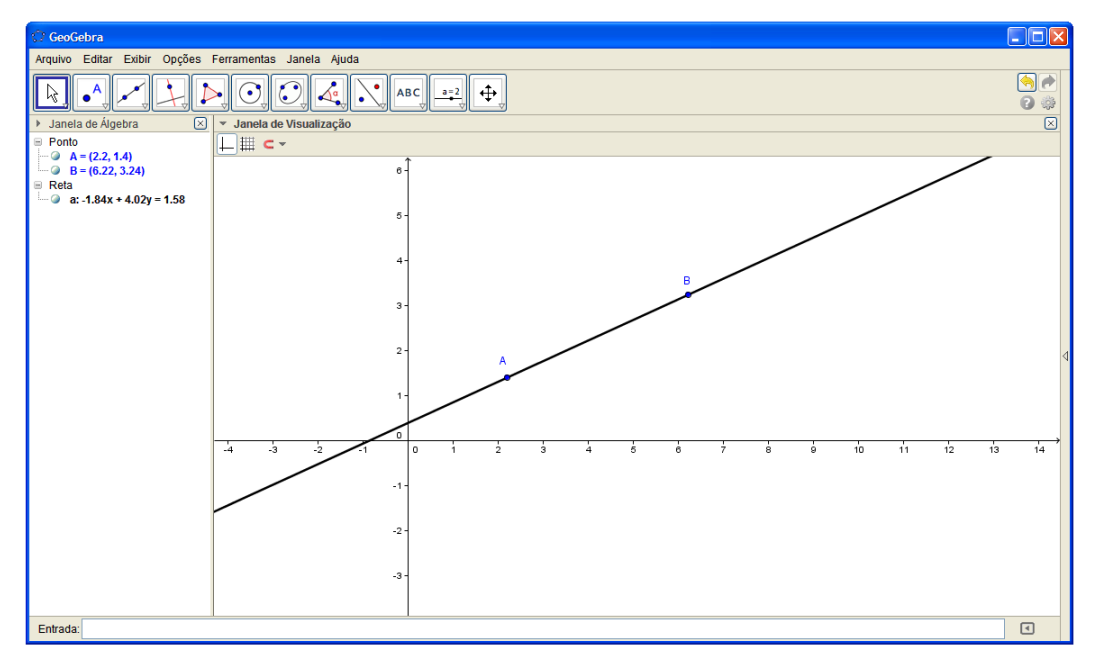

**Figura 17:** Reta AB

Conforme já citado, é esperado que o software GeoGebra possibilite uma aula mais dinâmica, nessa esteira, pode-se aproveitar a reta criada, que fora definida pelos pontos A e B, e dar seguimento a aula com a inserção do conceito de pontos colineares e pontos não colineares. Nessa ocasião, é importante que o aluno tenha acesso a um computador com o programa instalado, a fim de realizar os comandos indicados pelo professor.

Pode-se proceder à criação de uma nova reta, tal que essa nova reta intersecte a reta AB em um dos pontos A ou B. Para tanto, ainda com a ferramenta "reta definida por dois pontos", clica-se, por exemplo, no ponto A e, ao movimentar o cursor em uma região fora da reta A, observa-se que há de ser criada uma nova reta AC, de equação completamente diferente da reta AB. Porém, ao movimentar o cursor sobre qualquer ponto da reta AB, há de se formar uma reta de equações equivalentes.

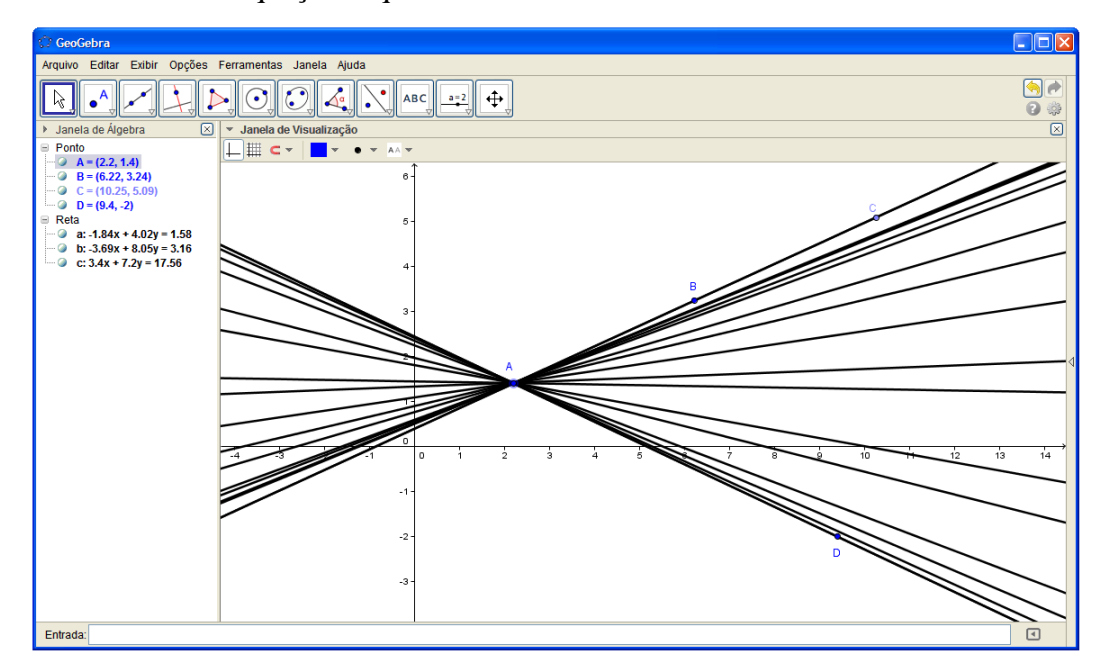

**Figura 18:** Feixe de retas

Nessa ilustração acima, foi designada, de acordo com a definição de pontos colineares e pontos não colineares, que os pontos A, B e C são colineares, pois estão contidos na mesma reta, já os pontos A, B e D não são colineares, pois não estão contidos em uma mesma reta.

#### *3.1.2 Semirreta*

Segue-se com a definição de semirreta: "dados dois pontos distintos A e B, a reunião do segmento de reta AB com o conjunto dos pontos X, tais que B está entre A e X é a semirreta AB de origem no ponto A". Nessa ocasião, utiliza-se a ferramenta "semirreta definida por dois pontos" para criar uma semirreta. O procedimento é idêntico ao da reta, ressaltando, apenas, que o primeiro ponto criado, será a origem da semirreta.

#### *3.1.3 Segmento de reta*

Quando dados dois pontos distintos, a reunião do conjunto desses dois pontos com o conjunto dos pontos que estão entre eles é um segmento de reta. Para a construção do segmento de reta, é necessário o uso da ferramenta "segmento definido por dois pontos". Com essa ferramenta ativa, basta ir à janela de visualização do GeoGebra e escolher a região onde se deseja fixar as extremidades do segmento. A título de exemplo, cria-se o segmento AB de extremidades A e B. Feito isso, nota-se que, na janela de álgebra, é indicado o valor da medida do segmento criado. É possível observar ainda que com a ferramenta "mover", é possível aumentar ou diminuir o tamanho do segmento e, simultaneamente a esse movimento, o valor da medida do segmento vai se alterando na "janela de álgebra".

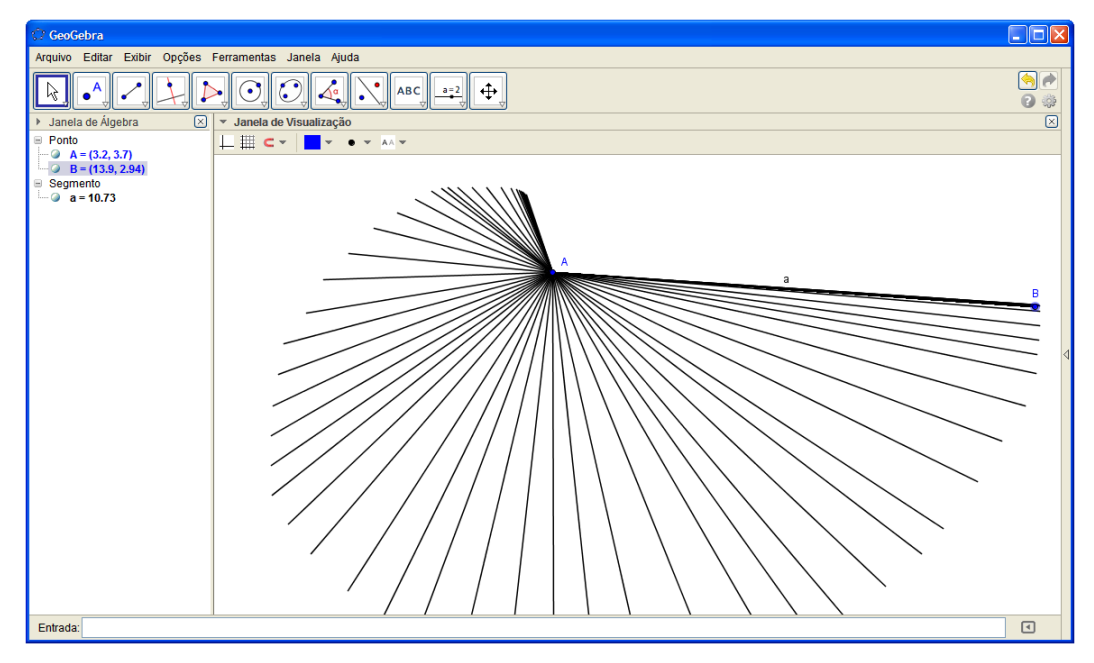

**Figura 19:** Segmento de reta AB

Outra alternativa de construção de segmento de reta com medida pré-definida, é usar a ferramenta "segmento com comprimento fixo", que ao clicar na "janela de visualização", aparecerá a seguinte janela a qual é possível fixar uma medida.

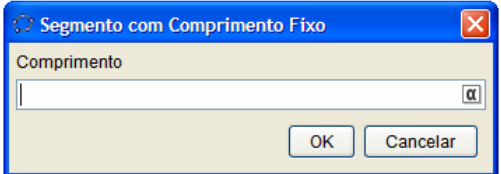

**Figura 20:** Janela do segmento de comprimento fixo

Utilizando a ferramenta "distância, comprimento ou perímetro" sobre o objeto, nesse caso o segmento de reta, é possível visualizar sua medida na "janela de visualização".

Apenas com o auxílio das ferramentas "segmentos definido por dois pontos", "segmento com comprimento fixo" e "segmento com comprimento fixo", é possível que o professor teorize os conceitos de segmentos consecutivos, segmentos colineares, segmentos adjacentes e congruência de segmentos.

# **3.2 Ângulos**

Abordaremos nesse tópico o conceito de ângulo, que se define como toda região convexa do plano determinada por duas semirretas de mesma origem. No que tange a aplicação desse conceito ao uso do software GeoGebra, o professor pode solicitar aos alunos que, na "janela de visualização", construam ângulos com medidas aleatórias ou com medidas predeterminadas. Para tanto, será necessário o uso das ferramentas: "semirreta", "ângulo", "ângulo com amplitude fixa" e "mover". Com o auxílio da ferramenta "semirreta", constrói-se o ângulo BÂC, de vértice A e lados *AB* e *AC* . Feito isso, solicita-se do aluno que, com a ferramenta "ângulo", meça tal ângulo e que, em seguida, utilize a ferramenta "mover", para movimentar uma das semirretas, de modo que o aluno possa visualizar as variações que ocorrem na medida do ângulo. Nessa ocasião, o professor poderá definir o que é: ângulo nulo, ângulo agudo, ângulo reto, ângulo obtuso e ângulo raso.

Ainda com a mesma figura, solicita-se do aluno que construa uma nova semirreta *AD*, nesse caso, haverá três semirretas de mesma origem. Nesse momento, o professor poderá definir o que são: ângulos complementares, ângulos suplementares, ângulos replementares, ângulos consecutivos, ângulos adjacentes e ângulos congruentes.

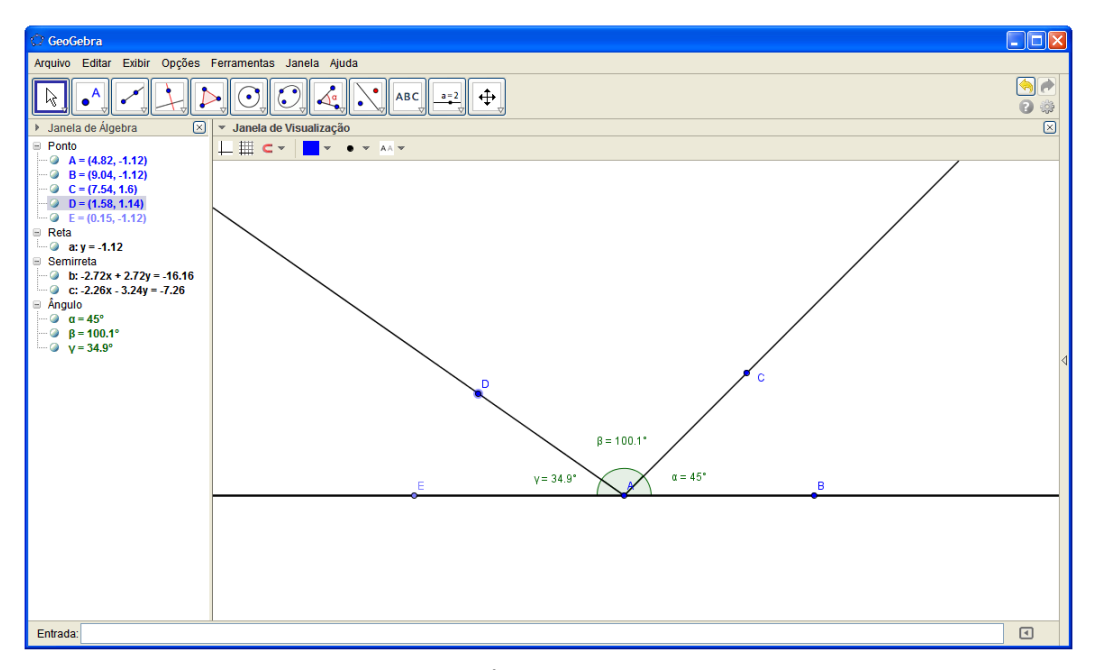

**Figura 21:** Ângulos consecutivos

Com a ferramenta "ângulo com amplitude fixa" é possível predeterminar a medida de um ângulo a se construir. Para isso, ao clicar duas vezes na janela de visualização, determinando o primeiro lado do ângulo, surgirá à janela a seguir, solicitando o valor da medida do ângulo.

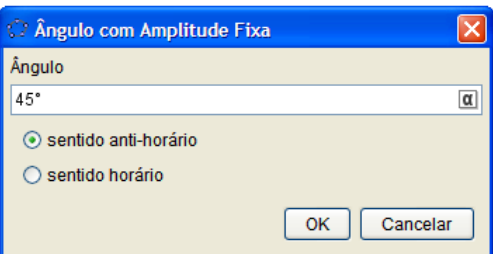

**Figura 22:** Janela do ângulo com amplitude fixa

Então, basta digitar o valor da medida desejada. Caso o aluno tenha curiosidade de digitar um valor acima de 360°, ele verá a medida do ângulo representado como sendo o resto da divisão do valor digitado por 360. Nesse momento, ele perceberá que a semirreta se movimentará em torno da origem (o ponto A), variando o valor da medida de 0° a 365,99° (caso esteja nessa configuração de medida de ângulo) e retornando a 0°.

Com o auxílio da ferramenta "bissetriz", é possível encontrar a reta bissetriz de um ângulo qualquer.

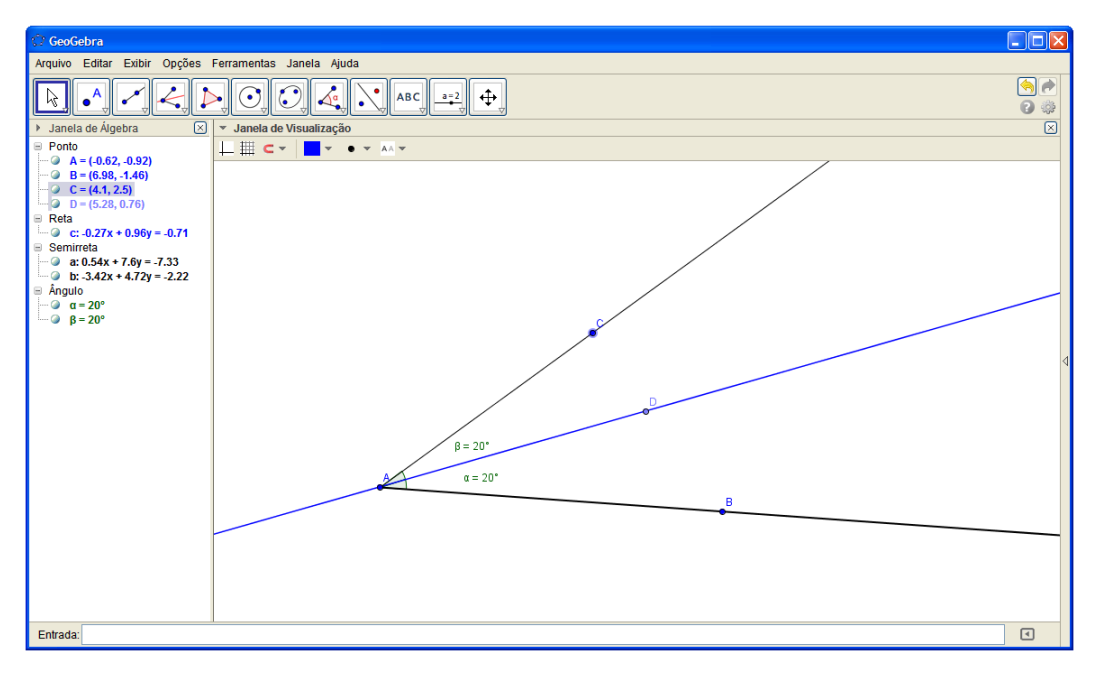

**Figura 23:** Bissetriz

Basta clicar nos pontos que definem as semirretas que formam um ângulo. Caso deseje encontrar as retas bissetrizes de duas retas concorrentes, basta clicar sobre as duas retas. Nesse momento, o professor poderá fazer exercícios relacionados às retas concorrentes, retas bissetrizes e os ângulos formados por essas, fazendo questionamento do tipo: Há retas que são perpendiculares? Por quê? Se forem perpendiculares, quais ferramentas mostrarão que os ângulos são retos (medindo 90°)? Outras perguntas do tipo: Há ângulos adjacentes? Há ângulos concorrentes? Há ângulos consecutivos? Há ângulos complementares? Há ângulos suplementares? Há ângulos replementares? Qual relação há entre ângulos opostos pelo vértice?

#### **3.3 Triângulos**

Nesse tópico, abordaremos, através do GeoGebra, o conceito de triângulo, que pode ser definido como a reunião dos segmentos AB, BC e AC, quando os pontos A, B e C não são colineares.

Com a ferramenta "polígono" é possível a construção de triângulos, clicando em três pontos não colineares, na "janela de visualização". Nesse momento, o professor vem a explicar o que são e onde se localizam os vértices, os lados e os ângulos do triângulo construído. Com a ferramenta "ângulo" é possível diagnosticar os valores dos ângulos do triangulo construído. Com a ferramenta "mover" para modificar o formato do triângulo, verifica-se na janela de álgebra, que em todo triângulo formado, a soma dos ângulos internos é sempre 180°.

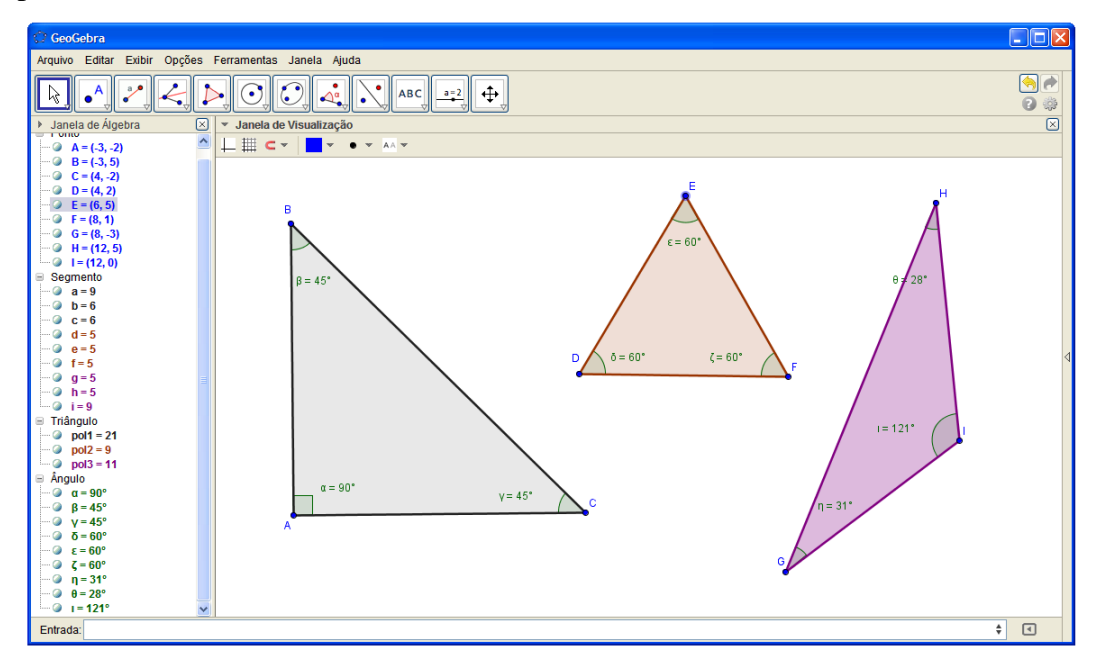

**Figura 24:** Triângulos ABC e DEF

Acrescentando o uso da ferramenta "distância, comprimento ou perímetro", para medir os lados do triângulo, podemos deformar o triângulo ABC, de modo que possamos obter especificamente: um triângulo acutângulo, um triângulo retângulo, um triângulo obtusângulo, um triângulo equilátero, um triângulo isósceles, ou, ainda, um triângulo escaleno.

Nos casos de congruências de triângulos, facilita-se a compreensão do aluno se, após a construção de dois triângulos, esses contiverem em comum as medidas de pelo menos: dois lados e um ângulo entre esse lado, ou de dois ângulos e um lado entre esse ângulo, ou de três lados, ou de um lado com ângulo adjacente e um ângulo oposto a esse lado. Na ocasião, com a ferramenta "mover", move-se um dos triângulos, tentando sobrepor sobre o outro triângulo. Caso as coordenadas mostradas na janela de álgebra coincidam, então os triângulos serão congruentes. Se necessário, usa-se a ferramenta "reflexão em relação a um ponto" para refletir o triângulo.

#### **3.4 Pontos notáveis de um triângulo**

Em um novo triângulo ΔABC, serão trabalhados os pontos notáveis, como o baricentro, incentro, circuncentro e o ortocentro.

#### *3.4.1 Baricentro*

Para determinação do baricentro, utiliza-se a ferramenta "ponto médio ou centro", que determina o ponto médio de cada lado do triângulo. Antes disso, com a ferramenta "polígono", constrói-se um triângulo ABC. Ativa a ferramenta "ponto médio ou centro" para determinar os pontos médios relativos a cada lado do triângulo ABC. Em seguida, com a ferramenta "segmento", constrói-se as medianas AD, BE e CF. Verifica-se, com a ferramenta "interserção de dois objetos", se o ponto de interseção das medianas AD e BE possuem as mesmas coordenadas do ponto de interseção das medianas AD e CE. Caso afirmativo, fica ilustrado que a interseção das três medianas de um triângulo é um único ponto, que é denominado de "baricentro".

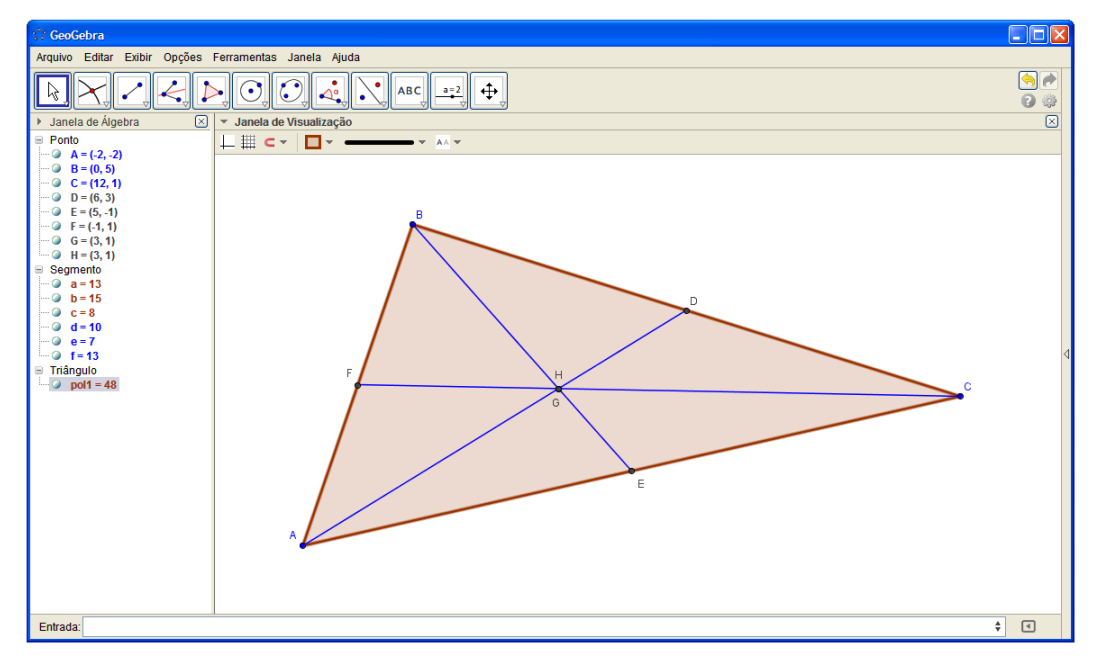

**Figura 25:** Baricentro

Para verificar que essa propriedade ocorre em outros triângulos, usa-se a ferramenta "mover" para deformar o triângulo já construído. É possível observar que as

coordenadas do ponto de interseção entre as medianas AD e BE e as coordenadas do ponto de interseção das medianas AD e CF vão continuar idênticas.

#### *3.4.2 Incentro*

Para determinação do incentro, utiliza-se a ferramenta "bissetriz". Para isso, é necessário construir-se um novo triângulo ABC e determinar a reta bissetriz relativa a cada ângulo, clicando nos vértices na sequência ABC, BCA e CAB.

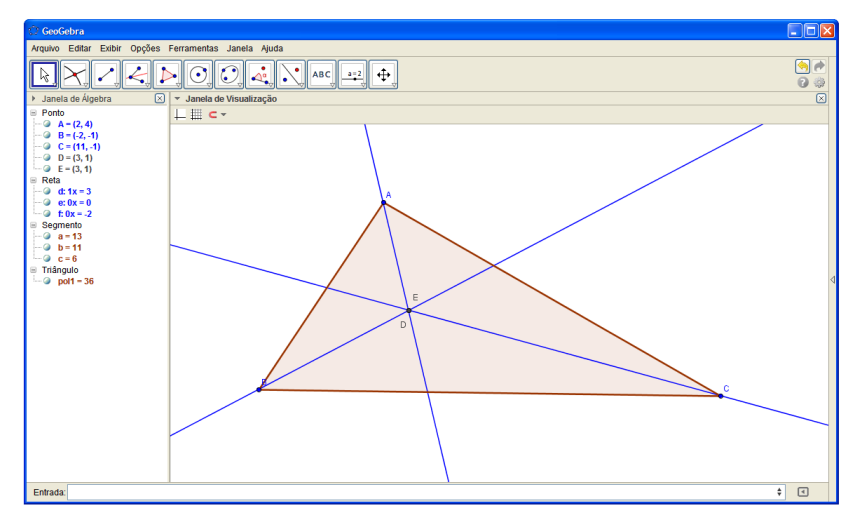

**Figura 26:** Incentro

Verifica-se, com a ferramenta "interseção de dois objetos", se o ponto de interseção entre as bissetrizes relativas aos vértices A e B, possuem as mesmas coordenadas do ponto de interseção das bissetrizes relativas aos vértices A e C. Em caso afirmativo, fica ilustrado que a interseção das três bissetrizes de um triângulo, assim como o caso das medianas, é um único ponto, que é chamado, nesse caso, de incentro. Para ratificar o conceito de incentro através de ilustrações de outros triângulos, basta novamente utilizar a ferramenta "mover" e deformar o triângulo construído.

Uma outra característica interessante do incentro, é que ele coincide com o centro de um círculo inscrito em um triângulo ao qual ele pertence. Para visualizar essa propriedade através do triângulo acima construído, o procedimento será:

Passo 1: Ocultar as bissetrizes existentes para uma melhor visualização do triângulo. Para tanto, na "janela de álgebra", no local indicado na figura 27 a seguir, clica-se no local indicado, que corresponde à equação da reta bissetriz, ou com o botão direito do mouse, clica-se sobre as bissetrizes, aparecerá à janela que é representada no presente trabalho pela figura 28, daí é só desabilitar a opção "exibir objeto".

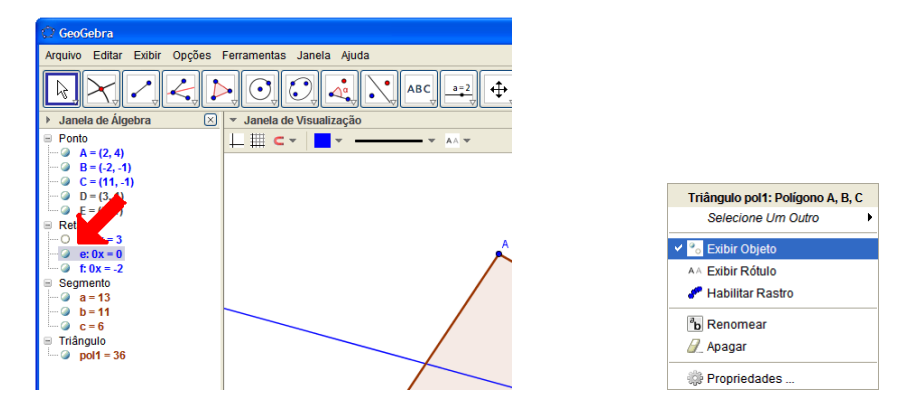

 **Figura 27:** Exibir/Ocultar objetos **Figura 28:** Exibir/Ocultar objetos

Passo 2: Usado-se a ferramenta "reta perpendicular", cria-se as retas perpendiculares de cada lado do triângulo, que passam pelo incentro. Fazendo-se essa operação três vezes, uma vez para cada lado. Em seguida, com a ferramenta "interseção de dois objetos", encontram-se os pontos de interseção entre cada lado e a reta perpendicular correspondente.

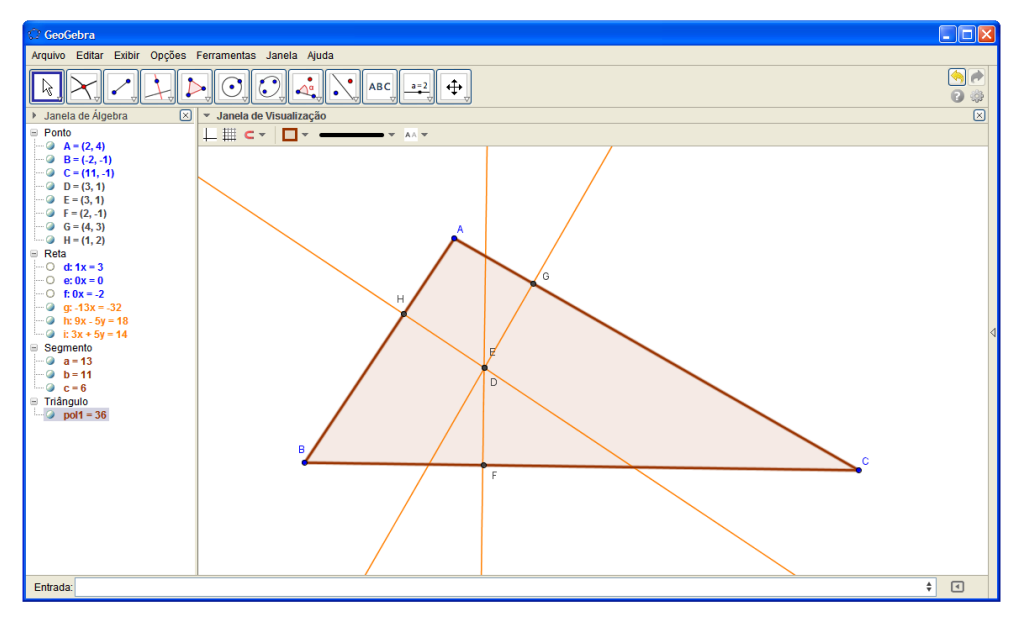

**Figura 29:** Incentro

Passo 3: Com a ferramenta "círculo dados centro e um de seus pontos", escolhe-se o incentro do triângulo para ser o centro do círculo e um dos pontos de interseção de um lado e sua perpendicular. Por exemplo, o ponto G do lado AC. Note que nesse momento aparecerá um círculo que aparenta ser inscrito no triângulo.
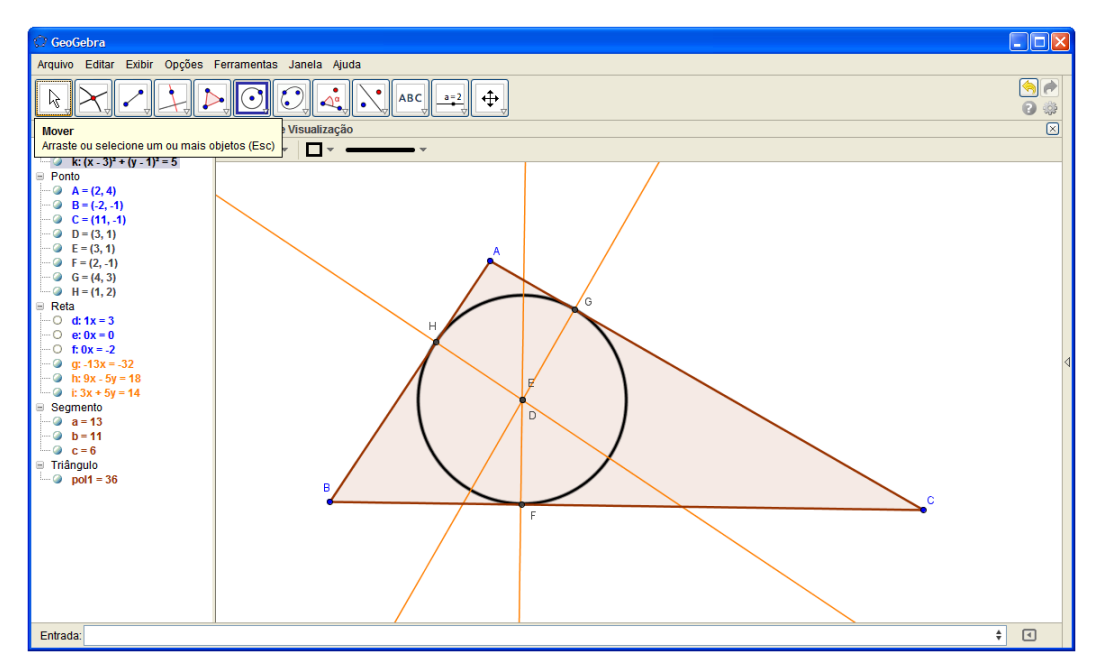

**Figura 30:** Círculo inscrito

Passo 5: Por fim, com o uso da ferramenta "interseção de dois objetos", é possível verificar se há interseção entre o círculo e o lado AB. Em caso afirmativo, comparam-se as coordenadas desse ponto de interseção com o ponto de interseção da perpendicular relativa ao lado AB e que passa pelo incentro. Verificado que as coordenadas coincidem, então se conclui que o lado AB é tangente ao círculo. Repete-se esse procedimento para o lado BC. Dai, então, pode-se concluir se o círculo é ou não inscrito ao triângulo.

Concluído esse procedimento, é possível notar, baseado nas afirmativas do GeoGebra, que o incentro de um triângulo possui as mesmas coordenadas do centro de um círculo inscrito em tal triângulo. Ainda mais, sempre podemos usar a ferramenta "mover" para deformar o triângulo. Como todos os pontos criados na "janela de visualização" estão vinculados ao triângulo, ao usar a ferramenta "mover" sobre um dos vértices e arrastar, fará com que o triângulo se deforme, mas os pontos vinculados ao triângulo manterão suas propriedades.

## *3.4.3 Circuncentro*

Antes de definir o que é circuncentro, é necessário esclarecer o que é uma reta mediatriz de um segmento. A mediatriz de um segmento de reta é a reta perpendicular a esse segmento pelo ponto médio. O circuncentro, por sua vez, pode ser definido como o ponto de interseção entre as mediatrizes de um triângulo.

A princípio, surge uma pergunta: se o circuncentro é a interseção das três mediatrizes do triângulo, então essas mediatrizes intersectam em um único ponto? É o que veremos.

Construído um novo triângulo ABC, encontraremos o circuncentro da seguinte forma: com o uso da ferramenta "mediatriz", determina-se as mediatrizes dos lados do triângulo clicando-se, na sequência, nos vértices A e B (criando a mediatriz relativa ao lado AB), no vértice B e C (criando a mediatriz relativa ao lado BC) e nos vértices A e C (criando a mediatriz relativa ao lado AC).

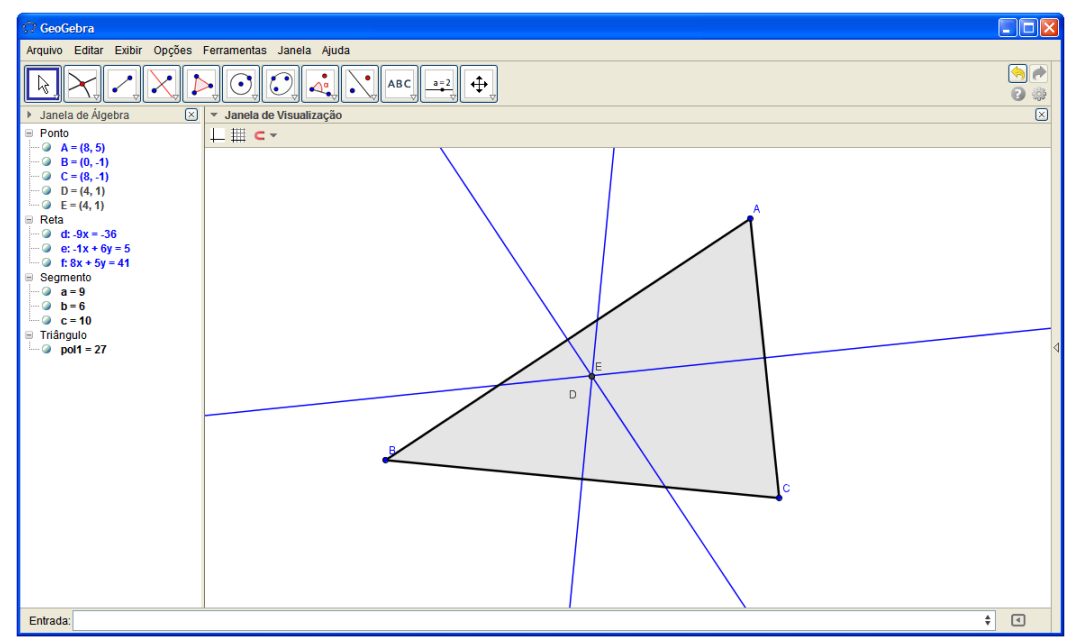

**Figura 31:** Circuncentro

Verifica-se, com a ferramenta "interseção de dois objetos", que, o ponto de interseção entre as mediatrizes relativas aos lados AB e BC, possuem as mesmas coordenadas do ponto de interseção das mediatrizes relativas aos lados AB e AC. Perceba que a ilustração mostrará que a interseção das três mediatrizes é um único ponto.

Na mesma situação dos pontos notáveis apresentados anteriormente, podemos usar a ferramenta "mover" para obter outros formatos de triângulos a partir do triângulo anteriormente elaborado. Nessas variações de triângulos, é possível notar que o ponto que representa a circunferência varia sua posição em relação ao triângulo; localizando-se dentro do triângulo (caso o triângulo seja acutângulo), ou localizando-se sobre um dos lados do triângulo (caso o triângulo seja retângulo), ou, ainda, localizando-se fora do triângulo (caso o triângulo seja obtusângulo).

O circuncentro possui uma característica semelhante ao incentro, mencionado anteriormente. O circuncentro de um triângulo coincide com o centro de um círculo circunscrito no mesmo triângulo. Para comprovar essa característica, usando os recursos do software GeoGebra, deve se proceder da seguinte maneira: com a ferramenta "círculo dados centro e um de seus pontos", escolhe-se o circuncentro da figura acima construída para ser o centro do círculo a se formar. Em seguida, escolhe-se um dos vértices do triângulo (por exemplo, o vértice A).

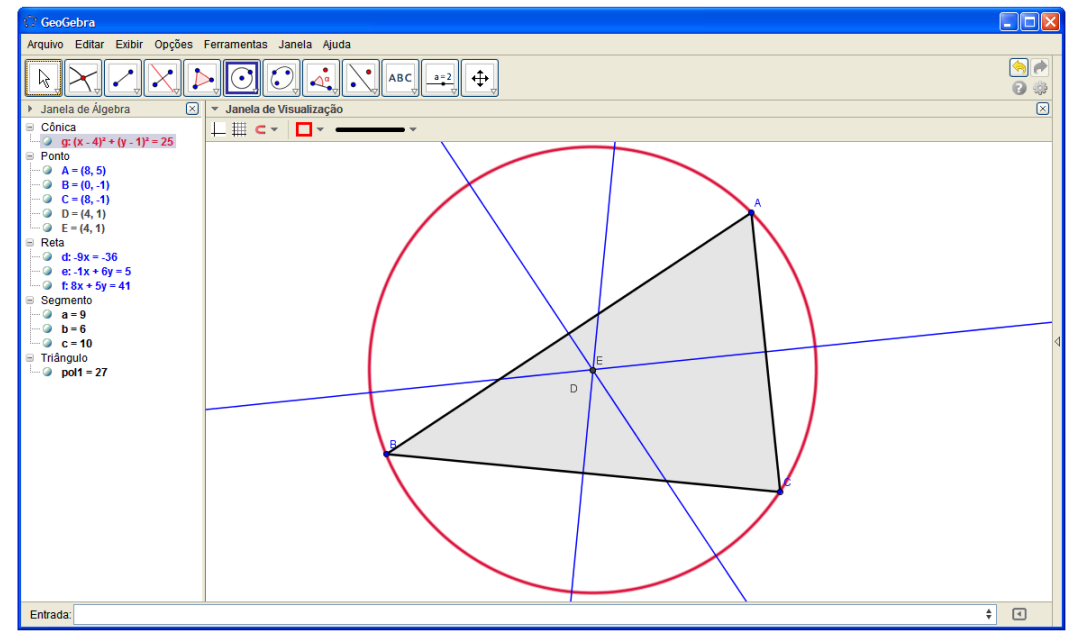

**Figura 32:** Círculo circunscrito

Após a aparição do círculo, esse aparenta ser circunscrito ao triângulo ABC. Para comprovar esse fato, usa-se a ferramenta "interseção de dois objetos" para intersectar o círculo e o lado BC. Caso haja interseção, verifica se as coordenadas dos pontos de interseção coincidem com as coordenadas dos vértices B e C. Em caso afirmativo, verifica-se, então, que, de fato, o círculo formado é circunscrito no triângulo e possui o seu centro coincidente com o circuncentro do triângulo em questão.

Vale ressaltar que, novamente, podemos usar a ferramenta "mover" para animar a figura construída, observando-se, assim, a movimentação do círculo e do triângulo.

# *3.4.4 Ortocentro*

Define-se ortocentro como sendo o ponto de interseção das alturas de um triângulo. Para que essa definição faça sentido, é necessário que a interseção das alturas

coincida, ou seja, o ponto de interseção das alturas relativas aos vértices A e B coincida com o ponto de interseção das alturas relativas aos vértices A e C. Na nova construção a seguir, pode se verificar se isso acontece.

Com a construção de um novo triângulo ABC e com o auxílio da ferramenta "reta perpendicular", constrói-se as alturas do triângulo, clicando-se no vértice do qual se deseja obter a altura e no lado oposto a esse vértice. Prossegue-se usando a ferramenta "interseção de dois objetos" para verificar se as coordenadas do ponto de interseção das alturas relativas aos vértices A e B coincidem com as coordenadas do ponto de interseção das alturas relativas aos vértices A e C. Caso coincidam as interseções, para esse triângulo em particular, usa-se a ferramenta "mover" para, novamente, modificar o formato do triângulo e verificar se, para todo novo triângulo obtido, o ortocentro continuará um único ponto de interseção entre as três alturas.

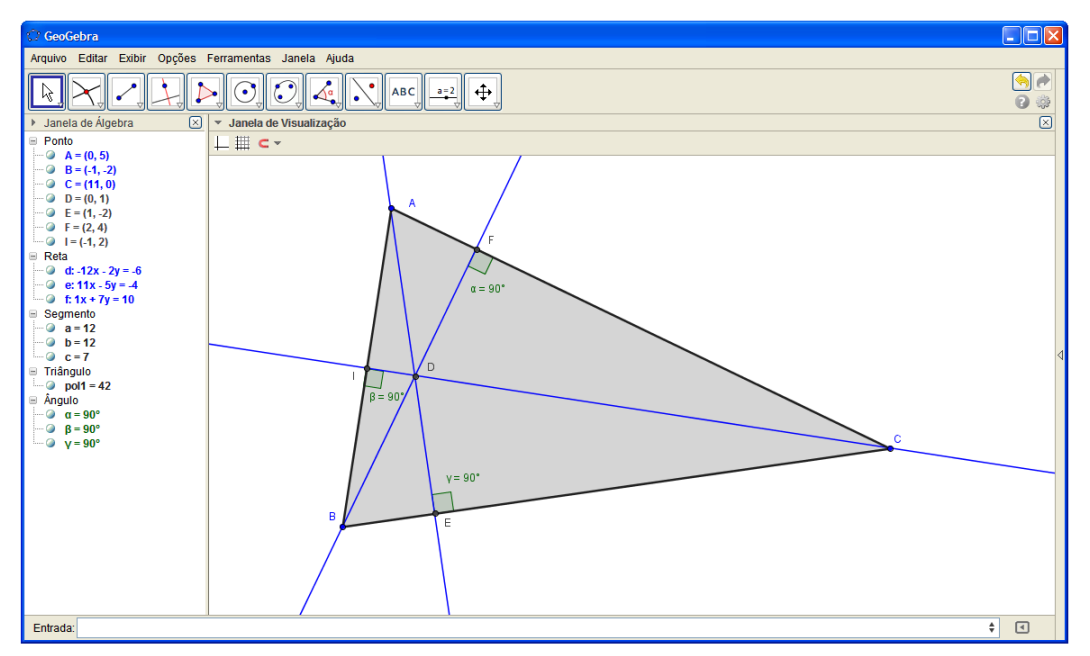

**Figura 33:** Ortocentro

Observa-se que, durante as variações do triângulo ABC, o ponto que representa o ortocentro se localizará em regiões diferentes, ou seja, estará localizado dentro do triângulo (caso o triângulo seja acutângulo), ou localiza-se sobre um dos vértices (caso o triângulo seja retângulo), ou localiza-se fora do triângulo (caso o triângulo seja obtusângulo).

É possível nomear um objeto, seja ele um ponto, uma reta, um polígono, um círculo, dentre outros, dentro da janela de visualização do GeoGebra. Para isso, deve se proceder da seguinte maneira: com a ferramenta "mover" ativada, manuseia-se o cursor sobre o objeto que se deseja nomear. Ao perceber que o objeto ficou destacado, clica-se com o botão direito do mouse. Feito isso, aparecerá a seguinte janela:

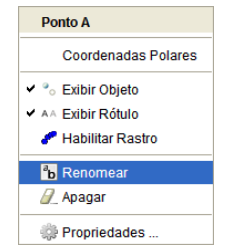

**Figura 34:** Renomear um Objeto

Daí, basta selecionar a opção "renomear" e adicionar um novo nome ao objeto.

# **3.5 Proporções**

## *3.5.1 Teorema de Tales*

O Teorema de Tales afirma que se duas retas são transversais de um feixe de retas paralelas, então a razão entre dois segmentos quaisquer de uma delas é igual à razão entre os respectivos segmentos correspondentes da outra.

Usando os recursos do GeoGebra, é possível verificar se esse teorema é válido para um caso particular. Em caso afirmativo, utiliza-se a ferramenta "mover", para animar as retas a serem construídas e podendo, assim, verificar se é válida para outros modelos, incluindo inclusive, uma quantidade maior de retas paralelas.

A princípio, cria-se uma reta qualquer com o uso da ferramenta "reta definida por dois pontos". Com a ferramenta "reta paralela", cria-se mais duas retas distintas e paralelas à primeira reta criada. Em seguida, usa-se novamente a ferramenta "reta definida por dois pontos", para criar mais duas retas distintas e não paralelas, sendo essas, transversais às primeiras três retas criadas. Daí, com a ferramenta "interseção de dois objetos", determinamse os pontos de interseção entre cada reta. Feito isso, usa-se a ferramenta "distância, comprimento ou perímetro" para descobrir as medidas dos segmentos de reta formados sobre as retas transversais.

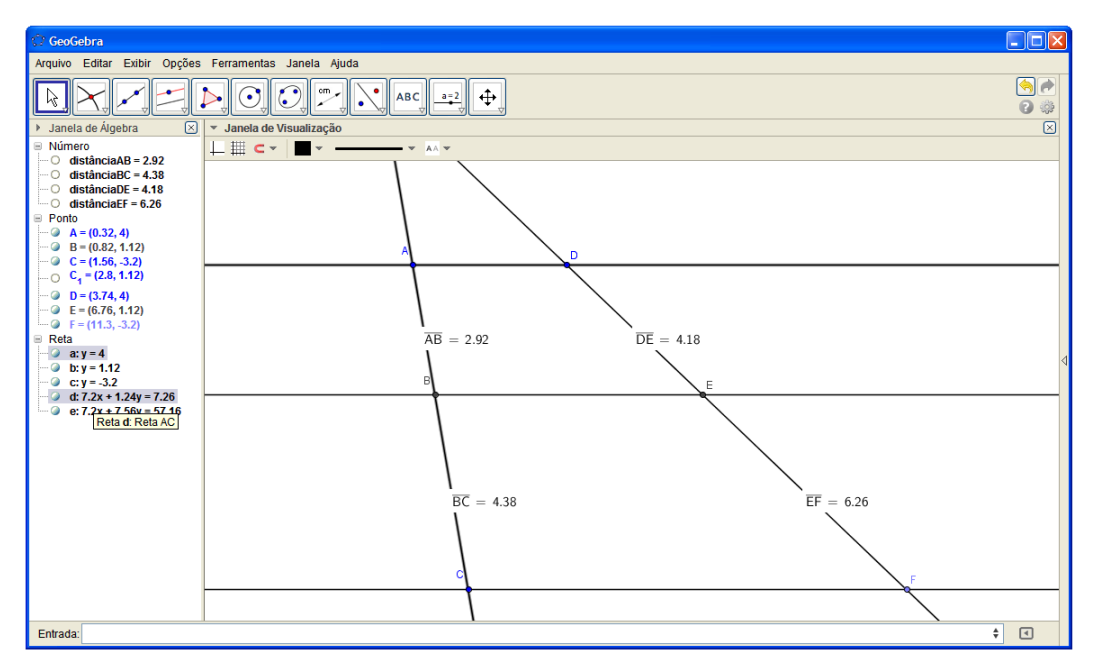

**Figura 35:** Teorema de Tales

Observa-se que realizando uma operação de divisão, a razão entre a medida do segmento AB e o segmento BC, na ilustração acima, tem o valor próximo da razão da medida do segmento DE e o segmento EF, resaltando que o GeoGebra arredonda em algumas casa decimais e por isso, a proporção nesse caso pode ser diferente.

De modo geral, pode-se digitar no "campo de entrada" do GeoGebra (indicado na figura abaixo), o comando AB/CD, que fornecerá a razão entre as medidas do segmento AB e BC, exposto na janela de álgebra.

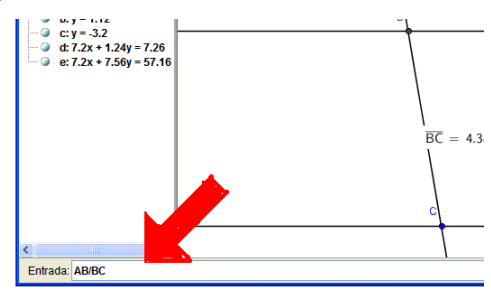

**Figura 36:** Campo de Entrada

De modo análogo, efetua o comando DE/EF no "campo de entrada". Verifica-se daí que, ambas razões são idênticas. Como todos os objetos citados estão vinculados à primeira reta, utiliza-se a ferramenta "mover" para movimentar a primeira reta. Percebe-se que ao distanciar as retas entre si ou mudar sua inclinação, a razão entre os segmentos AB e BC e a razão entre os segmentos DE e EF poderão variar, mas permanecerão iguais entre si.

#### *3.5.2 Teorema da Bissetriz Interna*

De acordo com Teorema da Bissetriz Interna, dado um triângulo qualquer, esse possui as suas bissetrizes internas dividindo seus lados em dois segmentos (aditivos) proporcionais aos lados adjacentes. Com base no Teorema de Tales e nas ferramentas do GeoGebra, será possível demonstrar que o Teorema da Bissetriz Interna é válida para todo e qualquer triângulo.

Com a ferramenta "polígono", constrói-se um triângulo ABC. Escolhe-se um ângulo qualquer para se obter a bissetriz interna. A título de exemplo, pode-se escolher o ângulo do vértice "A"; com a ferramenta "bissetriz", cria-se a reta bissetriz desse ângulo e, com a ferramenta "interseção de dois objetos", intersecta-se essa bissetriz com o lado oposto BC. É possível notar que essa interseção será representada pelo ponto D.

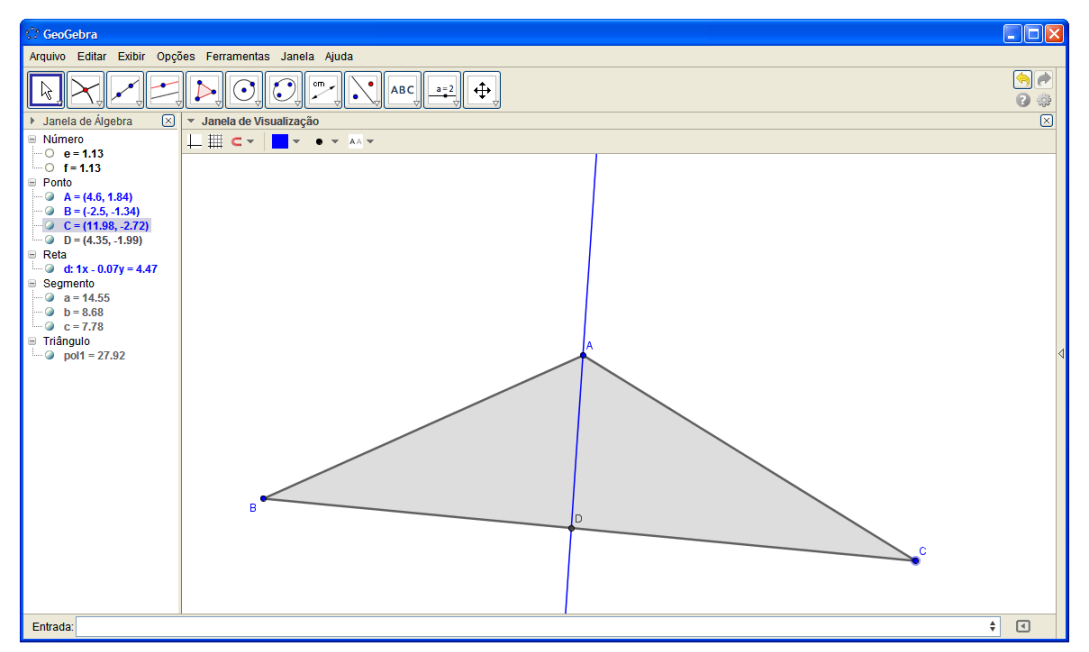

**Figura 37:** Bissetriz interna

Caso queira que apareça apenas o segmento AD e não a reta AD, basta ocultar à reta AD selecionando-a e, com o botão direito do mouse, escolhe-se a opção "exibir objeto". Daí, é só usar a ferramenta "segmento definido por dois pontos" e criar o segmento AD.

Usando-se apenas o "campo de entrada" do GeoGebra, já será possível verificar que a razão entre as medidas dos segmentos *AB* e *BD* é igual à razão entre as medidas dos segmentos *AC* e *DC*. Basta digitar a entrada "*AB/BD*", apertar a tecla *enter* e, em seguida, digitar a entrada "*AC/DC*" e teclar novamente no *enter*. Verificar-se-á na janela de álgebra que os números "e" e "f" que correspondem, respectivamente, às razões "*AB/BC*" e "*AC/CD*".

Nota-se que "e"= "f". É possível, ainda, deformar o triângulo *ABC*, percebendo-se, porém, que o número "e" será sempre igual a "f".

Pode-se demonstrar o Teorema da Bissetriz Interna com o auxílio do Teorema de Tales da seguinte maneira:

Passo 1: pelo vértice *B* e *C*, cria-se, com a ferramenta "reta paralela", uma reta paralela, a reta bissetriz do ângulo *BÂC*.

Passo 2: sobre o lado *AB*, cria-se, com a ferramenta "reta definida por dois pontos", uma reta suporte.

Passo 3: intersecta a reta suporte no lado *AB* com a reta que passa sobre o vértice C no ponto E.

Passo 4: com a ferramenta "distância, comprimento ou perímetro", diagnostica-se o comprimento dos segmentos *AB, BD, DC, CA e AE.*

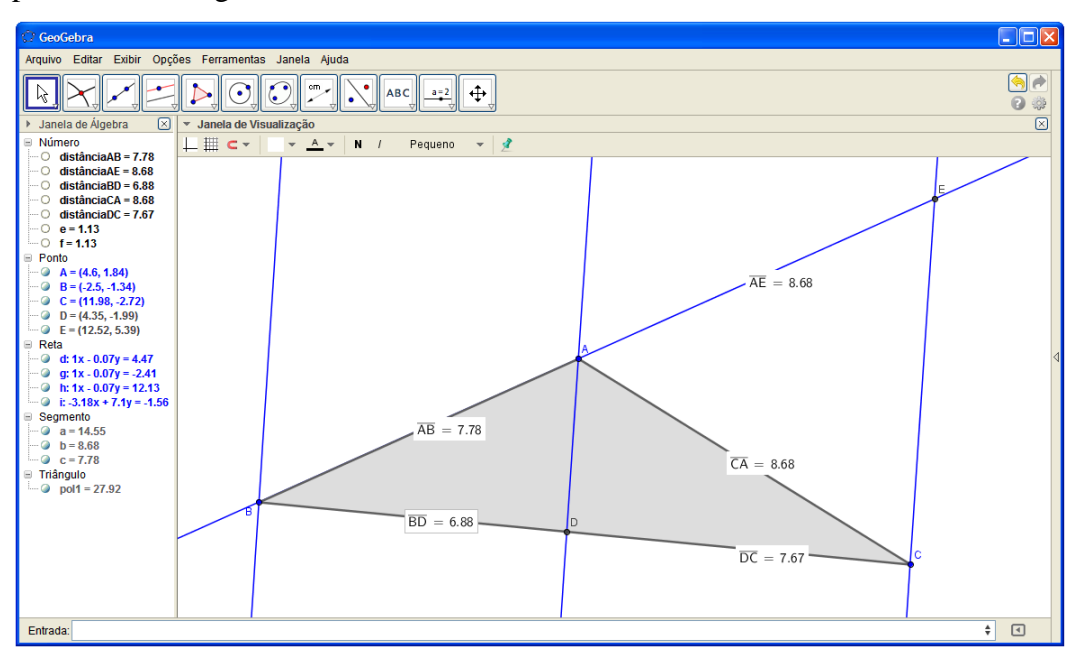

**Figura 38:** Bissetriz Interna e Teorema de Tales

Importante perceber que os segmentos *AC* e *AE* possuem a mesma medida, significando que o triângulo *ACE* é isósceles de base *CE*. Geometricamente, esse fato sempre pode ser verificado, pois, como a reta bissetriz do ângulo BÂC e a reta que passa pelo vértice  $C$  são paralelas, os ângulos  $C\hat{A}D$  e  $\hat{ACE}$  são congruentes, pois são ângulos alternos internos, assim, como os ângulos *BÂD* e *AÊC* também são congruentes, pois são ângulos correspondentes. Como o ângulo BÂD é congruente ao ângulo *DÂC* devido à reta *AD* ser bissetriz do ângulo *BÂC*, então, por transitividade, os ângulos *AÊC* e *ACE* são congruente.

Daí resulta que o triângulo *ACE* é sempre isósceles de base *CE*, ocorrendo que sempre os segmentos *AC* e *AE* possuem a mesma medida.

Usando o Teorema de Tales, a razão entre as medidas dos segmentos *AB* e *BD* é sempre igual à razão das medidas dos segmentos *AE* e *CD*. Como os segmentos *AE* e *AC* são sempre congruentes, conforme exposto no parágrafo anterior, então a razão entre as medidas dos segmentos *AB* e *BE* é sempre igual à razão das medidas dos segmentos *AC* e *CD*, resultando que o Teorema da Bissetriz Interna é sempre válido.

#### *3.5.3 Teorema da Bissetriz Externa*

O Teorema da Bissetriz Externa é citado por Dolce (1999), no livro Fundamentos de Matemática Elementar, volume 9, da seguinte maneira: "se a bissetriz de um ângulo externo de um triângulo intersecta a reta que contém o lado oposto, então ela divide este lado oposto externamente em segmentos (subtrativos) proporcionais aos lados adjacentes".

De modo semelhante ao que foi exposto no Teorema da Bissetriz Interna, será demonstrado que o Teorema da Bissetriz Externa também é válido para todo e qualquer triângulo.

Passo 1: com a ferramenta "polígono", constrói-se um triângulo ΔABC.

Passo 2: usa-se a ferramenta "reta definida por dois pontos" para criar uma reta suporte sobre os lados AB e BC.

Passo 3: usando a ferramenta "novo ponto", cria-se um ponto "D" sobre a reta suporte do lado AB, como representado na ilustração abaixo.

Passo 4: ativa-se a ferramenta "bissetriz" para criar a reta bissetriz do ângulo CÂD.

Passo 5: com a ferramenta "interseção de dois objetos", determina-se o ponto de interseção "E" entre a reta bissetriz criada e a reta suporte do lado BC.

Passo 6: usando-se apenas o "campo de entrada" do GeoGebra, já será possível verificar que a razão entre as medidas dos segmentos AB e BE é igual a razão entre as medidas dos segmentos AC e CF. Basta digitar a entrada "AB/AE" e teclar *enter* e em seguida, digitar a entrada "AC/CE" e teclar novamente *enter*.

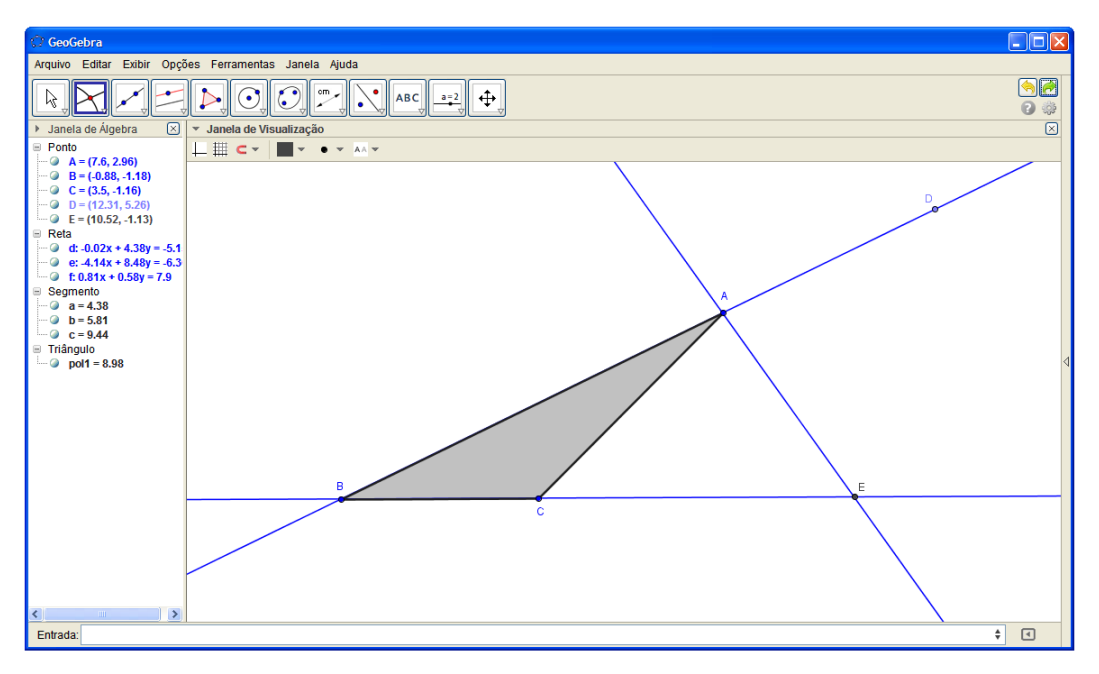

**Figura 39:** Bissetriz externa

Verificar-se-á na janela de álgebra os números "g" e "h", que correspondem, respectivamente, às razões AB/AE e AC/CE. Nota-se que "g"="h". Com a ferramenta "mover", pode-se deformar o triângulo ABC e perceber, no entanto, que o número "g" será sempre igual a "h".

Aproveitando-se essa construção, é possível demonstrar o Teorema da Bissetriz Externa com o auxílio do Teorema de Tales da seguinte maneira:

Passo 1: pelo vértice B e C, cria-se, com a ferramenta "reta paralela", uma reta paralela à reta bissetriz do ângulo CÂD.

Passo 2: intersecta com a ferramenta "interseção de dois objetos" a reta que contém o ponto C e a reta suporte do lado AB, no ponto F.

Passo 3: com a ferramenta "distância, comprimento ou perímetro", diagnostica-se o comprimento dos segmentos AB, AC, AF, BE CE.

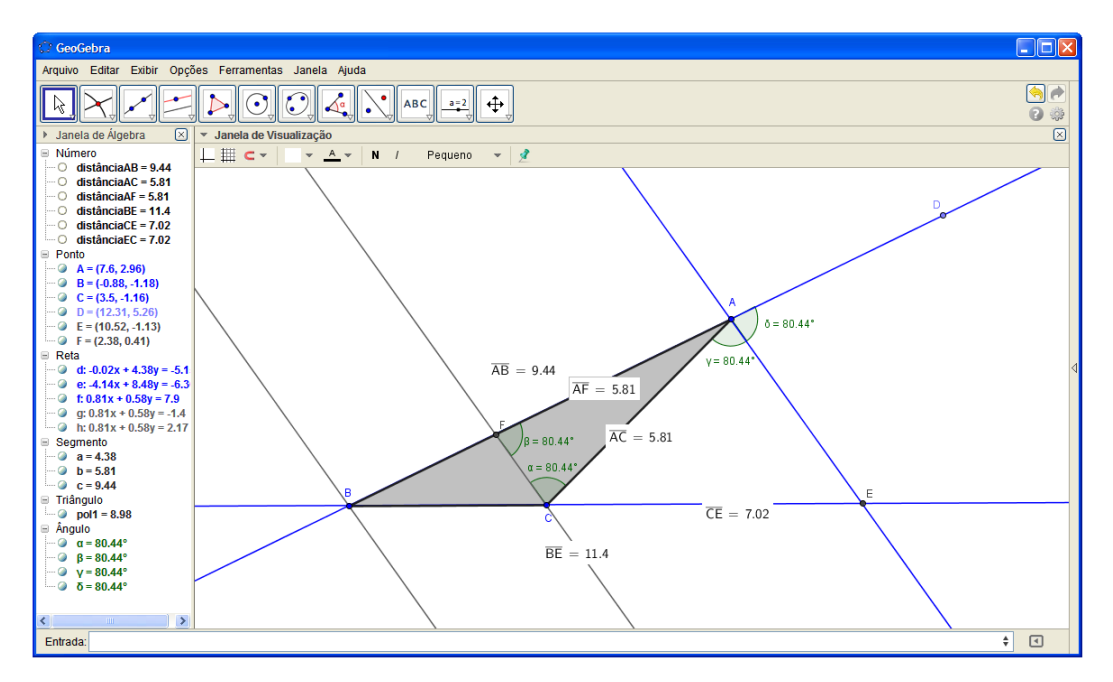

**Figura 40:** Bissetriz Externa e Teorema de Tales

Importante perceber que o segmento AC e AF possuem a mesma medida, significando que o triângulo ACF é isóscele de base CF. Geometricamente, esse fato sempre pode ser verificado, pois como a reta bissetriz do ângulo CÂD e a reta que passa por pelo vértice C são paralelas, os ângulos  $\angle ACF$  e CÂE são congruentes, pois são ângulos alternos internos, assim como os ângulos  $\hat{AFC}$  e  $\hat{DAE}$  também são congruentes, pois são ângulos correspondentes. Como o ângulo CÂE é congruente ao ângulo DÂE, devido à reta AE ser bissetriz do ângulo CÂD, então, por transitividade, os ângulos *AFC* e *ACF* são congruentes. Daí resulta que o triângulo ACF é sempre isósceles, de base CF, ocorrendo que sempre os segmentos AC e AF possuirão a mesma medida.

Usando o Teorema de Tales, a razão entre as medidas dos segmentos AB e BE é sempre igual à razão das medidas dos segmentos AF e CE. Como os segmentos AF e AC são sempre congruentes, conforme dito no parágrafo anterior, então, as razão entre as medidas dos segmentos AB e BE é sempre igual à razão das medidas dos segmentos AC e CE, resultando que o Teorema da Bissetriz Externa é sempre válido.

#### *3.5.4 Semelhança de Triângulos*

Dois triângulos são semelhantes quando os ângulos de um deles possuem as mesmas medidas dos ângulos do outro.

Caso 1: para que dois triângulos sejam semelhantes, é suficiente saber que ambos os triângulos possuem dois ângulos congruentes.

Caso 2: quando dois triângulos são semelhantes, significa que os seus lados correspondentes são proporcionais.

Com os recursos do GeoGebra e com o auxílio do Teorema de Tales, será possível demonstrar a veracidade dos casos supracitados.

O "caso 1" é de fácil verificação, pois se os triângulos possuem ângulos correspondentes congruentes, então o terceiro ângulo também será congruente, haja vista que, se os ângulos do primeiro triângulo tenham medidas *x*, *y* e *z* e o segundo triângulo tenha medidas *x'*, *y'* e *z'*, com *x=x'* e *y=y'*. Então

 $x + y + z = 180^{\circ} \Rightarrow z = 180^{\circ} - x - y$ <br> $x' + y' + z' = 180^{\circ} \Rightarrow z' = 180^{\circ} - x' - y'$ 

Resulta que *z=z'*.

No GeoGebra, pode-se usar a ferramenta "ângulo" para diagnosticar as medidas dos ângulos e daí verificar-se que os ângulos correspondentes são congruentes.

Antes de se demonstrar a veracidade do "caso 2" através do GeoGebra, é necessário saber construir um triângulo com as medidas dos ângulos predeterminadas. Para isso, devem-se seguir os seguintes passos:

Passo 1: com a ferramenta "ângulo com amplitude fixa", determina-se primeiro os dois pontos que vão determinar o primeiro lado do triângulo, sendo que o segundo ponto criado será o vértice.

Passo 2: surgirá a janela representada aqui pela *figura 20*, solicitando o valor do ângulo desejado. Digite, por exemplo, o valor de 45°, escolha a opção "sentido anti-horário" e efetue o "ok".

Passo 3: deve-se criar as semirretas AB e A'B com a ferramenta "semirreta reta definida por dois pontos".

Passo 4: cria-se outro ângulo com medida predeterminada, estando o vértice desse ângulo sobre o ponto A da reta AB. Tendo a ferramenta "ângulo com amplitude fixa" ativada, deve se clicar primeiramente sobre o ponto B e depois no ponto A. No seguinte exemplo, foi digitado o valor de 60° e escolhida à opção "horária".

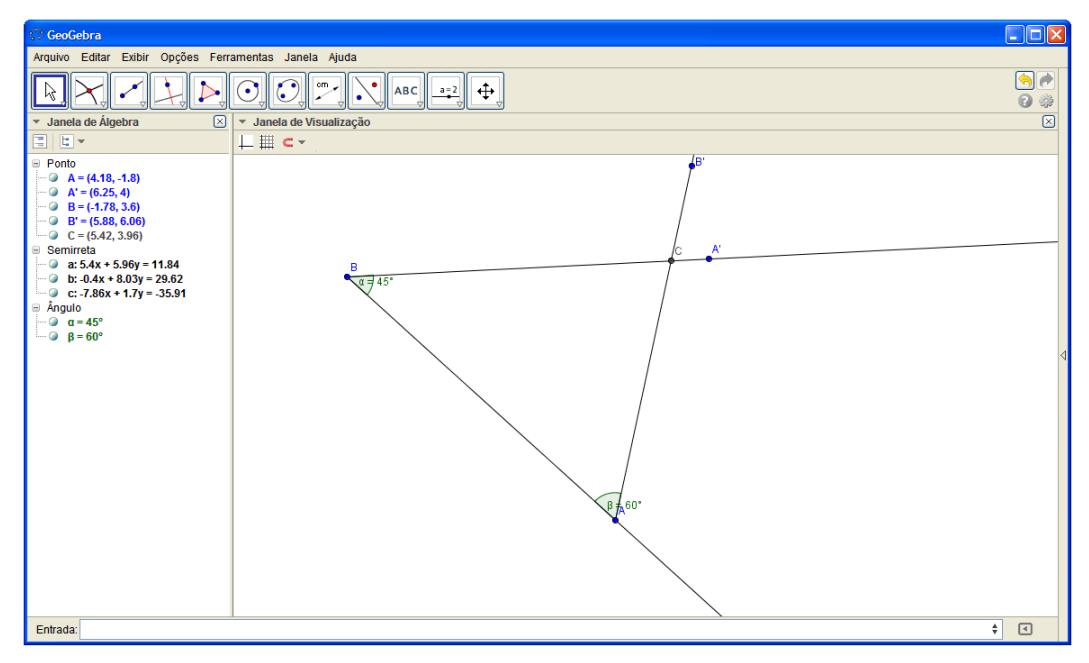

**Figura 41:** Criando o triangulo ABC

Passo 5: constrói-se a semirreta  $\overrightarrow{AB}$ <sup>'</sup>. Em seguida, com a ferramenta "interseção de dois objetos", ativa-se o ponto "D", interseção entre as semirretas *BA*' e *AB*' .

Passo 6: Caso se deseje que apenas o triângulo ABD apareça na "janela de visualização" do GeoGebra, é necessário que na "janela de álgebra" se desative os objetos desnecessários. Para esse caso, temos que desativar os pontos A' e B' e as equações das retas "a", "b" e "c". Desativando esses objetos, restarão na "janela de visualização", apenas os pontos A, B e C. Daí, basta usar a ferramenta "polígono" para destacar o triângulo ΔABC.

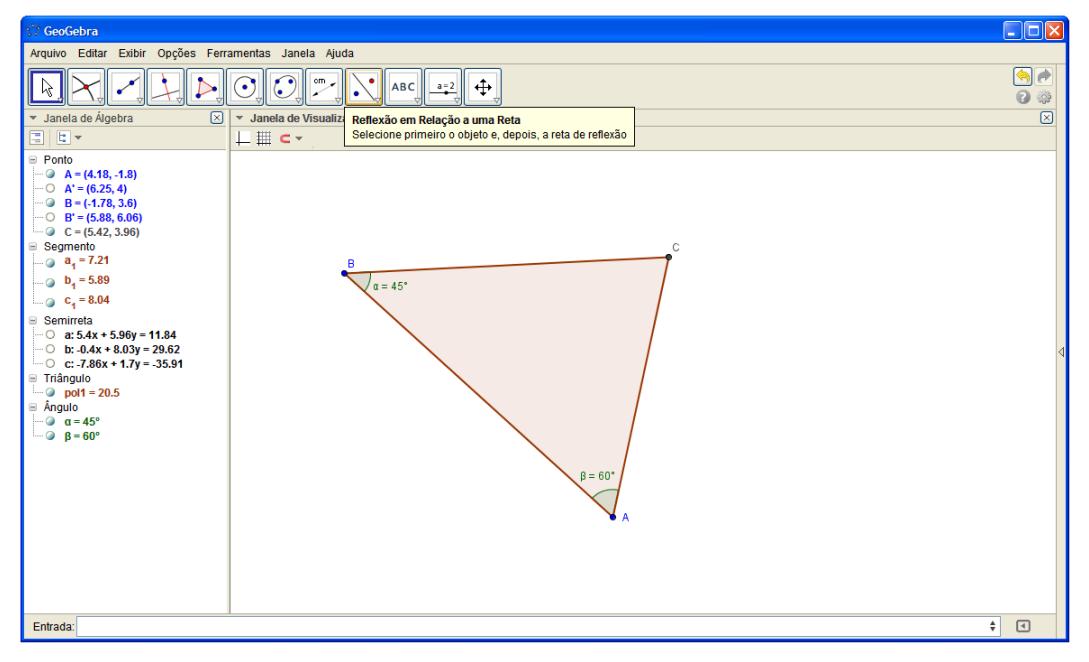

**Figura 42:** Triangulo ABC construído

Sabendo construir triângulos com as medidas dos ângulos predeterminadas, podese verificar o "caso 2" utilizando-se do seguinte artifício:

Primeiro constrói-se dois triângulos semelhantes de tamanhos diferentes, em seguida, faz:

1ª verificação do "caso 2": com a ferramenta "distância, comprimento ou perímetro", diagnostica-se o comprimento de cada lado dos triângulos. Depois, basta calcular a razão dos lados correspondentes.

2ª verificação do "caso 2": caso construam-se triângulos os ABC e DEF, tendo o primeiro os lados AB, BC e AC correspondentes respectivamente aos lados DE, EF e DF do triângulo DEF, basta ir ao "campo de entrada" do GeoGebra e digitar os comandos "AB/DE", "BC/EF" e "AC/DF". Daí, verifica-se na "janela de álgebra" se os valores das razões calculadas são iguais.

3ª verificação do "caso 2": essa verificação é a mais utilizada quando não se tem acesso ao software GeoGebra como auxílio. Na ocasião, é realizada com auxílio do Teorema de Tales. Para isso, é necessário transportar um dos triângulos para cima do outro, de modo que possuam um dos ângulos congruentes, exatamente na mesma região, como mostra a figura abaixo, para os triângulos ABC e A'B'C'.

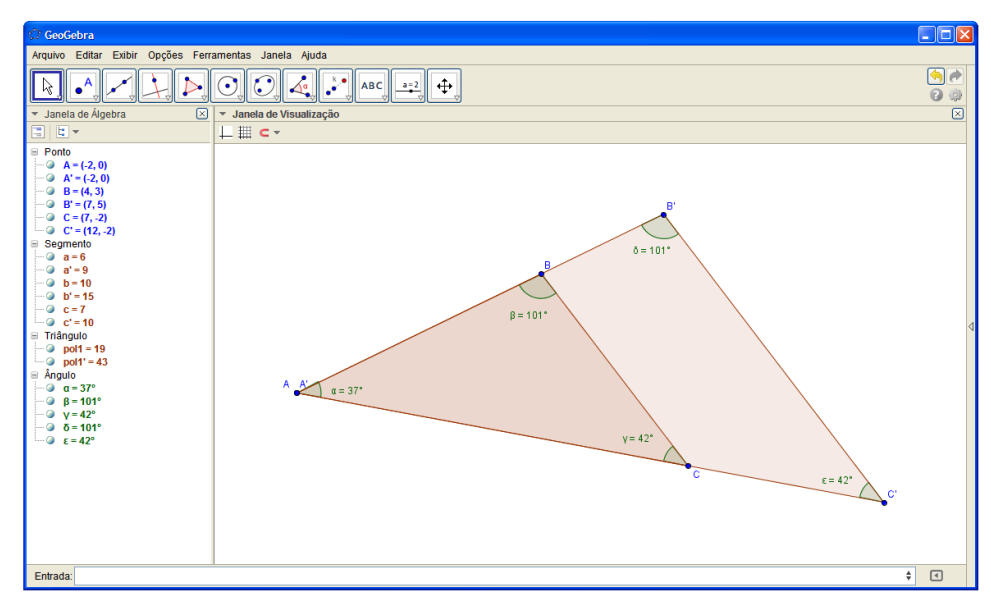

**Figura 43:** Semelhança de Triângulos

Nota-se que os ângulos  $\angle ACB$  e são congruentes, significando que as retas suporte de BC e B'C' são paralelas. Nessa ocasião, pelo Teorema de Tales, mostra-se que as medidas dos lados AB e AB' possuem a mesma razão entre as medidas dos lados AC e AC'. De modo análogo, é possível demonstrar que a razão entre as medidas dos lados BC e B'C' é a mesma.

# **3.6 Quadriláteros**

Pode-se construir e definir um quadrilátero criando-se os pontos A, B, C e D na janela de visualização, e em seguida fazendo uso da ferramenta "segmento definido por dois pontos", para construir os segmentos *AB* , *BC* , *CD* e *AD* . A reunião desses quatro segmentos é um quadrilátero.

O quadrilátero será convexo quando dois pontos quaisquer, pertencentes ao seu interior, são extremidades de um segmento contido nesse quadrilátero. Caso contrário, o quadrilátero será côncavo.

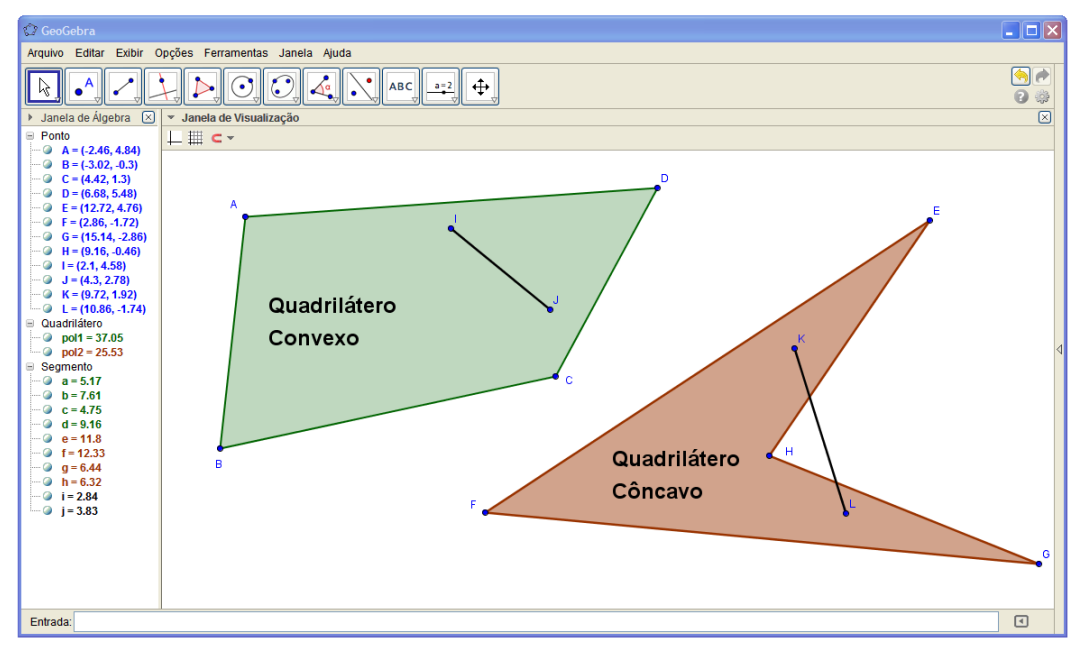

**Figura 44:** Quadriláteros

Em geral, todos os quadriláteros convexos possuem a soma de seus ângulos internos igual a 360º. Basta observar que uma diagonal qualquer do quadrilátero divide-o em dois triângulos. Como a soma dos ângulos internos de um triangulo qualquer é sempre igual a 180º, resulta que a soma dos ângulos internos de dois triângulos, compondo um quadrilátero, é 360º.

Alguns quadriláteros, por serem mais comuns, têm nomes especiais. São eles: os paralelogramos, os losangos, os retângulos, os quadrados e os trapézios. A seguir, são demonstradas as propriedades que caracterizam cada caso, assim como suas construções.

### *3.6.1 Paralelogramo*

Paralelogramo é o quadrilátero convexo que tem os lados opostos paralelos. Para construir um paralelogramo na janela de visualização do GeoGebra, faz-se uso das ferramentas "reta definida por dois pontos", "reta paralela", "interseção de dois objetos" e "polígono".

Com a ferramenta "reta definida por dois pontos" constroem-se as retas AB e *AC* concorrentes em A. Usando a ferramenta "reta paralela", constrói-se uma reta paralela à reta *AB* passando pelo ponto B e uma reta paralela à reta *AC* passando pelo ponto C. Já com a ferramenta "interseção de dois objetos", determina-se o ponto de interseção entre essas duas últimas retas construídas. Por fim, basta utilizar a ferramenta "Polígono" para destacar o paralelogramo designado pelos pontos A, B, C e D. Ainda é possível ocultar a aparição das retas através da janela de álgebra, de modo que apareça somente a figura do paralelogramo.

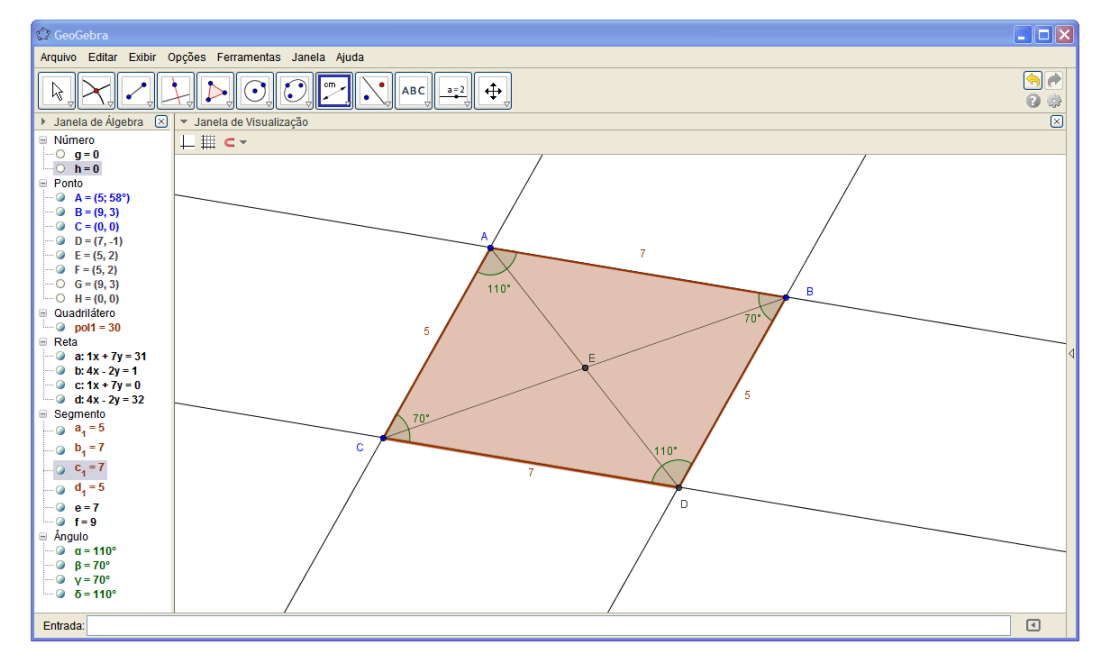

**Figura 45:** Paralelogramo

Com algumas ferramentas de inspeção do GeoGebra, como as ferramentas "ângulo" e "distância, comprimento ou perímetro", é possível observar que os paralelogramos sempre possuem os lados opostos congruentes e ângulos opostos congruentes.

#### *3.6.2 Losango*

Losango é o quadrilátero convexo que tem os quatro lados congruentes. Para construir um losango na janela de visualização do GeoGebra, faz-se uso das ferramentas "segmento com comprimento fixo", "reta paralela", "interseção de dois objetos" e "polígono".

Com a ferramenta "segmento com comprimento fixo" constroem-se os segmentos *AB* e *AC* de extremidade no ponto A em comum. Usando a ferramenta "reta paralela", constrói-se uma reta paralela ao segmento *AB* e uma reta paralela ao segmento *AC* . Já com a ferramenta "interseção de dois objetos" determina-se o ponto de interseção entre essas duas últimas retas construídas. Por fim, basta usar a ferramenta "polígono" para destacar o losango. Em seguida é possível selecionar o losango e ir a propriedades para configurar a espessura de seus lados, assim como a cor do seu interior.

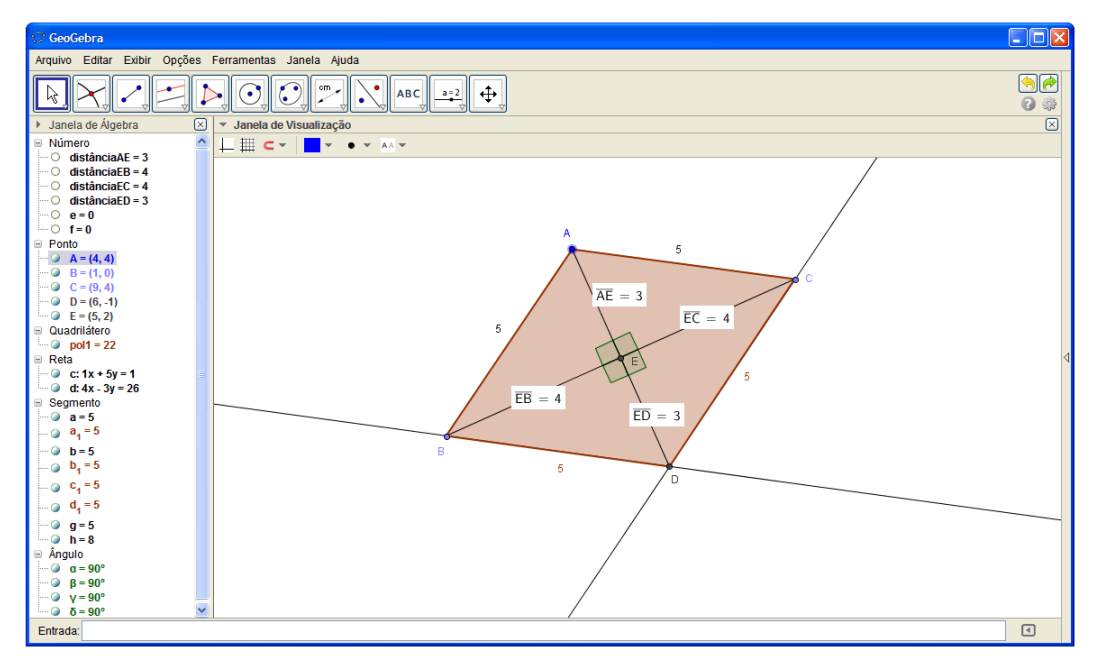

**Figura 46:** Losango

Pode-se verificar com as ferramentas "ângulo" e "distância, comprimento ou perímetro" que qualquer losango construído tem seus lados congruentes, seus ângulos opostos congruentes e suas diagonais perpendiculares e se cruzando ao meio.

### *3.6.3 Retângulo*

Retângulo é o quadrilátero convexo que tem os quatro ângulos retos. Para a construção de um retângulo na janela de visualização do GeoGebra, em uma das maneiras diversas, faz-se necessário do uso das ferramentas "reta definida por dois pontos", "reta paralela", "reta perpendicular", "interseção de dois objetos" e "polígono".

A princípio, um dos caminhos é construir com a ferramenta "reta definida por dois pontos", uma reta *AB* para ser suporte de um dos lados do retângulo. Em seguida, com a ferramenta "reta perpendicular", constrói-se duas retas perpendiculares à reta *AB* , uma passando pelo ponto A e a outra passando pelo ponto B. Ativando a ferramenta "reta paralela" em cima de uma dessas retas perpendiculares, passa-se uma reta paralela à reta *AB* . Usa-se a ferramenta "interseção de dois objetos" para determinar o ponto de interseção entre essas duas últimas retas relacionadas e, por fim, com a ferramenta "polígono", destaca-se o retângulo que é designado pelos pontos A, B, C e D criados.

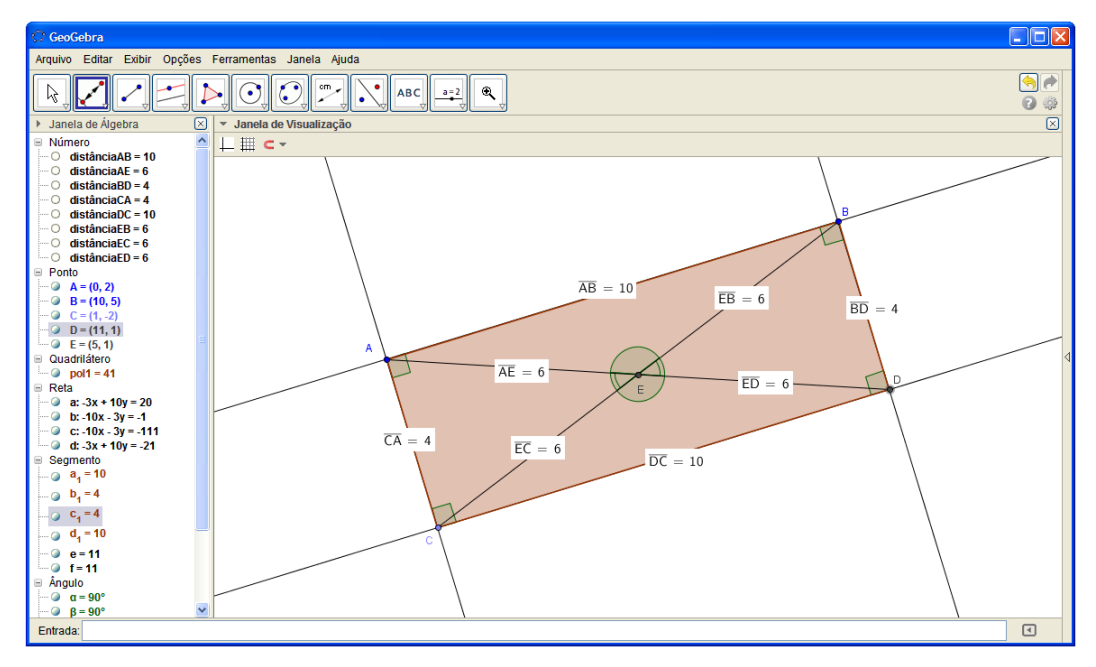

**Figura 47:** Retângulo

É possível verificar com as ferramentas de medidas do GeoGebra, que todo retângulo construído possuirá as mesma propriedades do paralelogramo, além do mais, terá seus ângulos internos medindo 90º e diagonais congruentes que se intercepta ao meio.

# *3.6.4 Quadrado*

Quadrado é o quadrilátero convexo que tem os quatro lados congruentes e os quatro ângulos retos. É possível construir um quadrado na janela de visualização do GeoGebra, fazendo uso apenas da ferramenta "polígono regular".

Para construir o quadrado, basta ativar a ferramenta "polígono regular" sobre a janela de visualização do GeoGebra, e, após escolher duas regiões onde se localizarão as extremidades de um lado do quadrado, aparecerá a janela a seguir solicitando a quantidades de lados do polígono regular.

| C Poligono Regular |                     |
|--------------------|---------------------|
| Vértices           |                     |
|                    | $\overline{\alpha}$ |
|                    | Cancelar<br>∩ĸ      |

**Figura 48:** Número de lados do polígono regular

Daí basta digitar o número 4 e instantaneamente aparecerá o quadrado. Nota-se novamente com as ferramentas de inspeção de medidas do GeoGebra que qualquer quadrado construído terá as mesmas propriedades do retângulo, acrescentando que seus lados sempre serão congruentes.

| $\Box$ o $\boxtimes$<br>GeoGebra                                                                                                    |             |
|----------------------------------------------------------------------------------------------------|-------------|
| Arquivo Editar Exibir Opções Ferramentas Janela Ajuda                                                                                                    |             |
| $\bullet$<br>cm <sub>r</sub><br>$\cdot$ .<br>$^\circledR$<br>-1<br>$ABC \parallel a=2 \parallel$<br>۱.<br>$\odot$                                                                                                    | $\bigcirc$  |
| > Janela de Álgebra<br>$\blacksquare$<br>▼ Janela de Visualização                                                                                                    | $\boxtimes$ |
| ■ Número<br><b>L⊞</b> c ×<br>$\mathbf{v}$ = A_ $\mathbf{v}$<br>$N$ /<br>Pequeno $\mathbf{v}$ of<br>$\Box$ distância $AB = 5$<br>$\Box$ distânciaBC = 5<br>$\sim$ 0 distânciaCD = 5<br>$\Box$ distânciaDA = 5<br>D<br>$\equiv$ Ponto<br>$\bullet$ A = (1, 0)<br>$\bullet$ B = (6, -2)<br>$\overline{CD} = 5$<br>$\blacksquare$ $\blacksquare$ $\blacks$<br><b>Quadrilátero</b><br>C<br>$\Box$ pol1 = 28<br>■ Segmento<br>$\sim$ 0 a=5<br>$\overline{\mathsf{DA}}=5$<br>$\bullet$ e=8<br>$-9$ f=8<br>$\equiv$ Angulo<br>$\alpha = 90^\circ$<br>F<br>$\theta$ $\beta$ = 90°<br>$\overline{BC} = 5$<br>$V = 90^\circ$<br>$\bullet$ $\delta$ = 90°<br>$\circ$ $\epsilon = 90^{\circ}$<br>$\sqrt{2}$ $\zeta = 90^{\circ}$<br>A<br>$\Omega$ n = 90°<br>$\theta = 90^\circ$<br>$\overline{AB} = 5$<br>в |             |
| $\boxed{\mathbf{C}}$<br>Entrada:                                                                                                    |             |

**Figura 49:** Quadrado

## *3.6.5 Trapézio*

Trapézio é o quadrilátero convexo que tem pelo menos dois lados opostos paralelos. Os trapézios por sua vez, podem ser subdivididos em três categorias, sendo o trapézio escaleno, o trapézio isósceles e o trapézio retângulo.

Para a construção de um trapézio qualquer na janela de visualização do GeoGebra, faz-se uso das ferramentas "reta definida por dois pontos", "reta paralela" e "polígono".

Com a ferramenta "reta definida por dois pontos", cria-se sobre a janela de visualização uma reta *AB* . Usando a ferramenta "reta paralela", cria-se uma reta paralela a *AB* , tal que essa reta passa por um ponto C não pertencente à reta *AB* . Em seguida, basta usar a ferramenta "polígono" para determinar o trapézio, de modo que os pontos A, B, C e um ponto D pertencente à última reta construída sejam seus vértices.

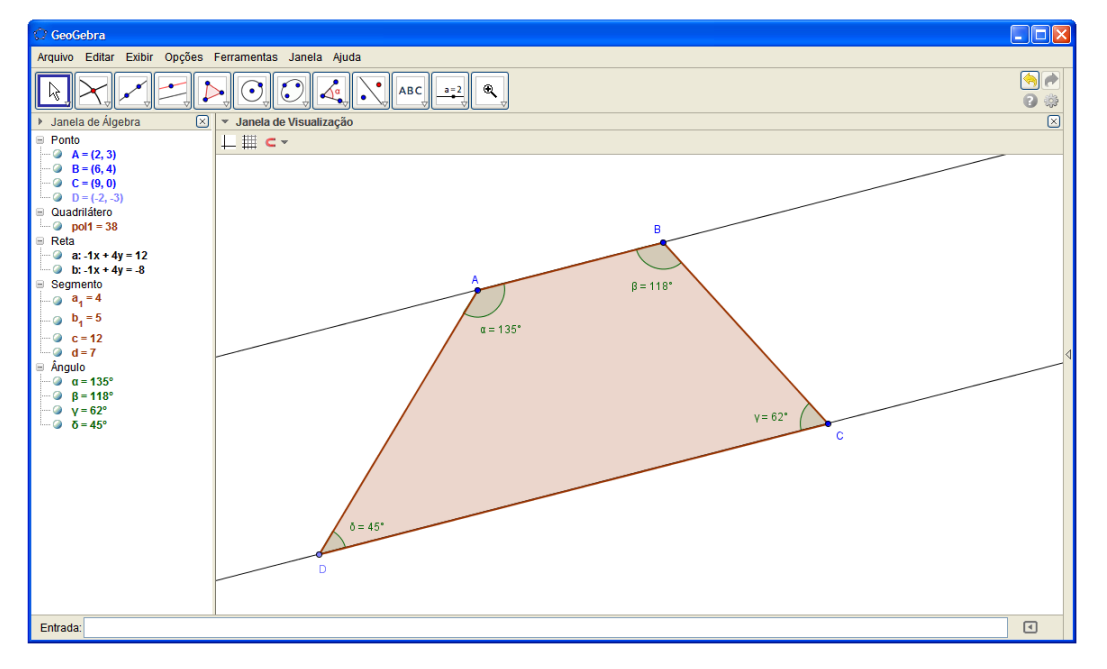

**Figura 50:** Trapézio

Depois de criado o trapézio, podemos deformá-lo para obter outros formatos e daí verificar com a ferramenta "ângulo", que há sempre dois pares de ângulos suplementares. Caso os lados apoiados nas retas paralelas tenham medidas diferentes, então o maior lado é chamado de "base maior" e o menor lado é chamado de "base menor".

Chama-se "base média do trapézio" o segmento de reta paralelo às bases anteriormente citadas e de extremidades nos pontos médio dos outros dois lados.

Aproveitando o trapézio anteriormente construído, usa-se a ferramenta "ponto médio ou centro" para determinar o ponto médio dos segmentos *AB* e *BC* , e já com a ferramenta "segmento de reta" constrói-se a base média. Ao inspecionar a medida dessa base média, é possível notar que sua medida será igual à semi-soma de suas bases. Prosseguindo com o uso das ferramentas "segmento de reta" e "interseção de dois objetos", determinam-se as diagonais do trapézio e seus pontos de interseção com a base média de acordo com a ilustração a seguir:

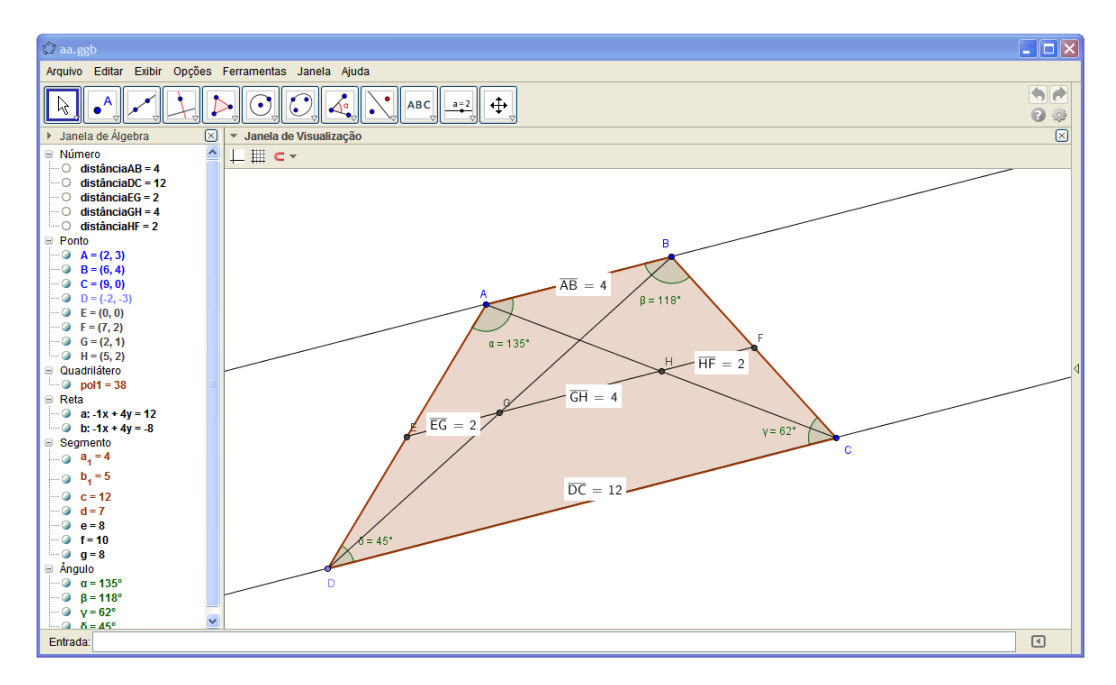

**Figura 51:** Base Média do Trapézio

Com as ferramentas de inspeção de medida, verificar-se-á também, que:

$$
\overline{EG} = \frac{1}{2} \overline{AB} , \quad \overline{HF} = \frac{1}{2} \overline{AB} , \overline{EH} = \frac{1}{2} \overline{DC} , \overline{GF} = \frac{1}{2} \overline{DC} e \overline{GH} = \frac{1}{2} \overline{DC} - \overline{AB} .
$$

# **3.7 Polígono**

A palavra "polígono" advém do [grego](http://pt.wikipedia.org/wiki/L%C3%ADngua_grega) e quer dizer muitos (poly) e ângulos (gon). A definição usada por [Euclides](http://pt.wikipedia.org/wiki/Euclides) para polígono era a de uma figura limitada por linhas retas, sendo que estas linhas deveriam ser mais de quatro, e figura qualquer região do plano cercada por uma ou mais bordas. Consideramos aqui uma definição mais geral do que vem a ser polígono. Segundo Dolce (1999),

> Dada uma sequência de pontos de um plano  $(A_1, A_2, ..., A_n)$  com n≥3, todos distintos, onde três pontos consecutivos não são colineares, considerando-se consecutivos An- $1, A_n$  e A<sub>1</sub>, assim como A<sub>n</sub>, A<sub>1</sub>, e A<sub>2</sub>, chama-se polígono à reunião dos segmentos  $A_1A_2, A_2A_3,..., A_{n-1}A_n, A_nA_1.$ Indicação: Polígono  $A_1A_2A_3... A_{n-1}A_n$  ou, simplesmente,  $A_1A_2A_3... A_{n-1}A_n$ .

Como já usado anteriormente em alguns casos de construção de triângulos e quadriláteros, a ferramenta "polígono" é capaz de fazer polígonos de quantos lados se queira.

Ainda em sua quinta caixa de ferramentas do GeoGebra, encontra-se as ferramentas "polígono regular" (usado anteriormente para a construção do quadrado), "polígono rígido" e "polígono semideformável".

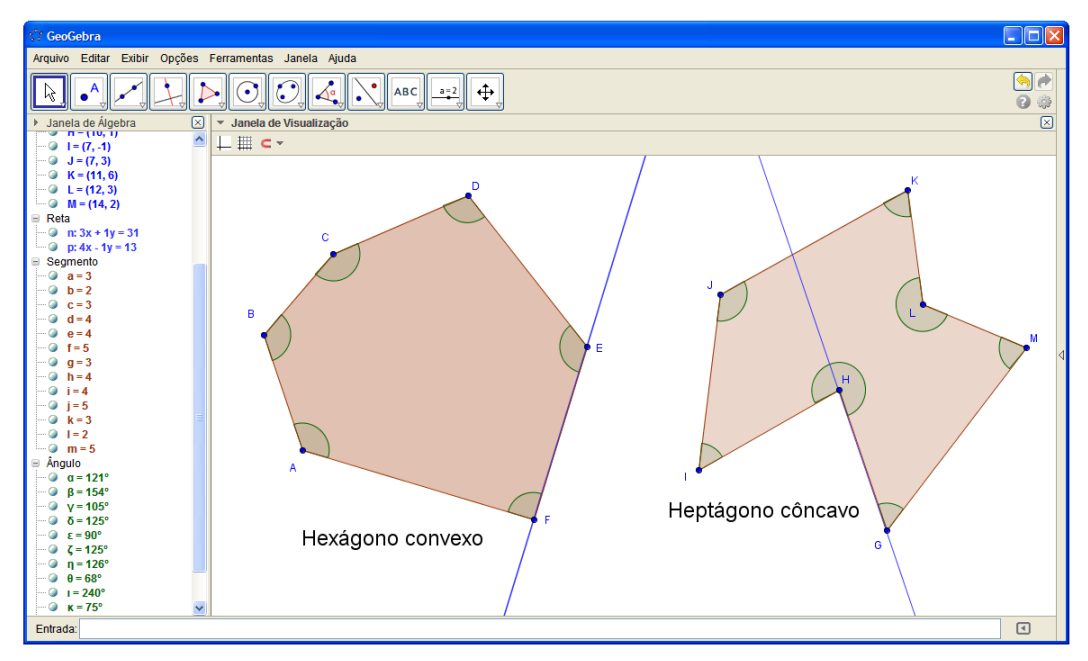

# *3.7.1 Elementos do polígono*

**Figura 52:** Polígono convexo ou côncavo

Os elementos de um polígono são:

*Lado*: É cada um dos segmentos de reta que une vértices consecutivos.

*Vértice*: Ponto de encontro dos segmentos.

*Diagonal*: Segmentos que unem dois vértices não consecutivos.

*Ângulos internos*: Ângulos formados por dois lados consecutivos.

*Ângulos externos*: Ângulos formados por um lado e pelo prolongamento do lado a ele consecutivo.

Quando dois lados de um polígono têm um vértice em comum, eles são chamados de *lados consecutivos.* Por outro lado, quando dois lados não possuírem um vértice em comum, serão chamados de *lados não consecutivos*. De modo semelhante, dois ângulos de um polígono são chamados de *ângulos consecutivos* se possuírem um lado em comum, e, caso contrário, serão chamados de *ângulos não consecutiv*os.

Um polígono de *n* vértices possui *n* lados e *n* ângulos, e a soma das medidas dos *n* lados do polígono é chamado de *perímetro do polígono*.

Segundo Dolce (1999),

O polígono é considerado convexo se, e somente se, a reta determinada por dois vértices consecutivos quaisquer deixa todos os demais (n-2) vértices num mesmo semiplano dos dois que ela determina.

Se um polígono não é convexo, diremos que ele é um polígono côncavo.

Um polígono é *equilátero* quando possui seus lados congruentes. Um polígono é *equiângulo* quando possui seus ângulos congruentes. Um polígono é *regular* quando é simultaneamente *equilátero* e *equiângulo.*

## *3.7.2 Nomenclatura dos polígonos*

Alguns polígonos recebem nomes de acordo com seu número de lados, dentre alguns deles, apresenta-se na tabela a seguir.

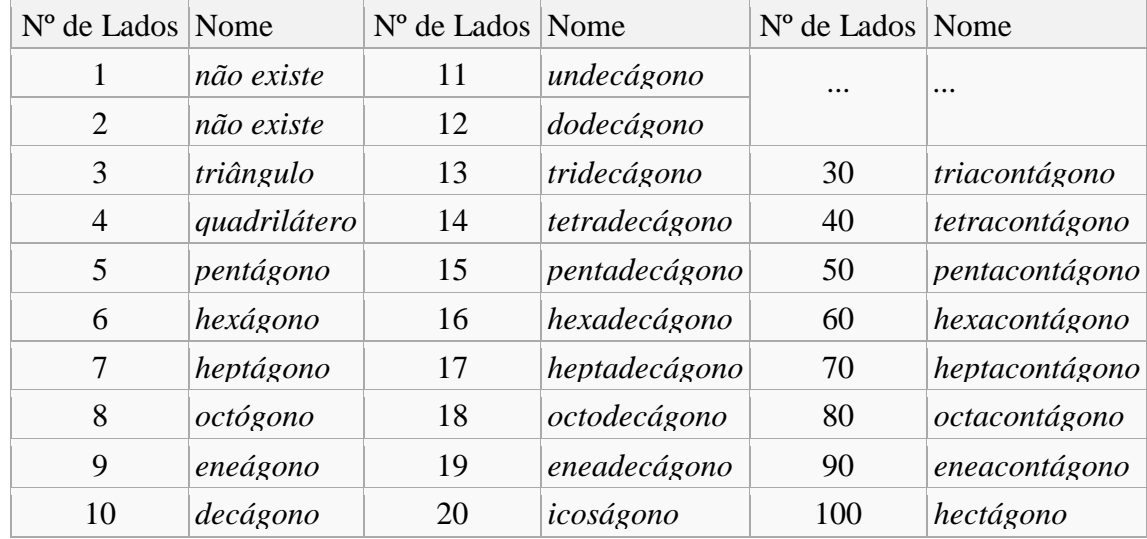

# *3.7.3 Diagonais, Ângulos internos e Ângulos externos*

O número de Diagonais de um polígono qualquer é  $\rightarrow$ , onde *n* é o número de vértices. Essa fórmula pode ser deduzida a partir da combinação de dois vértices dentre os *n* vértices, excluindo vértices que se combinam para formar os segmentos referentes aos lados do polígono.

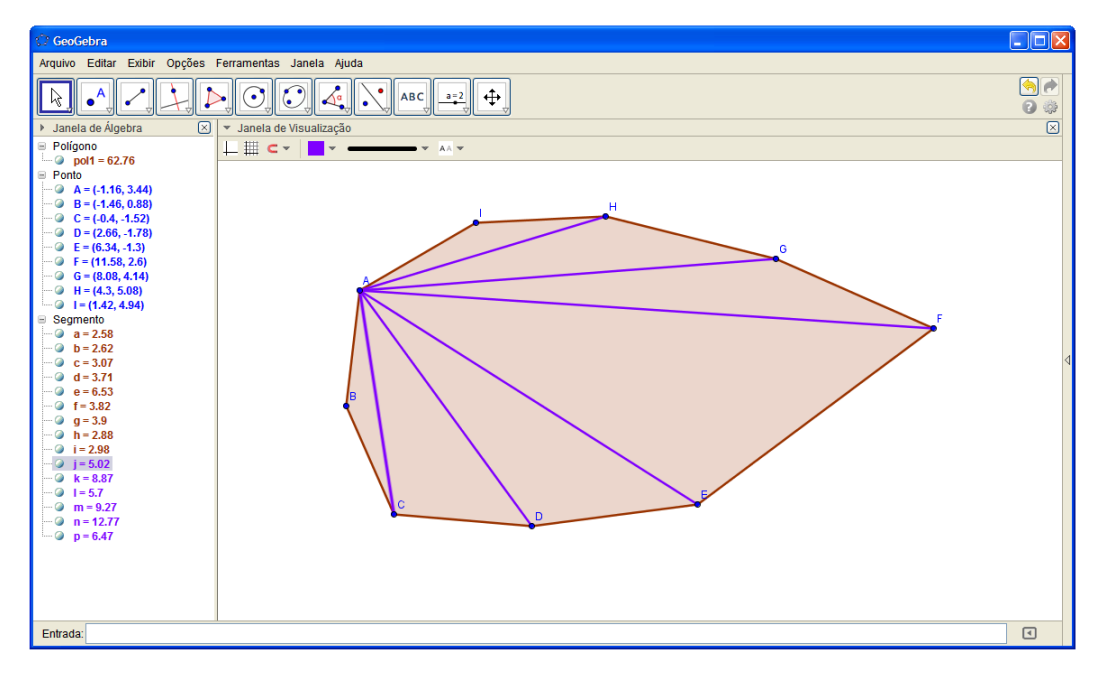

**Figura 53:** Número de diagonais

Nota-se que em cada vértice é possível partir (*n-3*) diagonais. Como há *n* vértices e levando em consideração que se conta cada diagonal duas vezes, tem-se então a fórmula acima.

Observando que em um polígono de *n* lados pode ser composto por (*n-2*) triângulos disjuntos e como a soma dos ângulos internos de cada triângulo é 180º, resulta que a soma dos ângulos internos desse polígono é  $S_{in} = (n-2)$  180°. A título de exemplo, ver o polígono acima, o qual tem nove lados e é composto por sete triângulos.

Ângulo externo de um polígono é o ângulo formado por um lado e o prolongamento do lado adjacente. A soma de todos os ângulos externos de um polígono pode ser deduzido observando que cada ângulo externo é suplementar a um ângulo interno, como há *n* ângulos externos em um sentido de prolongamento dos lados, então a soma dos ângulos internos e externos de um polígono é igual a *n . 180º*.

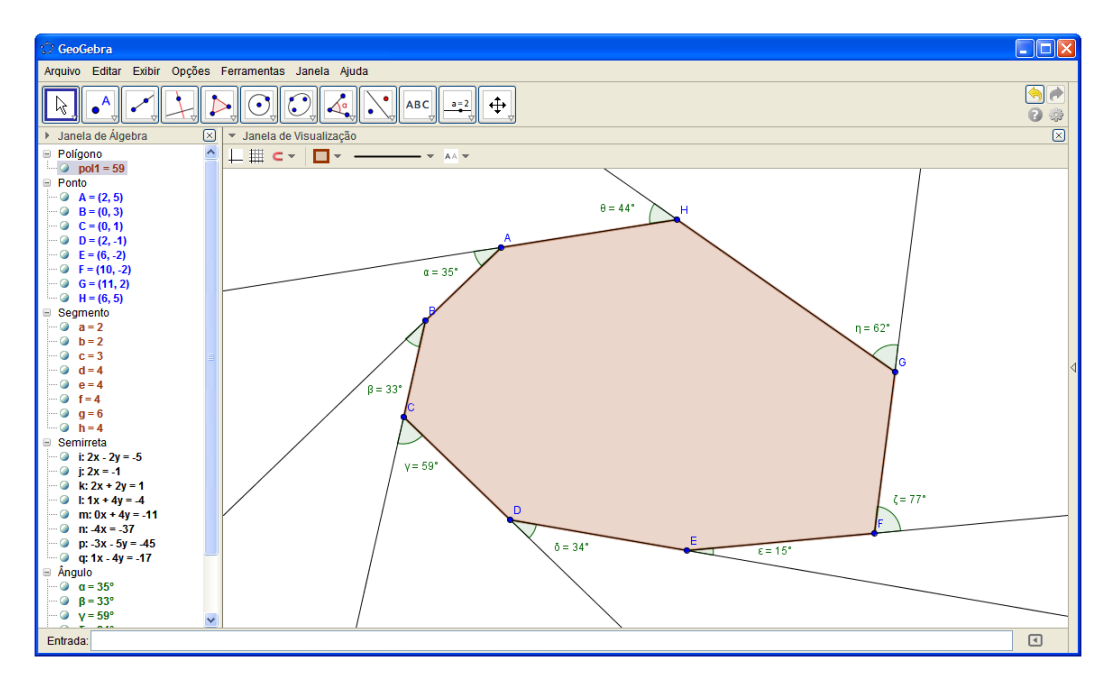

**Figura 54:** Soma dos ângulos externos

Assim somente a soma dos ângulos externos é:

$$
S_{ex} = n \cdot 180^{\circ} - (n - 2)180^{\circ}
$$
  
\n
$$
S_{ex} = (n - n + 2) \cdot 180^{\circ}
$$
  
\n
$$
S_{ex} = 2 \cdot 180^{\circ}
$$
  
\n
$$
S_{ex} = 360^{\circ}
$$

# **3.8 Circunferências e seus componentes**

Segundo Dolce (1999, p. 147), "*Circunferência* é um conjunto dos pontos de um plano cuja distância a um ponto dado desse plano é *igual* a uma distância (não nula) dada. O ponto dado é o *centro* e a distância dada é o *raio* da circunferência".

Ainda segundo Dolce (1999, p. 149), "Círculo (ou disco) é um conjunto dos pontos de um plano cuja distância a um ponto dado desse plano é menor ou igual a uma distância (não nula) dada".

O GeoGebra possibilita construir uma circunferência ou circulo de forma livre e no tamanho que se desejar.

A primeira maneira de construir uma circunferência é ativando a ferramenta "círculo dados centro e um de seus pontos", e em seguida escolhendo a região onde se localizará seu centro e a região onde passará um de seus pontos.

A segunda maneira de construir uma circunferência é ativando a ferramenta "circulo dados centro e raio", pré-determinar a região onde se localizará o centro e determinar na janela a seguir a medida do raio.

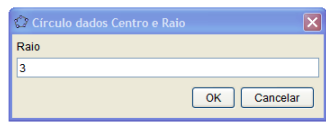

**Figura 55:** Medida do raio

A terceira maneira de construir um círculo é ativar a ferramenta "circulo definido por três pontos" e escolher três regiões distintas por onde se deseja que passe a circunferência.

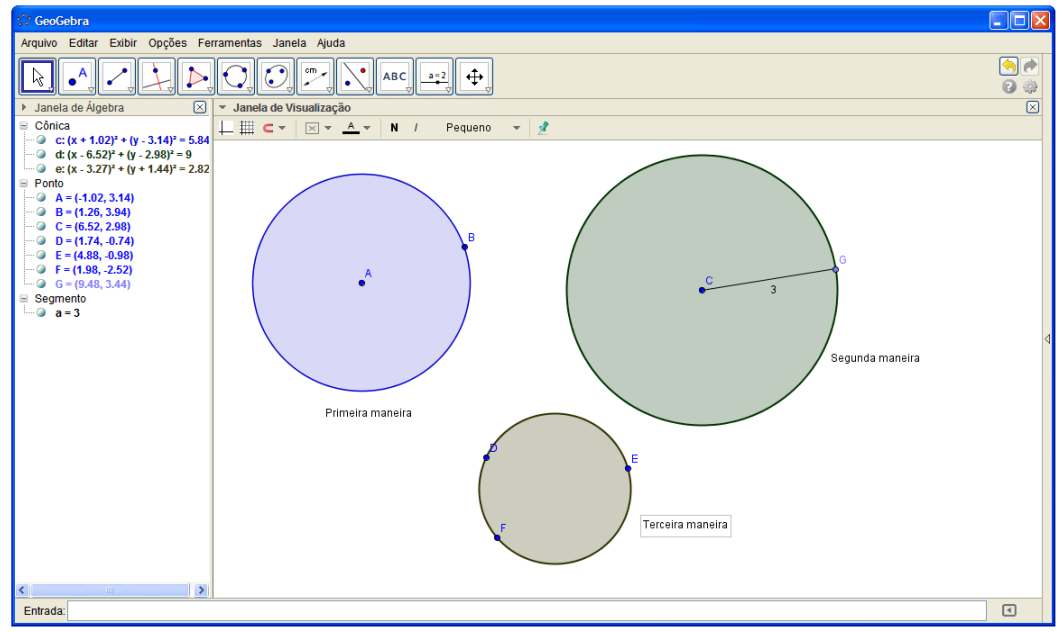

**Figura 56:** Circunferências

A ferramenta "compasso" serve para fazer uma cópia de outra circunferência já construída ou encontrar a medida da distância entre dois pontos para ser o raio de uma circunferência nova.

Na figura a seguir são ilustrados os elementos de uma circunferência

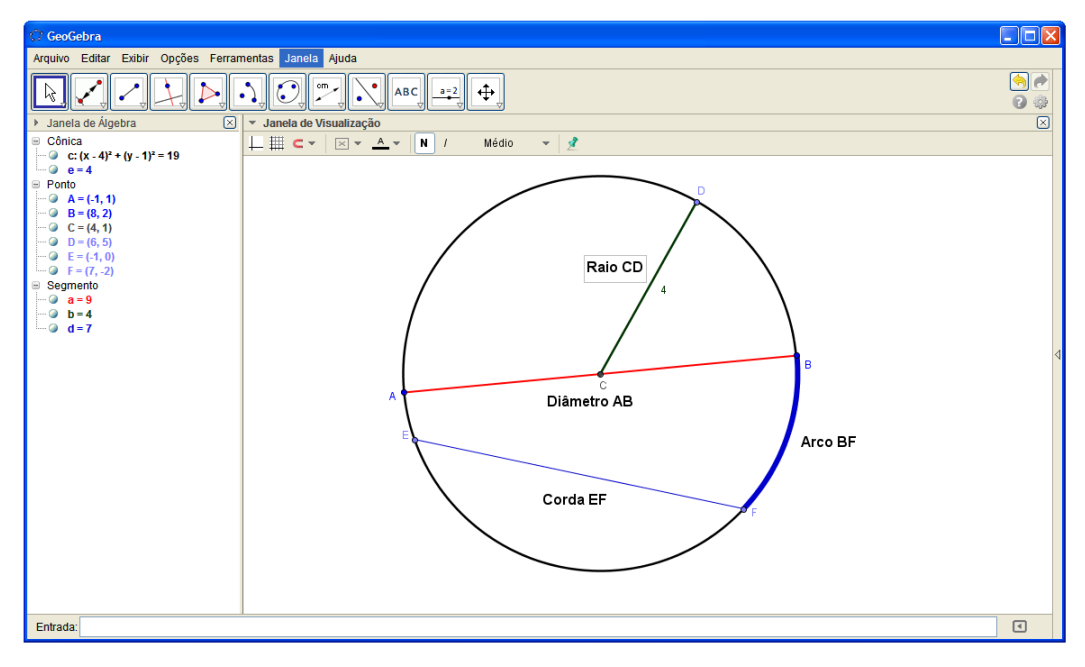

**Figura 57:** Elementos das circunferências

### *3.8.1 Posições relativas entre retas e circunferências*

Quando uma reta intercepta uma circunferência em dois pontos, ela é chamada de *reta secante*, caso intercepte em apenas um ponto, ela é chamada de *reta tangente.*

Para fazer uma reta ser secante a uma circunferência no GeoGebra, basta criar uma circunferência escolhendo um dos métodos acima e, em seguida, escolher dois de seus pontos para, com a ferramenta "reta definida por dois pontos", criar uma reta interceptando-a.

Para fazer uma reta ser tangente a uma circunferência no GeoGebra, deve-se construir uma circunferência, designar o seu raio usando a ferramenta "segmento definido por dois pontos" pondo as extremidades no centro e em dos pontos da circunferência, e por fim, usar a ferramenta "reta perpendicular" para definir uma reta perpendicular ao segmento construído a pouco, passando pela extremidade desse segmento que pertence a circunferência.

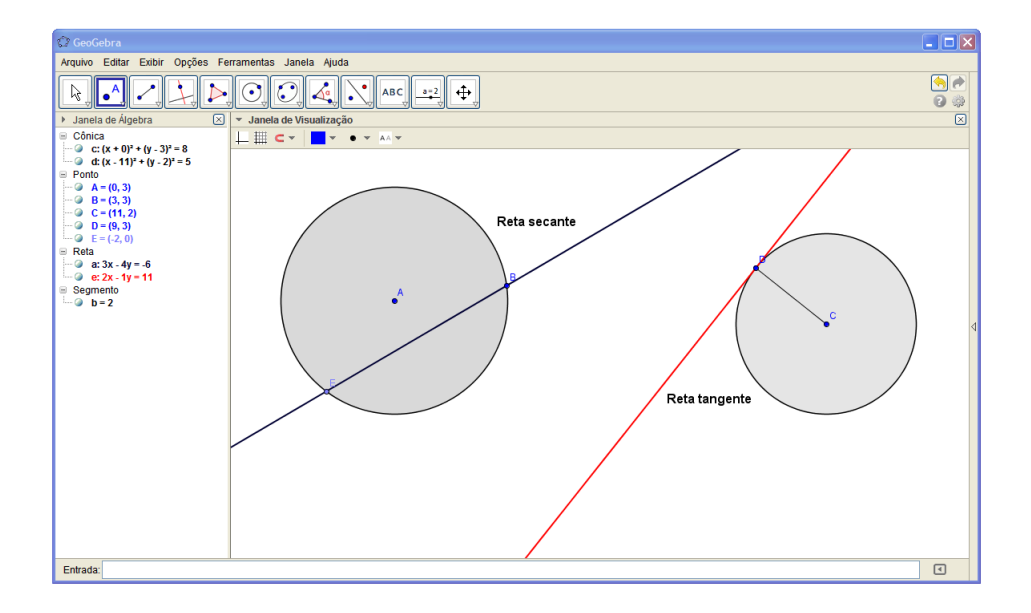

### **Figura 58:** Reta secante e Reta tangente

Com as ferramentas do GeoGebra, é possível mostrar que o raio de um círculo é perpendicular a uma corda qualquer em seu ponto médio. Para tanto, após construir um círculo. Determina-se sobre ela uma corda usando a ferramenta "segmento definido por dois pontos" e o ponto médio dessa corda usando a ferramenta "ponto médio ou centro". Com a ferramenta "semirreta definida por dois pontos" cria-se uma semirreta de origem no centro do círculo passando pelo ponto médio da corda construída. Oculta-se essa semirreta e com a ferramenta "segmento de reta definida por dois pontos" designa-se o raio do circulo que passa pelo ponto médio da corda. Quando inspecionado o ângulo entre a corda e o raio do circulo com a ferramenta "ângulo", nota-se que esse ângulo é reto. Para verificar outras situações, basta com a ferramenta "mover" aumentar ou diminuir o tamanho do círculo e animar uma das extremidades da corda.

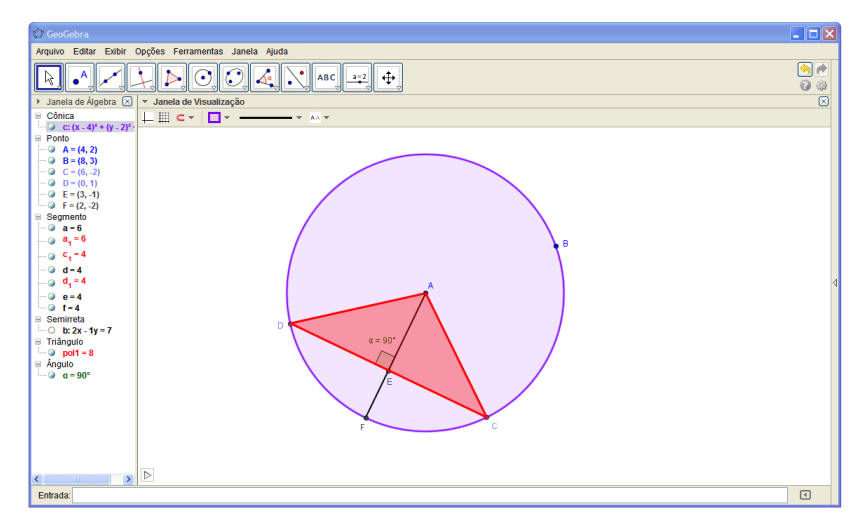

**Figura 59:** Raio perpendicular à corda

Sem o auxilio do GeoGebra, esse fato acima é demonstrado geometricamente, verificando que os triângulos ADE e ACE são congruentes pelo caso (lado,lado,lado).

### *3.8.2 Posições relativas entre duas circunferências*

Com auxilio da ferramenta "interseção de dois objetos" pode-se identificar as posições relativas de duas circunferências  $\lambda_1$  e  $\lambda_2$ . Sendo  $r_1$  e  $r_2$  respectivamente os raios de  $\lambda_1$ e  $\lambda_2$ . A relação que  $\lambda_1$  pode ser em relação à  $\lambda_2$  da seguinte forma:

*Interna*: Quando  $\lambda_1$  tem todos seus pontos internos a  $\lambda_2$ . Nesse caso a distância entre os centros de  $\lambda_1$  e  $\lambda_2$  é menor que  $r_1 - r_2$ .

*Tangente interna*: Quando  $\lambda_1$  tem apenas um ponto comum com  $\lambda_2$  e os demais pontos de  $\lambda_1$  são internos a  $\lambda_2$ . Nesse caso a distância entre os centros de  $\lambda_1$  e  $\lambda_2$  é igual a  $r_1 - r_2$ .

*Secante*: Quando  $\lambda_1$  intercepta em somente dois pontos com  $\lambda_2$ . Nesse caso a distância entre os centros de  $\lambda_1$  e  $\lambda_2$  é maior que  $r_1 - r_2$  e menor que  $r_1 + r_2$ .

*Tangente externa*: Quando  $\lambda_1$  tem apenas um ponto comum com  $\lambda_2$  e os demais pontos de  $\lambda_1$  são externos a  $\lambda_2$ . Nesse caso a distância entre os centros de  $\lambda_1$  e  $\lambda_2$  é igual a  $r_1 + r_2$ .

*Externa*: Quando  $\lambda_1$  têm todos seus pontos externos a  $\lambda_2$ . Nesse caso a distância entre os centros de  $\lambda_1$  e  $\lambda_2$  é maior que  $r_1 + r_2$ .

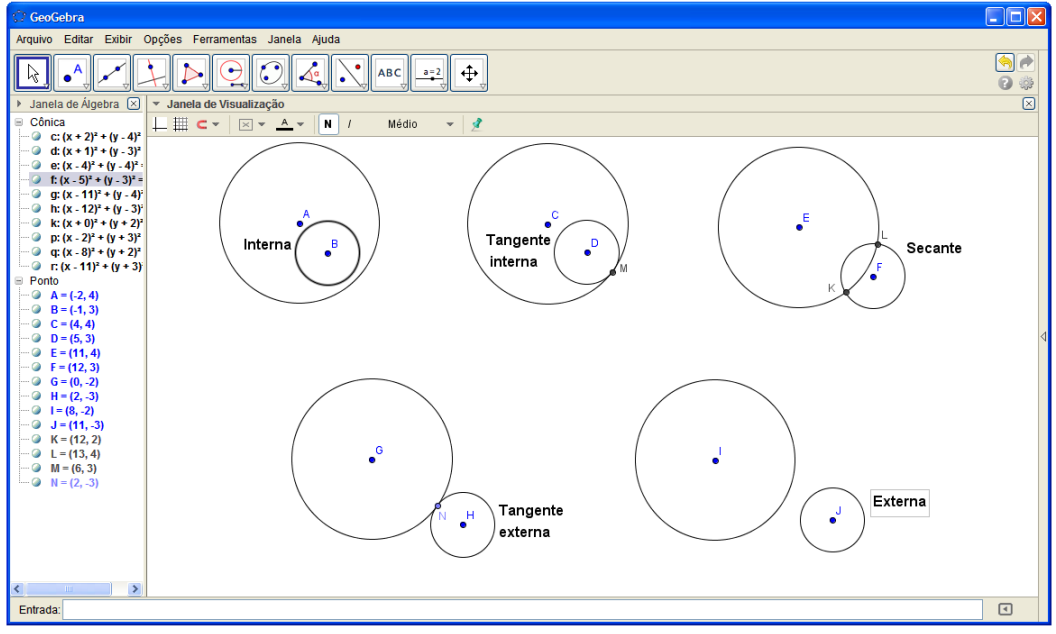

**Figura 60:** Relação entre duas circunferências

# *3.8.3 Ângulos na circunferência*

Ângulo central relativo a uma circunferência é o ângulo que tem vértice no centro da circunferência. A medida desse ângulo corresponde à medida do arco equivalente.

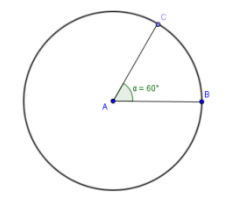

#### **Figura 61: ângulo central**

Ângulo inscrito relativo a uma circunferência é um ângulo que tem o vértice na circunferência e os lados são secantes a ela. A medida desse ângulo é igual a metade da medida do ângulo central correspondente.

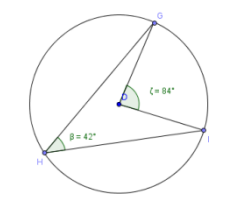

**Figura 62: ângulo inscrito**

Ângulo excêntrico interior relativo a uma circunferência é o ângulo que tem o vértice no interior da circunferência e os lados são secantes a ela. A medida desse ângulo é igual à semi-soma dos ângulos centrais correspondentes.

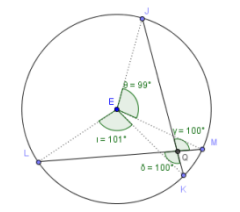

## **Figura 63: ângulo excêntrico interior**

Ângulo excêntrico exterior relativo a uma circunferência é o ângulo que tem o vértice no exterior da circunferência e os lados são secantes ou tangentes a ela. A medida desse ângulo é igual ao módulo da semi-diferença dos ângulos centrais correspondentes.

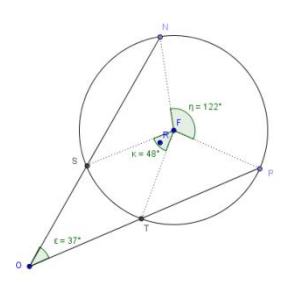

**Figura 64: ângulo excêntrico exterior**

#### *3.8.3 Quadrilátero circunscrito e inscrito na circunferência*

*Teorema do bico*: Se de um ponto P conduzir os segmentos PA e PB , ambos tangentes a uma circunferência, com A e B na circunferência, então  $PA = PB$ .

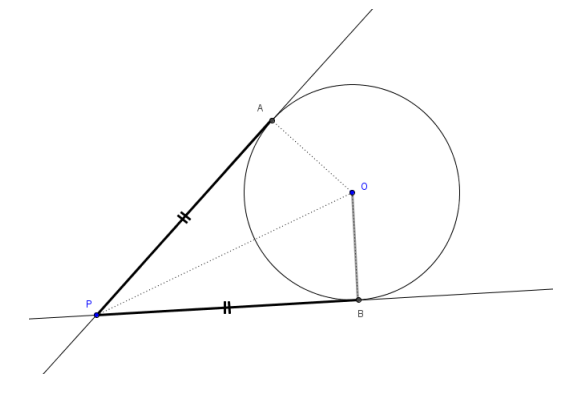

**Figura 65: Teorema do bico**

Um quadrilátero convexo é *circunscrito* a uma circunferência se, e somente se, seus quatro lados são tangentes à circunferência.

Caso um quadrilátero seja circunscrito a uma circunferência, então a soma de dois lados opostos é igual à soma dos outros dois. Isso pode ser verificado algebricamente usando o teorema do bico.

Para tanto, basta verificar se os triângulos APO e BPO são congruentes. Nessa ocasião, tem-se que o lado PO é comum aos dois triângulos, e os lados AO e BO corresponde ao raio do círculo, e portando, tem a mesma medida. Como os lados AP e BP , são tangentes ao circulo, resulta que os ângulos PÂO e PBO medem 90°. Daí, os triângulos APO e BPO são congruentes pelo caso LAL.

Utilizando as ferramentas do GeoGebra, como as ferramentas de inspeção de medida de ângulo e segmento, é possível averiguar que os seguimentos AO e BO possuem a mesma medida.

# **3.9 Atividades de Geometria Plana sugerido com o auxilio do GeoGebra.**

As atividades aqui sugeridas tem o intuito de fundamentar a teoria de geometria plana, de forma "mais concreta", ou seja, embora o GeoGebra seja apenas um software, o mesmo é capaz de introduzir imagens dinâmicas ao aluno do ensino básico, de forma a apresentar uma visão mais apurada do que vem a ser determinados conceitos da geometria plana. Os exercícios a principio são simples na visão de um público mais amadurecido no assunto, mas a intenção é que eles sejam aplicados aos alunos do ensino básico que tem dificuldades em visualizar e entender os conceitos da geometria plana.

Nas atividades que se segue, pressupõe que o professor tenha ensinado a teoria equivalente a cada assunto. Os exercícios, em sua maioria, são construtivos, ou seja, os alunos aprimora os conceitos de geometria plana, com as aplicações das ferramentas inseridas no software GeoGebra.

#### **Propriedade da mediatriz**

- 1- Construa um segmento AB.
- 2- Coloque o ponto médio M de AB.
- 3- Trace a mediatriz de AB.
- 4- Coloque um ponto P≠M sobre a mediatriz.
- 5- Encontre as distâncias de P a A e de P a B.
- 6- Mova os pontos A, B e P. Que será observada.

#### **Propriedade da Bissetriz**

- 1- Construa um ângulo com vértice A e construa a bissetriz do ângulo.
- 2- Coloque um ponto P sobre a bissetriz,  $P \neq A$ .
- 3- Encontre a distância do ponto P a cada lado do ângulo (como é definida a distância do ponto a reta?).
- 4- Mova o ponto P sobre a bisstriz e altere o ângulo, que propriedade é observada?
- 5- Aproveitando o que foi feito, construa também os segmentos que fornecem as distâncias.

## **Quadrilátero com vértices nos pontos médios de outro quadrilátero**

- 1- Construa um quadrilátero qualquer.
- 2- Encontre os pontos médios de seus lados.
- 3- Construa um quadrilátero com vértices nesses pontos médios.
- 4- Mova os vértices do quadrilátero inicial.
- 5- O que você pode observar no quadrilátero com vértices nos pontos médios? Ele possui alguma propriedade em especial?

## **Quadrilátero inscrito**

- 1- Construa uma circunferência.
- 2- Construa um quadrilátero convexo inscrito nessa circunferência.
- 3- Determine as medidas dos ângulos internos do quadrilátero.
- 4- Procure encontrar alguma propriedade que se mantém no quadrilátero movendo seus vértices sobre a circunferência.
- 5- O que você pode observar no quadrilátero? Ele possui alguma propriedade em especial?

# **Quadrilátero circunscrito**

- 1- Construa uma circunferência.
- 2- Construa um quadrilátero convexo inscrito nessa circunferência.
- 3- Determine as medidas dos lados do quadrilátero.
- 4- Procure encontrar alguma propriedade que se mantém no quadrilátero sobre a circunferência ao movimentar os vértices do quadrilátero.
- 5- O que você pode observar no quadrilátero? Ele possui alguma propriedade em especial?

## **Circunferência inscrita em um quadrado**

- 1- Construa um quadrado.
- 2- Inscreva uma circunferência neste quadrado.
- 3- Obtenha o perímetro do quadrado.
- 4- Obtenha o perímetro do quadrado.
- 5- Obtenha o comprimento da circunferência.
- 6- Calcule a razão entre o perímetro e comprimento.
- 7- Movimente um dos vértices do quadrado, alternado assim o tamanho da figura.
- 8- Verifique novamente a razão.
- 9- O que você concluiu? Procure justificar a sua conclusão.

## **Potência de ponto**

- 1- Construa uma circunferência de raio qualquer.
- 2- Marque um ponto P qualquer, interno a essa circunferência. Por este ponto trace duas retas distintas que interseccionam a circunferência.
- 3- Chame as retas de PR e PS. Os pontos de interseção da reta PR com a circunferência chame de A e B e os da reta OS, chame de C e D.
- 4- Meça o comprimento dos segmentos PA, PB, PC e PD.
- 5- Verifique o que acontece com os produtos do item anterior, quando se movimenta o ponto P.

### **Mediana de um triângulo retângulo**

- 1- Construa duas retas perpendiculares **r** e **s** e chame de P o ponto de interseção de **r** e **s**.
- 2- Coloque um ponto A sobre **r** e um ponto B sobre **s**.
- 3- Construa o segmento AB.
- 4- Obtenha o ponto médio M do segmento AB.
- 5- Construa o segmento MP.
- 6- Movimente os pontos A e B e verifique se existe alguma relação entre as medidas da mediana MP e da hipotenusa AB do triângulo retângulo ABP.
- 7- Enuncie a propriedade observada.

### **Propriedades do triângulo isósceles**

Construa um triângulo isóscele e verifique:

- 1- A mediana coincide com a bissetriz e a altura relativa à base?
- 2- A mediana coincide com a bissetriz e a altura relativas a dos lados congruentes?
- 3- As medianas relativas aos ângulos da base são congruentes?
- 4- As bissetrizes relativas aos ângulos da base são congruentes?
- 5- As alturas relativas aos ângulos da base são congruentes?

### **Propriedades do triângulo retângulo**

Construa um triângulo retângulo e verifique:

- 1- O teorema de Pitágoras é satisfeito?
- 2- Qual relação há entre a mediana relativa à hipotenusa e a hipotenusa?
- 3- Qual relação há entre o produto das medidas entre os catetos e o produto da medida da hipotenusa com altura relativa à hipotenusa.

### **Propriedades do triângulo retângulo**

Construa um triângulo equilátero e verifique:

- 1- Suas alturas possuem a mesma medida?
- 2- Qual relação existe entre a distância de um vértice ao baricentro e a distância do mesmo vértice ao ponto de interseção da mediana com o lado oposto ao vértice referido?

#### **Propriedades do paralelogramo**

Construa um paralelogramo e verifique:

- 1- Qual a relação entre ângulos opostos?
- 2- Qual a relação entre lados opostos?
- 3- Que característica tem o ponto de interseção entre as diagonais?
- 4- Quando suas diagonais são congruentes?
- 5- Quando suas diagonais são bissetrizes de seus ângulos internos?

6- Quando suas diagonais são perpendiculares?

#### **Propriedades do trapézio**

Construa um trapézio isóscele, um trapézio retângulo e um trapézio escaleno e verifique se:

- 1- Quais dos trapézios possuem suas diagonais congruentes.
- 2- O que se pode dizer a respeito das medidas dos ângulos de uma mesma base?
- 3- Que relação há entre as bases e a base média?

#### **Exercícios retirados do Matemática Elementar, v.9 , 1999, de Dolce, Osvaldo.**

**1.** P, A e B são três pontos distintos de uma reta. Se P está entre A e B, que relação deve ser válida entre os segmentos PA, PB e AB.

**2.** Sejam P, A, Q e B pontos dispostos sobre uma reta r, nessa ordem. Se PA e QB são segmentos congruentes, mostre que PQ e AB são congruentes.

**3.** Prove que as bissetrizes relativas aos lados congruentes de um triângulo isósceles são congruentes.

**4.** Prove que, a bissetriz relativa a um lado de um triângulo é também mediana relativa a esse lado, então esse triângulo é isósceles.

**5.** Se P é um ponto interno de um triângulo ABC, mostre que BPC é maior que BÂC.

**6.** Se P é um ponto interno de um triângulo ABC e  $x = PA$ ,  $y = PB$  e  $z = PC$ , mostre que  $x + y + z$  está entre o semiperímetro e o perímetro do triângulo.

7**.** Se m*<sup>a</sup>* é a mediana relativa ao lado *a* de um triângulo de lados *a*, *b* e c, então:

$$
\left|\frac{b-c}{2}\right|< m_{a}<\frac{b+c}{2}
$$
**8.** Prove que a soma das medianas de um triângulo é menor que o perímetro e maior que o semiperímetro.

**9.** Prove que no triângulo ABC, da figura, vale a relação  $\alpha - \beta = \hat{B} - \hat{C}$ , sendo AD bissetriz do ângulo BÂC.

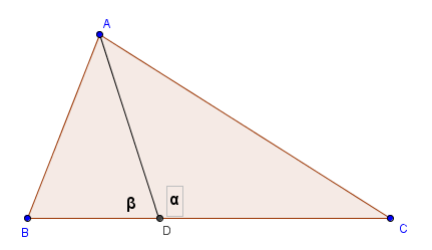

**10.** Determine a medida do ângulo do vértice A do triângulo isósceles ABC, sabendo que os segmentos BC, CD, DE, EF e FA são congruentes.

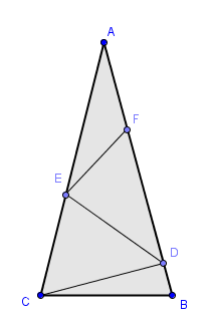

**11.** Mostre que, se uma mediana relativa a um lado de um triângulo mede a metade desse lado, então o triângulo é retângulo.

**12.** Toda reta que passa pelo ponto médio de um segmento é equidistante das extremidades do segmento.

**13.** Prove que a altura relativa a qualquer lado de um triângulo é menor que a média aritmética dos lados adjacentes.

**14.** Se ABCD é quadrado e ABP é triângulo equilátero, determine x nos casos:

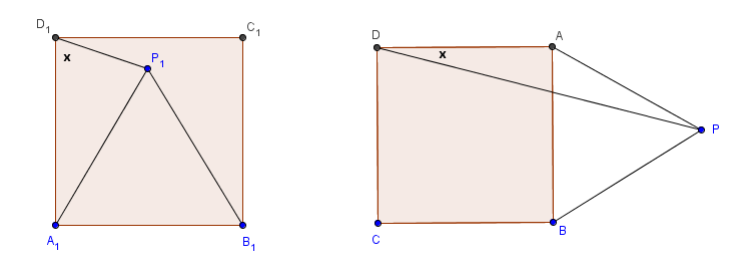

**15.** Prove que os pontos médios dos lados de um quadrilátero qualquer são vértices de um paralelogramo.

**16.** A que condições devem obedecer as diagonais de um quadrilátero convexo para que os pontos médios de seus lados sejam vértices de um losango? E de um retângulo?

**17.** A que condições devem obedecer as diagonais de um quadrilátero convexo para que os pontos médios de seus lados sejam vértices de um quadrado?

**18.** Seja ABCD um trapézio de base maior AB e base menor CD . Sejam M o ponto médio do lado AD e N o ponto médio de BC . Os pontos P e Q são os pontos de interseção de MN com as diagonais AC e BD , respectivamente. Dados AB=*a* e CD=*b*, calcule MN, MP, MQ, NP, NQ e PQ.

**19.** Podem os ângulos internos e externos de polígono regular apresentar medidas iguais? Em que caso isso ocorre?

**20.** Quantas diagonais podemos traçar, partindo de um vértice de um polígono de 20 lados?

**21.** A distância entre os centros de duas circunferências tangentes internamente é 5cm. Se a soma dos raios é 11cm, determine os raios.

**22.** Duas circunferências de centro A e B são tangentes externamente e tangenciam internamente uma circunferência de centro C. Sendo AB=12m, AC 17m e BC=13m, determine os raios dessas circunferências.

**23.** Considere um triângulo ABC de lado AB = *c*, AC = *b* e BC = *a*, e sejam P, Q e R os pontos em que os lados BC , AC e AB tangenciam a circunferência inscrita. Calcule os segmentos  $AR = x$ ,  $BP = y e CQ = z$ .

**24.** A hipotenusa de um triângulo retângulo mede 10cm e o raio do círculo inscrito mede 1 cm. Calcule o perímetro do triângulo.

**25.** Qual a quantidade máxima de interseções entre n circunferências distintas em um plano?

**26.** Qual a quantidade máxima de interseções entre n retas distintas em um plano?

**27.** Na figura a seguir, ABC é um triângulo arbitrário. Determine P de modo que o paralelogramo BMPN tenha área máxima.

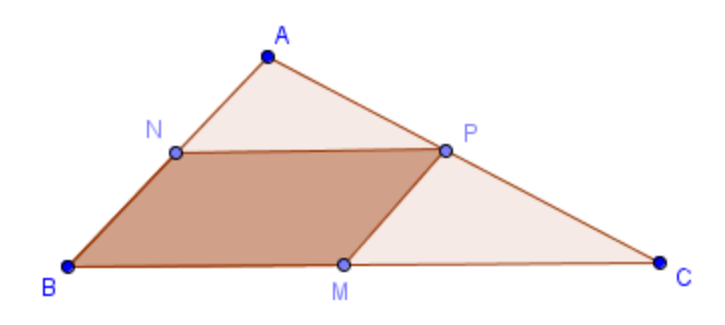

**28.** Dentre os triângulos de base e perímetros fixados, prove que o isósceles tem a maior área.

**29.** As retas r e s são paralelas e o segmento AB é perpendicular a ambos. Os segmentos AD e BC cortam-se em P.

a) Mostre que as áreas dos triângulos PAB e PCD são iguais.

b) Dados AB = 1, BD = 7 e AC = 18, calcule a área do triângulo PDC.

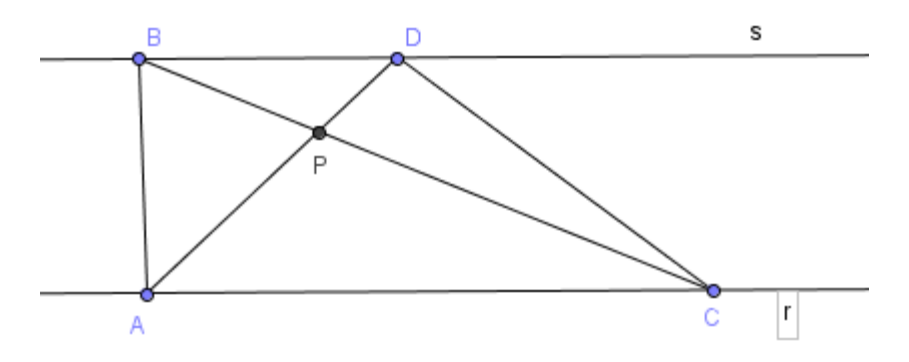

**30.** No paralelogramo ABCD de área 1, os pontos P, Q e R, nesta ordem, dividem a diagonal AC em quatro partes iguais, Qual é a área do triângulo DPQ?

## **CONCLUSÃO**

A principal intenção desse trabalho é disseminar as utilidades de uma nova tecnologia, que tem caractere educativo, para Professores que lecionam Matemática ou áreas afins. Considerando que as dificuldades apresentadas no domínio de conceitos geométricos pelos alunos do ensino básico é uma preocupação dos sistemas de ensino em nosso cotidiano e partindo da premissa que os professores necessitam melhorar a aprendizagem de seus alunos, foi feito um trabalho que envolvesse um recurso novo, a qual se possa utilizar em sala de aula. Tal recurso trata-se de um software educativo, que se chama Geogebra. O intuito foi apresentar uma alternativa pedagógica nova de ensino da geometria plana, especificamente ensinado no ensino básico. Em questão, o software é apresentado como um mecanismo de aprendizagem dinâmico, a qual os alunos conseguem se envolver em suas ferramentas, adquirindo conhecimentos quando manipulam figuras geométricas.

## **REFERÊNCIAS BIBLIOGRAFICA**

[1] DOLCE, O. e Pompeo J. N. (1938). **Fundamentos de Matemática Elementar.** 7º ed. São Paulo, Editora Atual.

[2] LIMA, E. L., CARVALHO, P. C. P., WAGNER, E., MORGADO, A. C. (2006) **A Matemática do Ensino Médio – vol. 2**, 6º ed. Rio de Janeiro, SBM

[3] GIOVANNY, J. R. (1937) **Matemática: Uma nova Abordagem – vol. 1:** versão progressões/ GIOVANNI, BONJORNO. – São Paulo: FTD, 2000. – (Coleção Matemática uma nova abordagem)

[4] LIMA, E. L., CARVALHO, P. C. P., WAGNER, E., MORGADO, A. C. (2013) **Temas e Problemas Elementares. –** Rio de Janeiro: SMB (Coleção PROFMAT)

[5] http://pt.wikipedia.org/wiki/Geogebra

[6] http://wiki.geogebra.org/pt/Manual:Página\_Principal